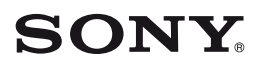

Цифровая видеокамера

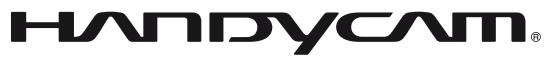

# **Руководство по Handycam**

## *DCR-SR30E/SR40E/SR50E/ SR60E/SR70E/SR80E*

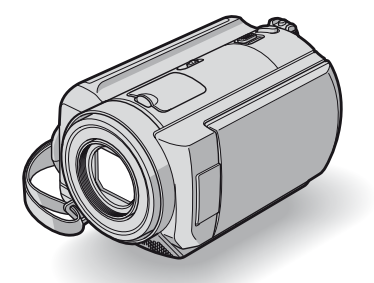

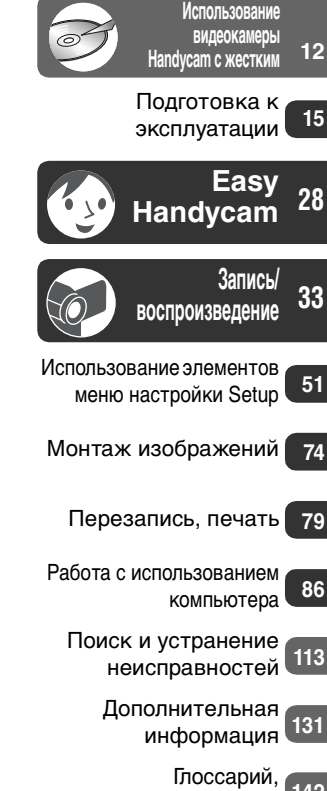

2-698-885-**12**(1)

[Алфавитный указатель](#page-141-0)

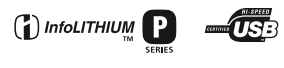

© 2006 Sony Corporation

## Прочтите перед началом работы

Перед эксплуатацией аппарата внимательно прочтите данное Руководстве и сохраните его для дальнейшего использования.

## **ПРЕДУПРЕЖДЕНИЕ**

**Во избежание пожара или поражения электрическим током не допускайте попадания аппарата под дождь или во влажные места.**

## **ПРЕДУПРЕЖДЕНИЕ**

**Заменяйте батарею только на батарею указанного типа. Несоблюдение этого требования может привести к возгоранию или получению телесных повреждений.**

**Tолъко для модели DCR-SR40E/ SR60E/SR80E**

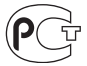

#### **Дата изготовления изделия.**

Вы можете узнать дату изготовления изделия, взглянув на обозначене "P/D:", которое находится на зтикетке со штрих кодом картонной коробки.

Знаки, указанные на этикетке со штрих кодом картонной коробки.

$$
\frac{P/D:XX \, XXXX}{1 \ 2}
$$

1. Месяц изготовления 2. Год изготовления A-0, B-1, C-2, D-3, E-4, F-5, G-6, H-7, I-8, J-9.

### **ДЛЯ ПОКУПАТЕЛЕЙ В ЕВРОПЕ**

#### **ВНИМАНИЕ**

Электромагнитные поля на определенных частотах могут влиять на изображение и звук, воспроизводимые данной видеокамерой.

Данное изделие прошло испытания и соответствует ограничениям, установленным в Директиве EMC в отношении соединительных кабелей, длина которых не превышает 3 метров.

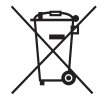

#### **Утилизaция электрического и электронного оборудования (директива применяется в странах Eвpоcоюзa и других европейских странах, где действуют системы раздельного сбора отходов)**

Дaнный знак на устройстве или его упаковке обозначает, что данное устройство нельзя утилизировать вместе с прочими бытовыми отходами. Eго следует сдать в соответствующий приемный пункт переработки электрического и электронного оборудования. Heпpaвильнaя утилизация данного изделия может привести к потенциально негативному влиянию на окружающую среду и здоровье людей, поэтому для предотвращения подобных последствий необходимо выполнять специальные требования по утилизации этого изделия. Пepepaботкa данных материалов поможет сохранить природные ресурсы. Для получения более подробной информации о переработке этого изделия обратитесь в местные органы городского управления, службу сбора бытовых отходов или в магазин, где было приобретено изделие. Вспомогательные принадлежности: Пульт дистанционного управления (DCR-SR50E/SR60E/SR70E/SR80E)

### **Уведомление**

Если статическое электричество или электромагнитные силы приводят к сбою в передаче данных, перезапустите приложение или отключите и снова подключите коммуникационный кабель (USB и т.д.).

#### **Примечания по эксплуатации**

#### **К настоящей видеокамере прилагается два руководства по эксплуатации.**

Для получения информации о работе с видеокамерой см. "Руководство по эксплуатации" и "Руководство по Handycam" (PDF/данное Руководство).

#### **Использование видеокамеры**

• Не держите видеокамеру за указанные ниже детали.

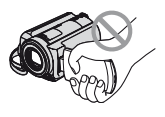

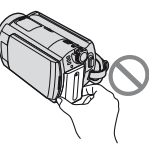

Экран ЖКД Батарея

• Видеокамера не является пылезащищенной или водонепроницаемой. См. раздел ["Уход и меры предосторожности"](#page-136-0)  ([стр. 137\)](#page-136-0).

- Во избежание повреждения жесткого диска и потери записанных изображений не допускайте следующего, когда горит индикатор на переключателе POWER ([стр. 20\)](#page-19-0) или индикатор ACCESS [\(стр. 29](#page-28-0), [31](#page-30-0), [33\)](#page-32-1):
	- Отсоединение батарейного блока или адаптера переменного тока от видеокамеры.
	- Механический удар или сотрясение видеокамеры.
- Перед подключением видеокамеры к другому устройству с помощью кабеля USB и т.д. убедитесь, что штекер вставляется правильной стороной. Если с силой вставить штекер неправильной стороной, можно повредить контакты. Также это может привести к неисправности видеокамеры.
- Отключите адаптер переменного тока от устройства Handycam Station, удерживая как видеокамеру, так и штекер постоянного тока.
- Поместите переключатель POWER в положение OFF (CHG) при установке видеокамеры на устройство Handycam Station или отсоединении ее от него.

#### **Примечания по меню настройки, экрану ЖКД и объективу**

- Элемент настройки, выделенный серым цветом, недоступен при текущих настройках записи или воспроизведения.
- Экран ЖКД производится с применением высокоточной технологии, поэтому более 99,99% пикселов являются функциональными. Однако на экране могут постоянно отображаться маленькие черные и/или яркие точки (белого, красного, синего или зеленого цвета). Это не является неисправностью.

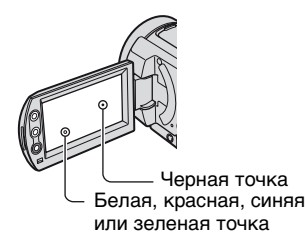

- Воздействие прямого солнечного света на экран ЖКД или объектив в течение длительного времени может привести к их неисправности. Будьте внимательны, когда оставляете камеру вблизи окна или вне помещения.
- Не наводите видеокамеру на солнце. Это может привести к неисправности видеокамеры. Выполняйте съемку солнца только в условиях низкой освещенности, например в сумерках.

#### **Запись**

- Прежде чем начать запись, проверьте работу функции записи и убедитесь, что изображение и звук записываются нормально.
- Содержимое записанного материала нельзя восстановить, если запись или воспроизведение невозможны по причине неисправности видеокамеры.
- В разных странах/регионах используются разные системы цветного телевидения. Для просмотра записей на экране телевизора необходимо использовать телевизор системы PAL.

• Телевизионные программы, кинофильмы, видеокассеты и другие материалы могут быть защищены авторскими правами. Несанкционированная запись таких материалов может противоречить законам об авторском праве. Эту видеокамеру нельзя использовать для перезаписи программы, защищенной авторским правом.

#### **Совместимость изображений**

• Невозможно воспроизводить фильмы и фотографии, записанные на другой видеокамере. Невозможно также воспроизводить изображения, записанные с помощью другой видеокамеры DCR-SR30E/SR40E/ SR50E/SR60E/SR70E/SR80E.

#### **Данное Руководстве**

- Изображения экрана ЖКД, используемые в данном Руководстве, получены с помощью цифровой фотокамеры, поэтому они могут внешне отличаться от реальных аналогов.
- Конструкция и технические характеристики видеокамеры и принадлежностей могут изменяться без предварительного уведомления.
- Рисунки, используемые в данном Руководстве, выполнены на основе модели DCR-SR80E.
- Экранные дисплеи с сообщениями на языке той или иной страны используются для иллюстрации рабочего процесса. Если необходимо, измените язык экранного дисплея перед использованием видеокамеры [\(стр. 71](#page-70-0)).

### **Об объективе Carl Zeiss**

Видеокамера оборудована объективом Carl Zeiss, разработанным совместно компанией Carl Zeiss (Германия) и корпорацией Sony Corporation, что обеспечивает высочайшее качество изображения. Он основан на системе измерения MTF\* для видеокамер и обеспечивает уровень качества, привычный для объективов Carl Zeiss.

\* MTF означает Modulation Transfer Function. Числовое значение указывает, какое количество света от объекта попадает на объектив.

## <span id="page-5-0"></span>Примечания по использованию видеокамеры Handycam с жестким диском

#### **Сохраняйте все записанные изображения**

- В случае повреждения данных изображений сохраните все записанные изображения. Рекомендуется сохранять изображения на DVD с помощью компьютера [\(стр. 93](#page-92-0), [107](#page-106-0)). Кроме того, их можно сохранить с использованием видеомагнитофона или устройства для записи DVD [\(стр. 79](#page-78-1)).
- Рекомендуется периодически сохранять данные изображений после записи.

#### **Избегайте сотрясения или вибрации видеокамеры**

- Жесткий диск видеокамеры может не распознаваться, а запись или воспроизведение могут оказаться невозможными.
- Не допускайте сотрясений, особенно во время записи и воспроизведения. После записи не подвергайте видеокамеру ударам или сотрясениям, когда горит индикатор ACCESS.
- При использовании плечевого ремня (не входит в комплект), будьте осторожны, чтобы не разбить камеру.

#### **Датчик падения**

• Для защиты жесткого диска от короткого замыкания вследствие удара при падении в видеокамере предусмотрена функция датчика падения [\(стр. 65](#page-64-0)). При попадании жидкости, а также в условиях нулевой гравитации шум блокировки защиты видеокамеры также может записываться. Если датчик падения начнет постоянно распознавать падение, запись/ воспроизведение могут быть остановлены.

#### **Батарейный блок и адаптер переменного тока**

- Когда горит индикатор ACCESS, не допускайте следующее. Это может привести к неисправностям.
	- Снятие батарейного блока
	- Отсоединение адаптера переменного тока (во время зарядки с помощью адаптера переменного тока)

• Батарейный блок или адаптер переменного тока следует отсоединять только после выключения переключателя POWER.

#### **Рабочие температуры**

• Когда температура видеокамеры становится слишком высокой или слишком низкой, запись или воспроизведение на ней могут оказаться невозможными (это необходимо для защиты видеокамеры). В этом случае на экране ЖКД появится сообщение ([стр. 127](#page-126-0)).

#### **Подключение видеокамеры к компьютеру**

• Не форматируйте жесткий диск видеокамеры с помощью компьютера. Диск может не работать должным образом.

#### **Использование видеокамеры в горной местности**

• Не включайте видеокамеру в условиях пониженного давления, на высоте более 3000 метров над уровнем моря. При этом может быть поврежден жесткий диск видеокамеры.

#### **Утилизация и передача**

• Во время выполнения операции [ФОРМАТ HDD] [\(стр. 65](#page-64-1)) или форматирования видеокамеры данные с жесткого диска могут удаляться не полностью. При передаче данных с видеокамеры рекомендуется воспользоваться функцией [ОЧИСТИТЬ HDD] [\(стр. 65](#page-64-2)), чтобы усложнить процесс восстановления ваших данных. Кроме того, при утилизации видеокамеры рекомендуется разбить корпус видеокамеры. Это поможет предотвратить восстановление данных на жестком диске видеокамеры.

#### **Если невозможно записать/ воспроизвести изображения, выполните операцию [ФОРМАТ HDD]**

• При длительной повторной записи и удалении изображений возникает фрагментация диска. Изображения не удается сохранить/записать. В этом случае сохраните изображения и выполните операцию [ФОРМАТ HDD] [\(стр. 65](#page-64-1)).  $\Phi$ рагментация  $\mathcal F$  Глоссарий [\(стр. 142\)](#page-141-1)

## Содержание

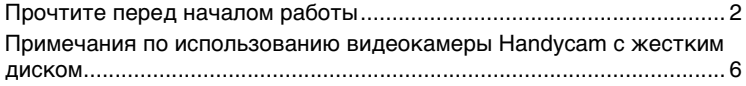

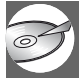

## **[Использование видеокамеры Handycam с](#page-11-1)  жестким диском**

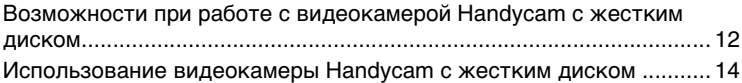

## **[Подготовка к эксплуатации](#page-14-2)**

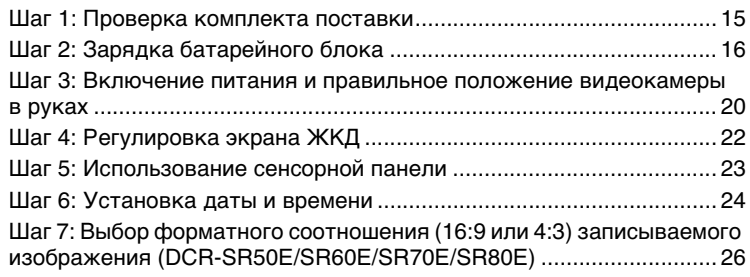

### **[Easy Handycam - использование видеокамеры с](#page-27-2)  автоматическими настройками**

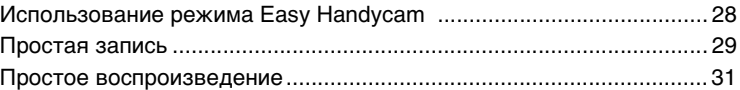

## **[Запись/воспроизведение](#page-32-2)**

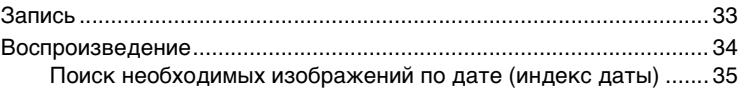

[Функции, используемые для записи/воспроизведения и т.п. ...........36](#page-35-0) **[Запись](#page-35-1)** [Использование трансфокации](#page-35-2) [Запись в темноте \(NightShot plus\)](#page-35-3) [Настройка экспозиции для съемки объектов с задней подсветкой](#page-35-4)  (BACK LIGHT) [Фокусировка на объекте съемки, смещенном относительно центра](#page-36-0) [Фиксация экспозиции для выбранного объекта](#page-36-1) [Добавление специальных эффектов](#page-36-2) [Запись в зеркальном режиме](#page-36-3) [Использование штатива](#page-36-4) [Присоединение плечевого ремня](#page-36-5) **[Воспроизведение](#page-36-6)** [Последовательное воспроизведение фотографий \(показ слайдов\)](#page-36-7) [Использование функции увеличения при воспроизведении](#page-37-0) **[Запись/воспроизведение](#page-37-1)** [Проверка оставшегося заряда батареи](#page-37-2) [Проверка наличия свободного места на жестком диске](#page-37-3) [Отключение звукового сигнала подтверждения операции](#page-37-4) [Возврат установок к значениям по умолчанию \(сброс\)](#page-37-5) [Названия и функции других деталей](#page-38-0) Просмотр/удаление последнего эпизода [\(просмотр/удаление при просмотре\)...................................................40](#page-39-0) Индикаторы, отображаемые во время записи/ [воспроизведения...................................................................................41](#page-40-0) Пульт дистанционного управления (DCR-SR50E/SR60E/SR70E/ [SR80E\)....................................................................................................44](#page-43-0) [Воспроизведение изображения на экране телевизора ....................45](#page-44-0) [Сохранение изображений ....................................................................47](#page-46-0)

### **[Использование элементов меню настройки Setup](#page-50-1)**

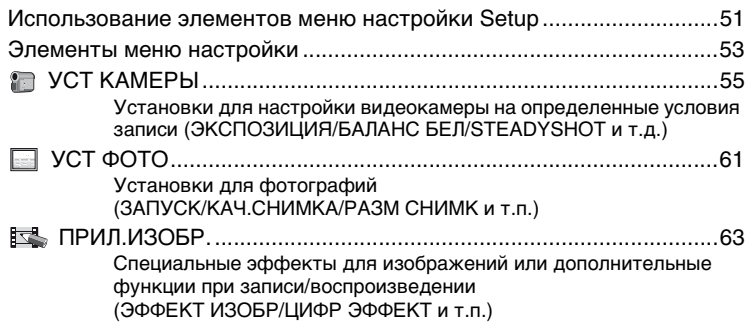

[Удаление изображений ........................................................................48](#page-47-0)

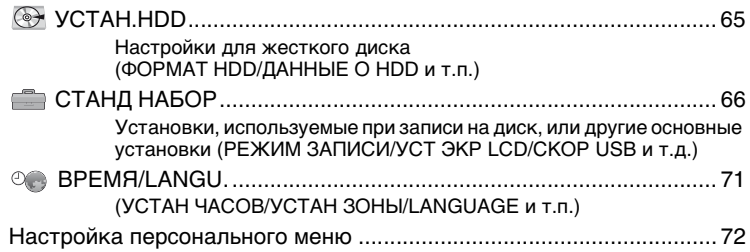

## **[Монтаж изображений](#page-73-1)**

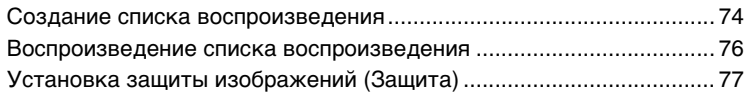

## **[Перезапись, печать](#page-78-2)**

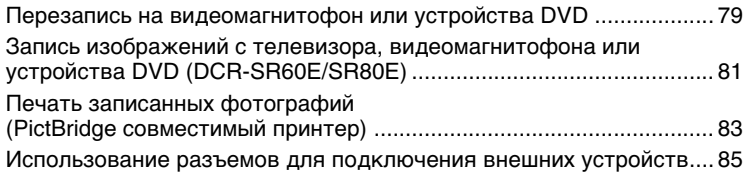

## **[Работа с использованием компьютера](#page-85-1)**

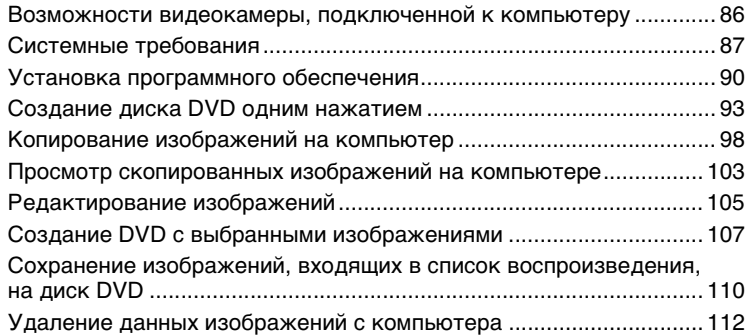

## **[Поиск и устранение неисправностей](#page-112-1)**

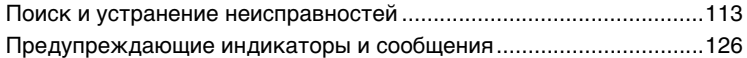

## **[Дополнительная информация](#page-130-1)**

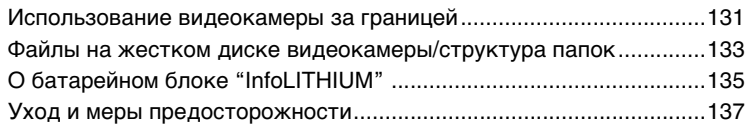

## **[Глоссарий, Алфавитный указатель](#page-141-2)**

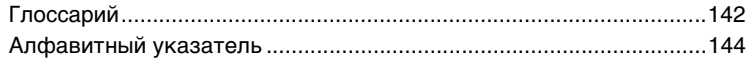

## <span id="page-11-2"></span><span id="page-11-1"></span><span id="page-11-0"></span>Возможности при работе с видеокамерой Handycam с жестким диском

Можно записывать изображения на жесткий диск видеокамеры. видеокамеры Handycam с жестким диском обладает большими возможностями, чем кассетная или DVD-видеокамера.

## **"Запись и просмотр": четкость, простота и удобство**

#### **Запись многочасового материала на жесткий диск ([стр. 29,](#page-28-2) [33\)](#page-32-4)**

Когда для изображения установлено высокое качество ([HQ]), на жесткий диск можно записать сюжет продолжительностью более семи часов\*. Все записанные изображения сохраняются в свободной области на жестком диске. Вы не рискуете по ошибке записать изображения поверх любимых изображений. Кроме того, не требуется перемотка фильма, можно начать запись в любой удобный момент.

\* При использовании DCR-SR70E/SR80E можно выполнять запись в течение более чем 14 часов. Если изменить качество видеозаписи, можно увеличить продолжительность возможной записи.

### **Чтобы быстро найти нужный эпизод, можно воспользоваться экраном VISUAL INDEX ([стр. 31,](#page-30-2) [34\)](#page-33-1).**

Экран VISUAL INDEX позволяет быстро просмотреть записанные изображения. Для этого достаточно просто прикоснуться к интересующему эпизоду.

Кроме того, с помощью индекса даты возможен поиск необходимой сцены по дате.

#### **Просмотр на телевизоре или сохранение на видеомагнитофоне или устройстве DVD [\(стр. 45](#page-44-1), [79](#page-78-1))**

Можно подсоединить видеокамеру Handycam напрямую к телевизору, чтобы воспроизвести записанные изображения. Кроме того, их можно сохранить на видеомагнитофоне или устройстве DVD.

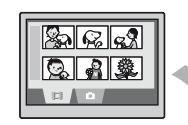

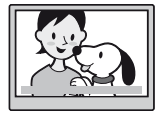

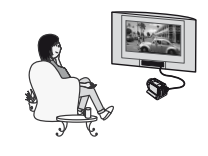

## **Подключение видеокамеры Handycam с жестким диском к компьютеру**

Требуется прилагаемое программное обеспечение "ImageMixer for HDD Camcorder".

#### **Запись DVD одним нажатием ([стр. 93\)](#page-92-0)**

Записанное изображение можно сохранить на диске DVD нажатием одной кнопки. Изображения, не сохраненные на DVD с помощью функции One Touch DVD Burn, могут сохраняться автоматически.

• При сохранении записанного изображения на диск DVD его качество сохраняется.

#### **Редактирование изображений и создание DVD с выбранными изображениями [\(стр. 105,](#page-104-1) [107](#page-106-0))**

Можно копировать изображения на компьютер. Кроме того, можно редактировать изображения и создавать DVD с выбранными изображениями.

• При копировании с компьютера, редактировании или сохранении на диск DVD качество записанного изображения сохраняется.

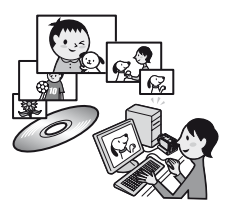

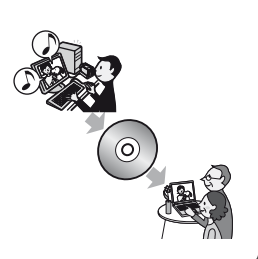

## <span id="page-13-0"></span>Использование видеокамеры Handycam с жестким диском

Изображения записываются на внутренний жесткий диск. После заполнения диска запись других изображений становится невозможной. Рекомендуется периодически сохранять данные изображений, а затем удалять ненужные изображения с жесткого диска видеокамеры.

• После удаления изображений можно снова записывать новые изображения в свободную область на жестком диске.

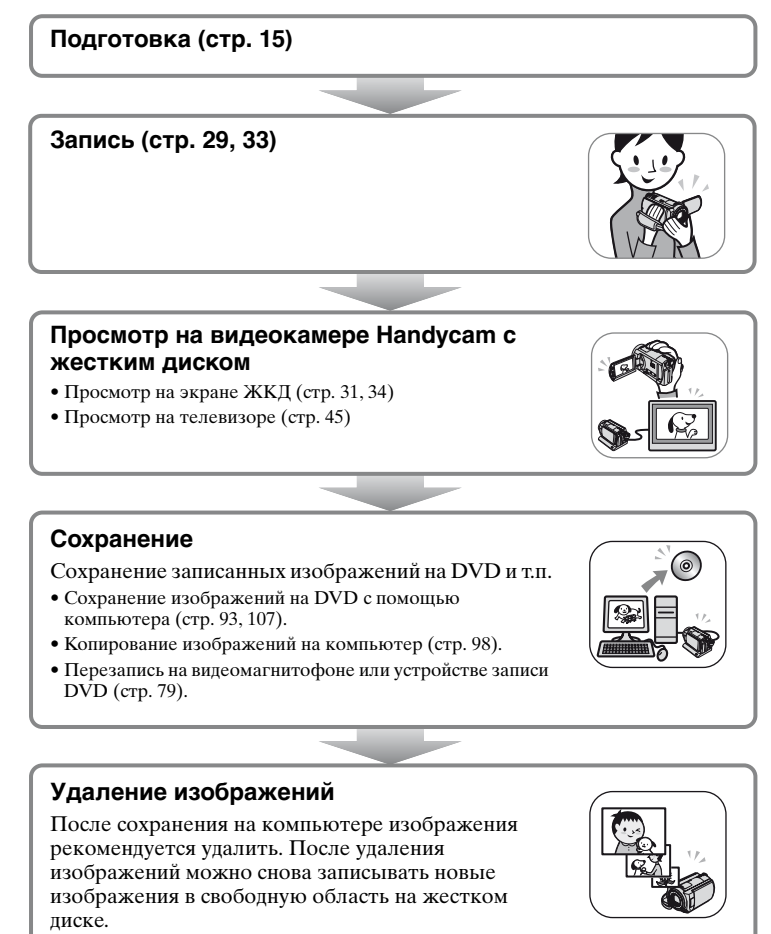

- Выбор нужного изображения и его удаление [\(стр. 48](#page-47-1)).
- Удаление всех изображений ([ФОРМАТ HDD], [стр. 65\)](#page-64-1).

## <span id="page-14-3"></span><span id="page-14-2"></span><span id="page-14-1"></span><span id="page-14-0"></span>*Подготовка к эксплуатации* Шаг 1: Проверка комплекта поставки

Убедитесь, что в комплект поставки видеокамеры входят следующие принадлежности.

Цифра в скобках указывает количество поставляемых изделий.

Адаптер переменного тока (1) ([стр. 16\)](#page-15-0)

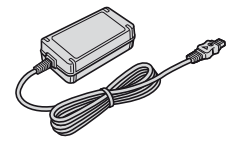

Кабель питания (1) [\(стр. 16](#page-15-0))

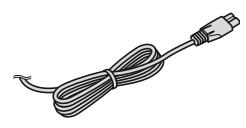

Handycam Station (1) [\(стр. 16\)](#page-15-1)

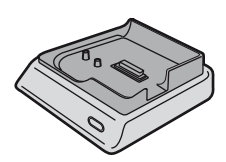

Соединительный кабель A/V (1) ([стр. 45,](#page-44-1) [79,](#page-78-1) [81\)](#page-80-1)

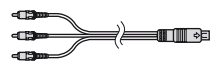

Кабель USB (1) [\(стр. 83](#page-82-1), [85,](#page-84-1) [95](#page-94-0))

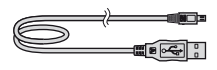

Беспроводной пульт дистанционного управления (1) ([стр. 44\)](#page-43-1) (DCR-SR50E/ SR60E/SR70E/SR80E)

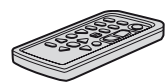

Литиевая батарея типа "таблетка" уже установлена.

Перезаряжаемый батарейный блок NP-FP50 (1) ([стр. 18\)](#page-17-0)

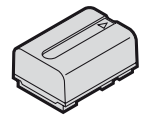

Крышка объектива (1) ([стр. 20\)](#page-19-2) (DCR-SR30E/SR40E)

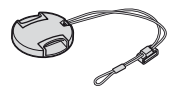

#### Прикрепление крышки объектива

Пропустите ремень для захвата через кольцо крышки объектива.

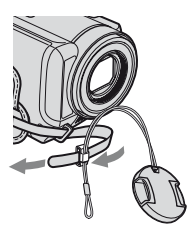

#### CD-ROM (1) [\(стр. 86](#page-85-3))

- "ImageMixer for HDD Camcorder" (программное обеспечение)
- "Руководство по Handycam" (PDF/ данное Руководство)

"Руководство по эксплуатации" (1)

21-штырьковый адаптер (1) [\(стр. 46](#page-45-0)) Только для моделей со знаком CE на нижней стороне.

# <span id="page-15-0"></span>Шаг 2: Зарядка батарейного блока

После установки батарейного блока "InfoLITHIUM" (серии P) [\(стр. 135](#page-134-1)) в видеокамеру его можно зарядить.

• Данная видеокамера не поддерживает батарейный блок NP-FP30. (Номер модели см. на обратной стороне батарейного блока.) Приложение чрезмерных усилий при установке батарейного блока может привести к неисправности видеокамеры, например ухудшению работы батарейного блока или сложности его извлечения.

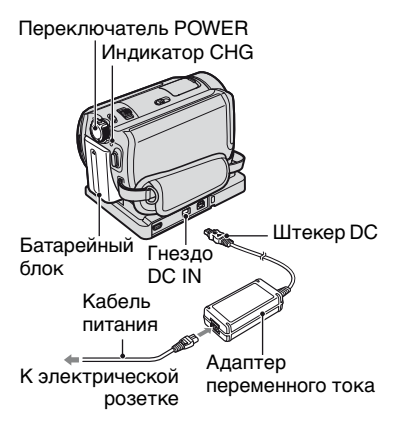

#### **1 Передвиньте батарейный блок в направлении стрелки до щелчка.**

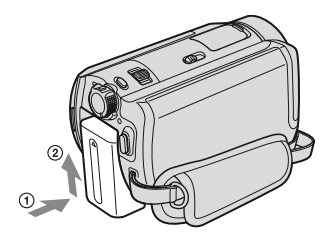

#### **2 Установите переключатель POWER в положение OFF (CHG), передвинув его в направлении стрелки (Установка по умолчанию).**

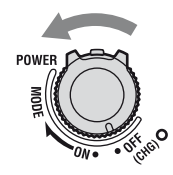

<span id="page-15-1"></span>**3 Подключите адаптер переменного тока к гнезду DC IN на Handycam Station. Убедитесь, что метка ▲ на штекере постоянного тока находится сверху.**

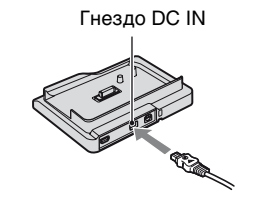

**4 Подсоедините адаптер переменного тока к сетевой розетке с помощью кабеля питания.**

### **5 Надежно вставьте видеокамеру в устройство Handycam Station.**

Убедитесь, что видеокамера вставлена в устройство до конца.

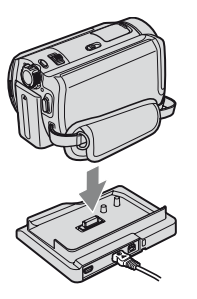

Загорится индикатор CHG (зарядка) и начнется зарядка. Индикатор CHG (зарядка) погаснет, когда батарея будет полностью заряжена.

• Перед установкой видеокамеры в устройство Handycam Station закройте крышку гнезда DC IN.

#### **Зарядка батарейного блока только с помощью адаптера переменного тока**

Установите переключатель POWER в положение OFF (CHG), затем подсоедините адаптер переменного тока непосредственно к гнезду DC IN видеокамеры.

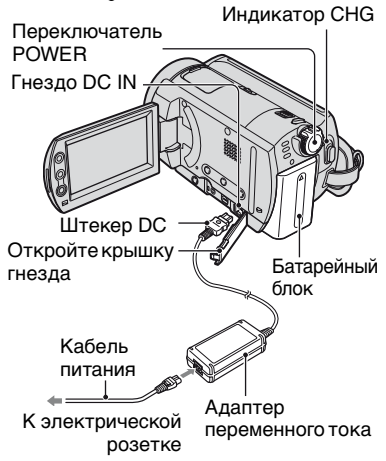

#### **Снятие батарейного блока**

Установите переключатель POWER в положение OFF (CHG). Сдвиньте кнопку фиксатора батарейного блока BATT и снимите батарейный блок.

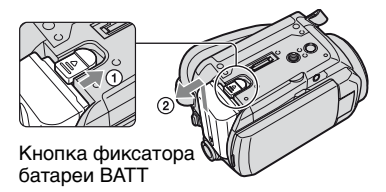

• Перед извлечением батарейного блока убедитесь, что соответствующие индикаторы переключателя POWER не горят ([стр. 20\)](#page-19-1).

#### **Отсоедините видеокамеру от устройства Handycam Station**

Выключите питание, затем отключите видеокамеру от Handycam Station, придерживая оба устройства.

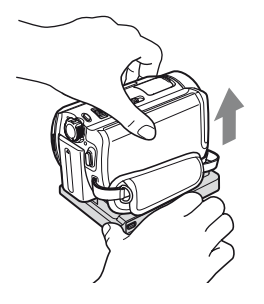

#### **Хранение батарейного блока**

Если батарейный блок не предполагается использовать в течение длительного времени, полностью разрядите его [\(стр. 135](#page-134-1)).

#### **Использование внешнего источника питания**

Выполните те же соединения, что и при зарядке батарейного блока. В этом случае батарейный блок не разрядится.

#### <span id="page-17-0"></span>**Время зарядки (полная зарядка)**

Приблизительное время полной зарядки полностью разряженного батарейного блока (в минутах).

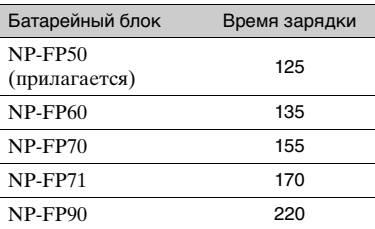

#### **Время записи**

Приблизительное время при использовании полностью заряженного батарейного блока (в минутах).

#### **DCR-SR30E/SR40E**

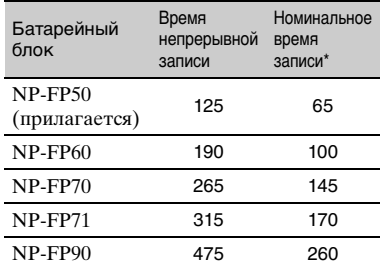

#### **DCR-SR50E/SR60E/SR70E/SR80E**

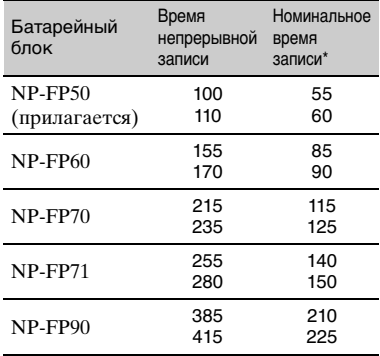

- \* Номинальное время записи это время записи при многократном пуске/остановке записи, включении/выключении питания и использовании функции трансфокации.
- Указанные значения времени изменяются при съемке в следующих условиях (если для параметра [РЕЖИМ ЗАПИСИ] установлено значение [HQ]).
	- Верхнее значение: при включенной подсветке ЖКД.
	- Нижнее значение: при выключенной подсветке ЖКД.

#### **Время воспроизведения**

Приблизительное время при использовании полностью заряженного батарейного блока (в минутах).

#### **DCR-SR30E/SR40E**

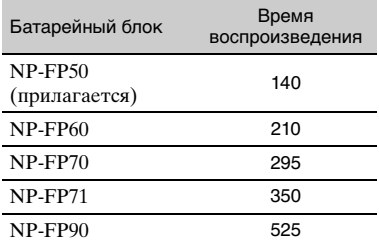

#### **DCR-SR50E/SR60E/SR70E/SR80E**

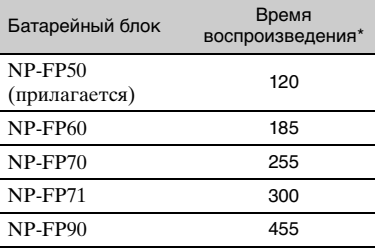

\* При включенной подсветке ЖКД.

#### **Батарейный блок**

- Перед заменой батарейного блока установите переключатель POWER в положениеOFF (CHG).
- Ниже перечислены случаи, когда индикатор CHG (зарядка) мигает во время зарядки или информация о состоянии батареи BATTERY INFO ([стр. 38\)](#page-37-6) отображается неправильно.
	- Батарейный блок установлен неправильно.
	- Батарейный блок поврежден.
	- Батарейный блок полностью разряжен (только для информации о состоянии батареи - BATTERY INFO).
- Если к гнезду DC IN видеокамеры или Handycam Station подключен адаптер переменного тока, питание от батарейного блока подаваться не будет, даже если кабель питания не включен в электрическую розетку.
- При установке видеоподсветки (приобретается дополнительно) рекомендуется использовать батарейный блок NP-FP70, NP-FP71 или NP-FP90.

#### **Время зарядки/записи/ воспроизведения**

- Значения времени для видеокамеры, измеренные при температуре 25°C. (рекомендуемая температура: 10-30°C.)
- При использовании видеокамеры в холодных условиях время записи и воспроизведения сокращается.
- Время записи и воспроизведения сокращается в зависимости от условий, в которых используется видеокамера.

#### **Адаптер переменного тока**

- Подключайте адаптер переменного тока в ближайшую электрическую розетку. Немедленно отсоедините адаптер переменного тока из розетки, если возникнет какая-либо неисправность при работе с видеокамерой.
- При использовании адаптера переменного тока не размещайте его в узких пространствах, например, между стеной и мебелью.
- Во избежание короткого замыкания не допускайте соприкосновения штекера постоянного тока адаптера переменного тока или контактов батарейного блока с металлическими предметами. Это может привести к неполадкам.

#### **ПРЕДОСТЕРЕЖЕНИЕ**

• Если видеокамера подсоединена к электрической розетке с помощью адаптера переменного тока, питание от электросети подается даже при выключенной камере.

## <span id="page-19-1"></span>Шаг 3: Включение питания и правильное положение видеокамеры в руках

Для записи переместите переключатель POWER так, чтобы загорелся соответствующий индикатор.

При первом использовании переключателя открывается экран [УСТАН ЧАСОВ] [\(стр. 24](#page-23-0)).

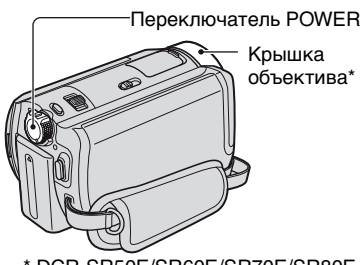

\* DCR-SR50E/SR60E/SR70E/SR80E

<span id="page-19-2"></span>**1 Снимите крышку объектива, нажав выступы на обеих сторонах крышки. Потяните вниз за шнурок крышки объектива до тех пор, пока он не встретит сопротивление ремня для захвата (DCR-SR30E/SR40E).**

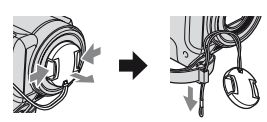

<span id="page-19-0"></span>**2 Для включения питания переместите переключатель POWER в направлении стрелки при нажатой зеленой кнопке в центре переключателя.**

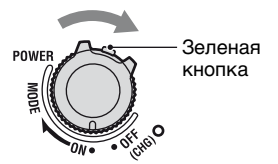

Для переключения режима питания во время записи перемещайте переключатель POWER в направлении стрелки, пока не загорится требуемый индикатор.

**Н** (Фильм): запись видеофильмов **(Фото):** съемка фотографий **(PLAY/EDIT):** воспроизведение изображений на видеокамере или монтаж/удаление изображений

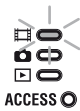

- При установке переключателя POWER в положение (Фильм) или (Фото) открывается крышка объектива (DCR-SR50E/SR60E/SR70E/SR80E).
- После установки даты и времени ([УСТАН ЧАСОВ], [стр. 24\)](#page-23-0) при следующем включении питания видеокамеры на экране ЖКД в течение нескольких секунд будут отображаться текущая дата и время.
- **3 Правильно держите видеокамеру.**

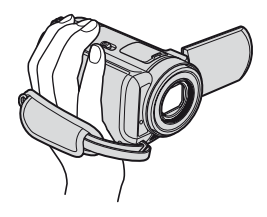

**4 Закрепите ремень для захвата.**

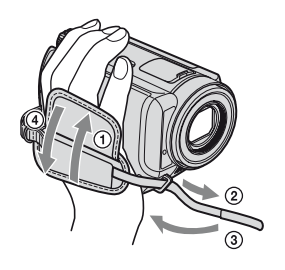

#### **Отключение питания**

Установите переключатель POWER в положение OFF (CHG). Верните крышку объектива на место после отключения питания (DCR-SR30E/SR40E).

• Заводскими установками предусмотрено автоматическое выключение питания, если видеокамера не используется в течение примерно пяти минут, что позволяет экономить энергию батареи ([АВТОВЫКЛ], [стр. 70](#page-69-0)).

# <span id="page-21-0"></span>Шаг 4: Регулировка экрана ЖКД

### **Экран ЖКД**

Откройте экран ЖКД, установив его под углом 90 градусов к видеокамере (1), затем поверните экран на нужный угол для записи или воспроизведения  $(Q).$ 

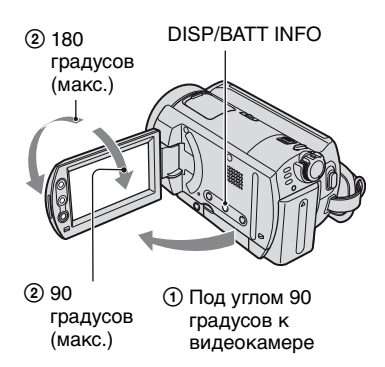

- Следите за тем, чтобы случайно не нажать кнопки на панели ЖКД при открытии или регулировке экрана ЖКД.
- Если открыть экран ЖКД на 90° относительно корпуса видеокамеры, а затем развернуть экран на 180° в сторону объектива, ЖКД можно закрыть экраном наружу. Такой вариант подходит для режима воспроизведения.

#### <span id="page-21-1"></span>**Отключение подсветки экрана ЖКД для экономии заряда батареи (DCR-SR50E/SR60E/ SR70E/SR80E)**

Нажмите и несколько секунд удерживайте нажатой кнопку DISP/ BATT INFO до появления символа 沉.

Эта настройка удобна при использовании видеокамеры в условиях яркого освещения или при необходимости экономить энергию батареи. Эта установка не влияет на качество записываемого изображения. Для отмены настройки нажмите кнопку DISP/BATT INFO и удерживайте ее нажатой до исчезновения символа $\sum_{i=1}^{r}$ .

• Порядок настройки яркости экрана ЖКД см. в разделах [УСТ ЭКР LCD] - [ЯРКОСТЬ LCD] ([стр. 67\)](#page-66-0).

## <span id="page-22-0"></span>Шаг 5: Использование сенсорной панели

С помощью сенсорной панели можно воспроизводить записанные изображения ([стр. 31,](#page-30-2) [34\)](#page-33-2) или изменять параметры [\(стр. 51](#page-50-3)).

Нажимайте кнопки, отображаемые на экране.

**Придерживайте пальцем панель ЖКД с обратной стороны. Затем нажимайте кнопки, отображаемые на экране.**

Нажмите кнопку на экране ЖКД.

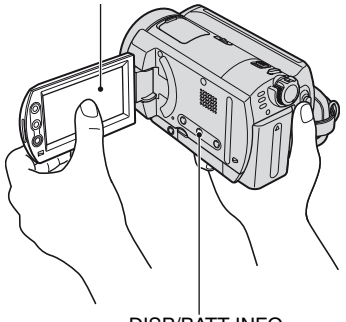

DISP/BATT INFO

- Аналогичным образом действуйте при нажатии кнопок на панели ЖКД.
- Следите за тем, чтобы случайно не нажать кнопки на панели ЖКД при использовании сенсорной панели.
- Если кнопки на сенсорной панели работают неправильно, отрегулируйте экран ЖКД (КАЛИБРОВКА) [\(стр. 138\)](#page-137-0).

#### **Скрытие экранных индикаторов**

Нажмите кнопку DISP/BATT INFO, чтобы отключить или включить экранные индикаторы (например, счетчик и т.д.).

#### **Изменение настроек языка**

Можно изменять режим отображения на экране, чтобы сообщения отображались на выбранном языке. Выберите язык сообщений на экране в разделе [LANGUAGE] меню ВРЕМЯ/LANGU. ([стр. 71\)](#page-70-0).

## <span id="page-23-0"></span>Шаг 6: Установка даты и времени

При первом использовании видеокамеры выполните установку даты и времени. Если дата и время не установлены, экран [УСТАН ЧАСОВ] отображается при каждом включении видеокамеры или при каждом перемещении переключателя POWER вниз.

• Если видеокамера не использовалась около **3 месяцев**, встроенная аккумуляторная батарея разрядится, а установки даты и времени могут быть удалены из памяти. В этом случае зарядите аккумуляторную батарею и затем снова установите дату и время [\(стр. 139\)](#page-138-0).

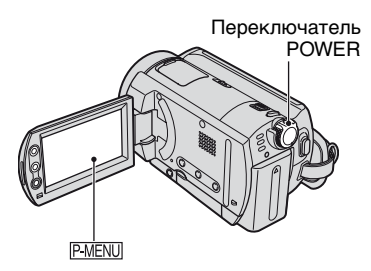

При первой установке часов перейдите сразу к шагу **[4](#page-23-1)**.

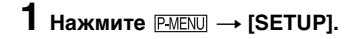

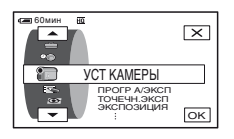

**2** Выберите © (BPEMЯ/LANGU.) **с помощью кнопок**  $\boxed{\blacktriangle}$  **/**  $\boxed{\blacktriangledown}$ **,** затем нажмите  $\boxed{\text{OK}}$ .

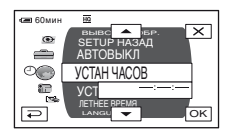

- **3 Выберите [УСТАН ЧАСОВ] с помощью кнопок** <br>  $\boxed{\bullet}$  /  $\boxed{\bullet}$ , затем **нажмите**  $OR$ .
- <span id="page-23-1"></span>**4 Выберите требуемый географический регион с помощью кнопок**  $\boxed{\blacktriangle}$  **/**  $\boxed{\blacktriangledown}$ **, затем нажмите**  $OR$ .

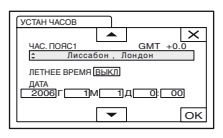

- **5 При необходимости установите для параметра [ЛЕТНЕЕ ВРЕМЯ] значение [ВКЛ] с помощью**  кнопок <u>| ▲ / √ ,</u> затем нажмите **.**
- **6 Установите значение параметра [Г] (год) с помощью кнопок**  $\boxed{\blacktriangle}$  $\boxed{\mathbf{v}}$ , затем нажмите  $\boxed{\text{OK}}$ .

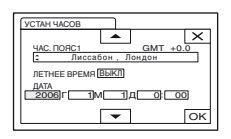

• Можно установить любой год вплоть до 2079.

**7 Установите [М] (месяц), [Д] (день), часы и минуты, затем нажмите**  $OR$ .

Часы начинают работать.

- См. [стр. 132](#page-131-0) для получения информации по теме "[Разница во времени в различных](#page-131-0)  [регионах мира](#page-131-0)".
- Дата и время записи не отображаются во время записи, но автоматически записываются на жесткий диск и отображаются при воспроизведении ([КОД ДАННЫХ], [стр. 68](#page-67-0)).

## <span id="page-25-1"></span><span id="page-25-0"></span>Шаг 7: Выбор форматного соотношения (16:9 или 4:3) записываемого изображения (DCR-SR50E/SR60E/SR70E/SR80E)

При записи в широкоэкранном режиме 16:9 можно получить широкоугольные изображения с высоким разрешением.

• Для просмотра изображений на широкоэкранном телевизоре рекомендуется выполнять запись в широкоэкранном режиме 16:9.

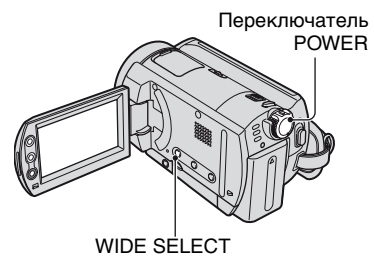

#### **Фильмы**

**1 Переместите переключатель POWER в направлении стрелки, чтобы загорелся индикатор (Фильм).**

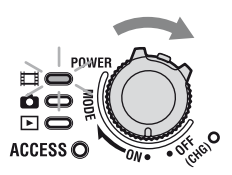

**2 Выберите необходимое форматное соотношение экрана, несколько раз нажав кнопку WIDE SELECT.** 16:9

(Широкоугольный) 4:3

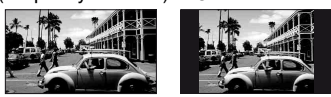

- В следующих случаях изменить форматное соотношение экрана невозможно:
	- во время записи фильмов;
	- если переключатель [ЦИФР ЭФФЕКТ] установлен в положение [СТАР КИНО] [\(стр. 63](#page-62-2)).
- Разница углов обзора в режимах 16:9 (широкоэкранный) и 4:3 зависит от положения трансфокации.

#### **Воспроизведение изображений после подключения видеокамеры к телевизору**

Установите для параметра [ТИП ЭКРАНА] значение [16:9] или [4:3] в зависимости от модели телевизора (16:9/4:3) [\(стр. 45](#page-44-1)).

• При просмотре изображений в формате 16:9 (широкоэкранный), если для параметра [ТИП ЭКРАНА] установлено значение [4:3], изображения могут получиться грубыми в зависимости от объектов.

### **Фотографии**

### **1 Передвигайте переключатель POWER, пока не загорится индикатор (Фото).**

Форматное соотношение изображения изменится на 4:3.

### **2 Для выбора нужной установки несколько раз нажмите кнопку WIDE SELECT.**

- Размер фотографии составляет [  $\Box$  0,7M]  $(\sum_{0.7M})$  в режиме 16:9 (широкоэкранный). [Максимальный размер составляет 1,0M  $\left(\begin{array}{cc} \square_{\text{DM}} \end{array}\right)$  в режиме 4:3.
- Количество записываемых неподвижных изображений - 9999.

<span id="page-27-2"></span><span id="page-27-1"></span>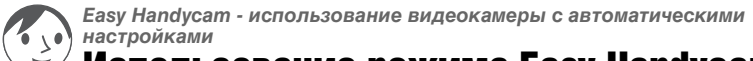

<span id="page-27-0"></span>Использование режима Easy Handycam

Режим Easy Handycam предназначен для автоматической настройки практически всех параметров с помощью одного нажатия кнопки EASY. Поскольку становятся доступными только основные функции, а размер шрифта на экране увеличивается для облегчения просмотра, управлять камерой без труда могут даже начинающие пользователи.

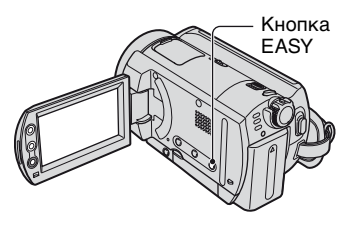

#### **Параметры видеокамеры в режиме Easy Handycam**

Нажмите [SETUP] для отображения доступных элементов меню настройки. Дополнительную информацию по настройке см. на [стр. 52](#page-51-0).

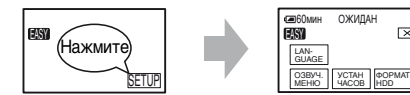

- Почти для всех элементов меню настройки автоматически установлены значения.
- PMENU не отображается в режиме Easy Handycam.
- Для настройки таких параметров, как фокусировка вручную и добавление специальных эффектов, выйдите из режима Easy Handycam.

#### **Кнопки, недоступные в режиме Easy Handycam**

Следующие кнопки и функции недоступны, так как они настраиваются автоматически. При попытке выполнить недоступную операцию отображается сообщение [Недопустимо в режиме Easy Handycam].

- BACK LIGHT ([стр. 36\)](#page-35-5)
- Нажать и удерживать кнопку DISP/BATT INFO [\(стр. 22](#page-21-1))
- Рычаг привода трансфокатора/кнопки трансфокации (во время воспроизведения)

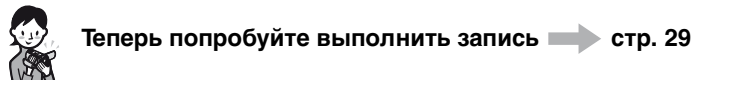

Перед началом работы завершите подготовительные действия, описанные в шагах [с](#page-14-3) **1** по **[7](#page-25-1)** ([стр. 15](#page-14-3) - [26\)](#page-25-1).

<span id="page-28-0"></span>口

<span id="page-28-2"></span><span id="page-28-1"></span>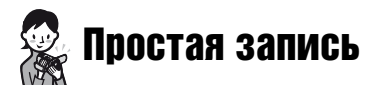

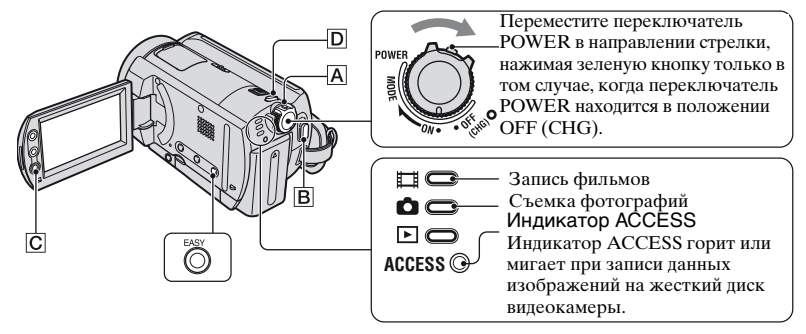

#### **Фильмы**

**1 Перемещайте переключатель POWER** A **в направлении стрелки, пока**  не загорится индикатор **[1]** (Фильм).

## **2 Нажмите кнопку EASY.**

На экране ЖКД появится индикация [Запуск режима Easy Handycam.], затем EASY.

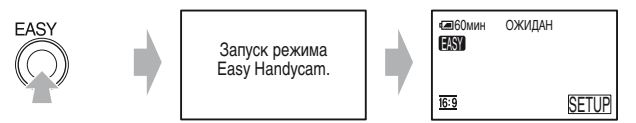

### <span id="page-28-3"></span> $3$  Нажмите кнопку START/STOP  $\boxed{B}$  (или  $\boxed{C}$ ).

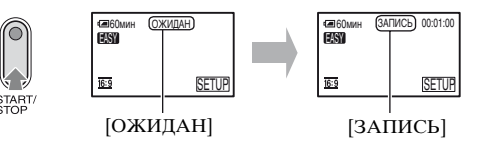

Чтобы остановить запись, нажмите кнопку START/STOP еще раз.

- Для параметра [РЕЖИМ ЗАПИСИ] установлено значение [HQ] (значение по умолчанию) ([стр. 66\)](#page-65-2).
- Максимальное время непрерывной записи составляет приблизительно 13 часов.

#### **Запись следующих фильмов**

Выполните [шаг](#page-28-3) **3**.

### **Фотографии**

**1 Перемещайте переключатель POWER** A **в направлении стрелки, пока не загорится индикатор (Фото).**

ô

## **2 Нажмите кнопку EASY.**

На экране ЖКД появится индикация [Запуск режима Easy Handycam.], затем **FASY.** 

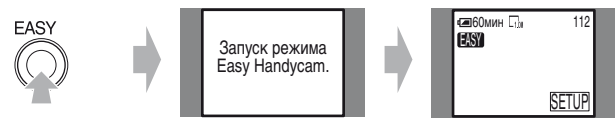

<span id="page-29-0"></span> $\bf 3$  Слегка нажмите кнопку РНОТО  $\overline{\mathbb{D}}$  для настройки фокусировки  $\bf 0$ , затем **полностью нажмите эту кнопку** B**.**

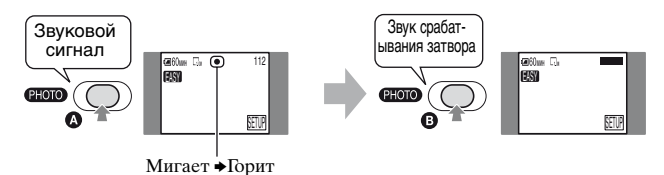

Будет слышен звук срабатывания затвора. Если индикация исчезла, значит, изображение было записано.

• Для параметра [ КАЧ. СНИМКА] установлено значение [ВЫСОКОЕ] (значение по умолчанию) ([стр. 62\)](#page-61-0).

#### **Съемка следующих фотографий**

Выполните [шаг](#page-29-0) **3**.

#### **Отмена режима Easy Handycam**

Нажмите EASY еще раз. На экране ЖКД исчезнет индикация **EASY**.

<span id="page-30-2"></span><span id="page-30-1"></span>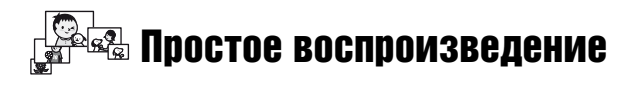

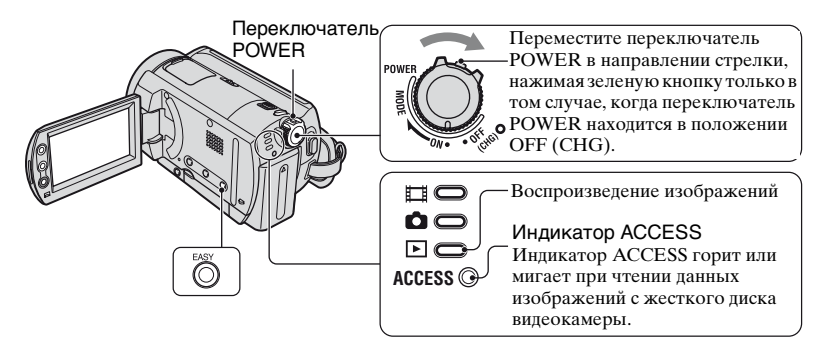

#### <span id="page-30-0"></span>**1 Перемещайте переключатель POWER в направлении стрелки, пока не загорится индикатор (PLAY/EDIT).**

На экране ЖКД отобразится экран VISUAL INDEX.

### **2 Нажмите кнопку EASY.**

На экране ЖКД появится индикация [Запуск режима Easy Handycam.], затем EASY.

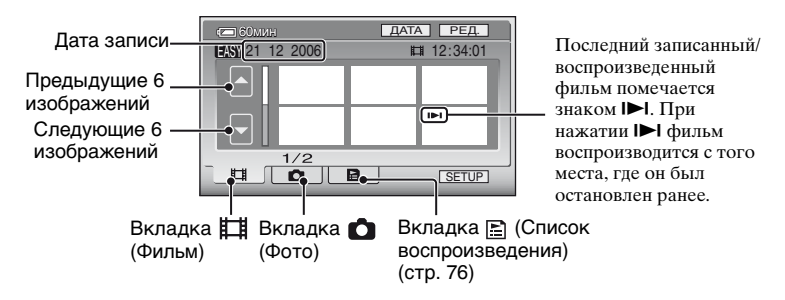

## **3 Начните воспроизведение.**

#### **Фильмы**

**Нажмите вкладку (Фильм), затем миниатюрное изображение фильма, который требуется воспроизвести.**

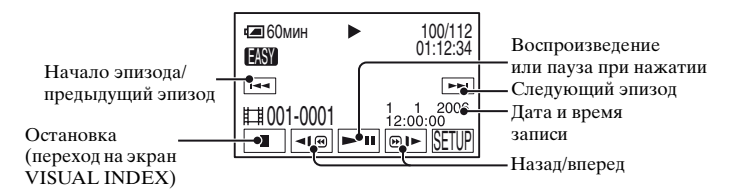

盯

Ō

По окончании воспроизведения выбранного фильма вновь выводится экран VISUAL INDEX.

- Нажмите  $\boxed{\triangleleft\left(\circledcirc\right)}$  во время паузы для медленного воспроизведения фильма.
- Нажмите  $[SETUP] \rightarrow [FPOMKOCTb]$ , затем отрегулируйте громкость с помощью  $\boxed{-}$ / $\boxed{+}$ .

#### **Фотографии**

**Нажмите вкладку (Фото), затем миниатюрное изображение фотографии, которую требуется открыть.**

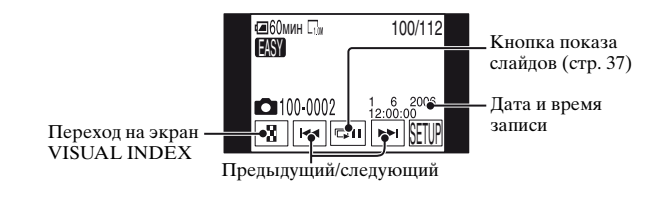

• Переход на экран VISUAL INDEX может занять некоторое время.

• Нажмите [РЕД.] на экране VISUAL INDEX, если требуется удалить изображения. См. раздел "Удаление изображений" на [стр. 48](#page-47-1).

#### **Отмена режима Easy Handycam**

Нажмите EASY еще раз. На экране ЖКД исчезнет индикация **EASY**.

<span id="page-32-4"></span><span id="page-32-3"></span><span id="page-32-2"></span><span id="page-32-0"></span>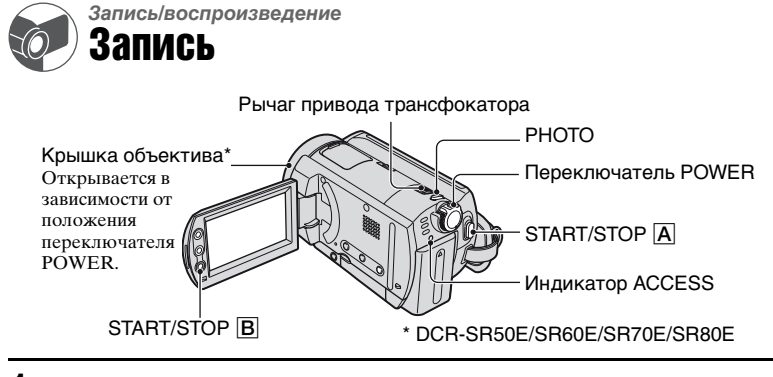

**1 Перемещайте переключатель POWER в направлении стрелки, пока не загорится нужный индикатор.**

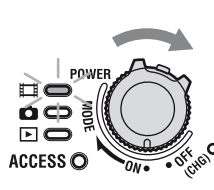

<span id="page-32-1"></span>Нажимайте зеленую кнопку только в том случае, если переключатель POWER находится в положении OFF (CHG).

## **2 Начните запись.**

**Нажмите кнопку START/STOP** A **(или** B**).**

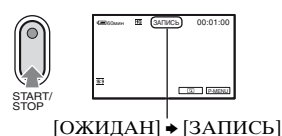

Чтобы остановить запись, нажмите кнопку START/STOP еще раз.

#### **Фильмы Фотографии**

**Слегка нажмите кнопку PHOTO для настройки фокусировки** A**, затем полностью нажмите кнопку** B**.**

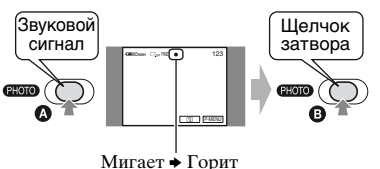

Будет слышен звук срабатывания затвора. Если индикация III исчезла, значит, изображение записано.

- Если после окончания записи индикатор ACCESS горит или мигает, это означает, что данные все еще продолжают записываться на жесткий диск. Предохраняйте видеокамеру от ударов и вибрации, а также не отсоединяйте батарейный блок или адаптер переменного тока.
- Невозможно записывать фильмы и фотографии одновременно.
- Максимальное время непрерывной записи составляет приблизительно 13 часов.
- Если размер файла данных фильма превышает 2 ГБ, следующий файл создается автоматически.
- Информацию о качестве фильмов см. в разделе [РЕЖИМ ЗАПИСИ] [\(стр. 66](#page-65-2)), а информацию о качестве фотографий см. в разделе [ РАЗМ СНИМК] [\(стр. 62](#page-61-1)).

#### <span id="page-33-2"></span><span id="page-33-1"></span><span id="page-33-0"></span>**1 Передвигайте переключатель POWER, пока не загорится индикатор (PLAY/EDIT).**

На экране ЖКД открывается экран VISUAL INDEX.

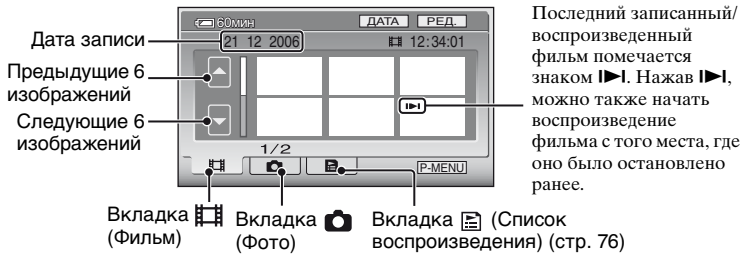

- Передвигая рычаг привода трансфокатора, можно отрегулировать количество одновременно отображаемых изображений на экране VISUAL INDEX с 6 до 12 и более.
- Нажмите [ $\blacksquare$  ОТОБРАЗИТЬ] в  $\blacksquare$  СТАНД НАБОР, чтобы установить количество миниатюрных изображений, отображающихся на экране VISUAL INDEX ([стр. 69](#page-68-0))
- Если нажать и удерживать  $\blacktriangle$  /  $\blacktriangledown$ , можно быстро просмотреть список миниатюрных изображений.

## **2 Начните воспроизведение.**

#### **Нажмите вкладку (Фильм), затем фильм, который требуется воспроизвести.**

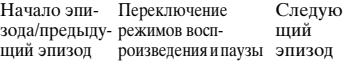

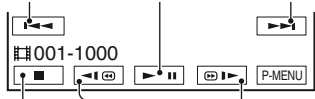

Остановка (переход в Остановка (переход в Перемотка<br>экран VISUAL INDEX) <sub>назад/вперед</sub>

По окончании воспроизведения выбранного фильма вновь выводится экран VISUAL INDEX.

- Для медленного воспроизведения фильма во время паузы нажмите  $\boxed{\triangleleft \text{I} \text{ } \textcircled{}}$  / $\boxed{\text{ } \textcircled{}}$  .
- При однократном нажатии  $\boxed{\neg \Box \Box \Box \vdash}$ скорость перемотки назад/вперед увеличивается приблизительно в пять раз, при двукратном нажатии - приблизительно в 10 раз, при трехкратном нажатии приблизительно в 30 раз, при четырехкратном нажатии приблизительно в 60 раз.

#### **Фильмы Фотографии**

**Нажмите вкладку (Фото), затем фотографию, которую требуется воспроизвести.**

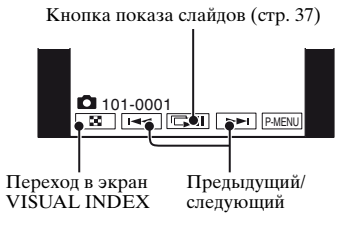

• Индикатор ACCESS горит или мигает при чтении данных изображений с жесткого диска видеокамеры.

#### **Регулировка громкости**

Нажмите кнопку  $\overline{P$ МЕNU → [ГРОМКОСТЬ], затем выполните регулировку с помощью кнопок  $\boxed{-}$  / $\boxed{+}$ .

• Если не удается найти параметр [ГРОМКОСТЬ] в **PMENU**, нажмите [SETUP] ([стр. 51](#page-50-3)).

#### <span id="page-34-0"></span>**Поиск необходимых изображений по дате (индекс даты)**

Можно эффективно выполнять поиск необходимых изображений по дате.

**1 Передвигайте переключатель POWER, пока не загорится индикатор (PLAY/EDIT).**

На экране ЖКД открывается экран VISUAL INDEX.

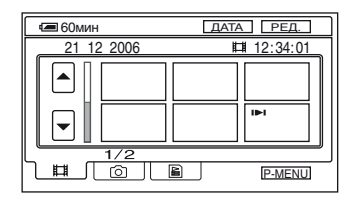

**2 Чтобы выполнить поиск фильмов, нажмите вкладку (Фильм). Чтобы выполнить поиск фотографий, нажмите вкладку (Фото).**

## **3 Нажмите [ДАТА].**

На экране отобразятся даты записи фотографий.

> Возврат к экрану VISUAL INDEX

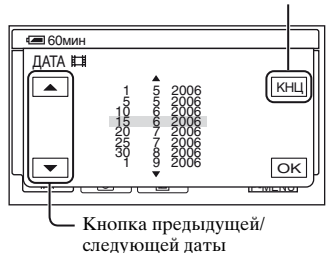

**4 Нажмите кнопку предыдущей/ следующей даты, чтобы выбрать дату искомого изображения.**

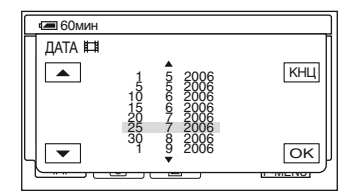

#### $\bf 5$  Нажимайте  $\overline{\text{OK}}$ , пока не будет **выделена выбранная дата нужного изображения.**

На экране VISUAL INDEX отобразятся изображения для выбранной даты.

## <span id="page-35-0"></span>Функции, используемые для записи/ воспроизведения и т.п.

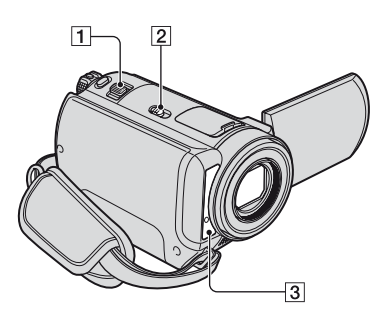

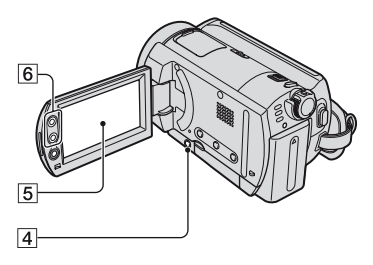

### <span id="page-35-1"></span>**Запись**

### <span id="page-35-2"></span>**Использование трансфокации**

**..............................................** 16 Слегка передвиньте рычаг привода трансфокатора 1 для медленной трансфокации. Передвиньте его дальше для ускоренной трансфокации.

#### **Панорамные изображения:**

(Широкоугольный)

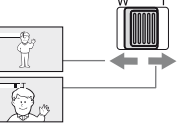

- **Изображение крупным планом:** (Телефото)
- При работе с рычагом привода трансфокатора  $\overline{1}$  не отпускайте его резко. В противном случае может записаться звук перемещения рычага.
- Скорость трансфокации нельзя изменить с помощью кнопок трансфокации 6, расположенных вдоль экрана ЖКД.
- Для четкой фокусировки минимальное расстояние между видеокамерой и объектом составляет приблизительно 1 см для режима "широкоугольный" и приблизительно 80 см для режима "телефото".
- Можно установить параметр [ЦИФР.УВЕЛИЧ] [\(стр. 60](#page-59-0)), если необходимо увеличить уровень трансфокации, превышающий указанное ниже значение:

(оптическая трансфокация)

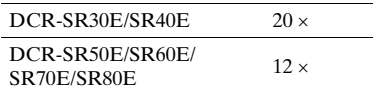

### <span id="page-35-3"></span>**Запись в темноте (NightShot plus).......................**2

Установите переключатель NIGHTSHOT PLUS 2 в положение ОN. (Отобразится **•** и ["NIGHTSHOT PLUS"]).

- Для записи более яркого изображения
- используйте функцию Super NightShot plus ([стр. 59](#page-58-0)). Для записи более яркого изображения при слабом освещении используйте функцию Color Slow Shutter ([стр. 59\)](#page-58-1).
- В функциях NightShot plus и Super NightShot plus используется инфракрасное излучение. Поэтому не закрывайте излучатель инфракрасных лучей  $\boxed{3}$ пальцами или другими предметами.
- Снимите конверсионный объектив (приобретается дополнительно).
- Если автоматическая фокусировка затруднена, настройте фокус вручную ([ФОКУСИРОВКА], [стр. 57\)](#page-56-0).
- Не используйте эти функции в хорошо освещенных местах. Это может привести к неполадкам.

#### <span id="page-35-5"></span><span id="page-35-4"></span>**Настройка экспозиции для съемки объектов с задней подсветкой (BACK LIGHT) ....**4

Для настройки экспозиции объектов с задней подсветкой нажмите кнопку BACK LIGHT 4, чтобы появилась индикация ... Для отключения функции подсветки нажмите кнопку BACK LIGHT еще раз.
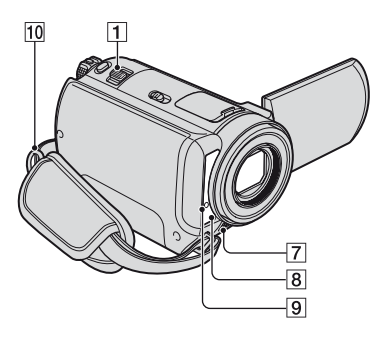

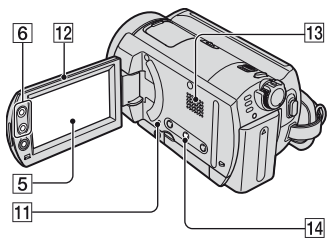

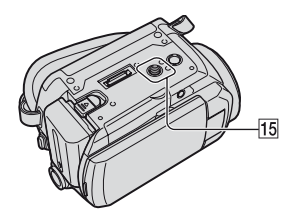

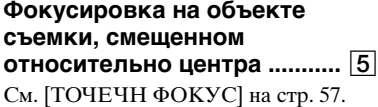

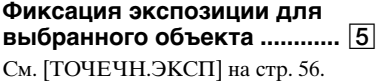

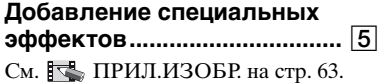

#### **Запись в зеркальном режиме**

**..................................................** qs

Откройте экран ЖКД 12 под углом 90 градусов к видеокамере (Ф), затем поверните его на 180 градусов к объективу (2).

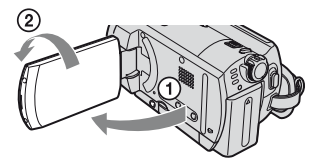

• На экране ЖКД появится зеркальное изображение объекта съемки, однако записанное изображение будет нормальным.

#### **Использование штатива ......** |15|

Подсоедините штатив (приобретается дополнительно: длина винта должна быть меньше 5,5 мм) к гнезду для штатива <sup>15</sup> с помощью винта для штатива.

#### **Присоединение плечевого ремня.......................................** 0

Прикрепите плечевой ремень

(приобретается дополнительно) к крючку для плечевого ремня на видеокамере.

#### **Воспроизведение**

#### <span id="page-36-0"></span>**Последовательное воспроизведение фотографий (показ слайдов)**

**..................................................** 5

Нажмите **вы** на экране просмотра фотографий ([стр. 34\)](#page-33-0). Показ слайдов начинается с выбранного изображения. Нажмите **поля остановки** показа слайдов. Для возобновления показа слайдов нажмите **вы** еще раз.

- Нажмите  $\boxed{CD}$  для включения режима непрерывного показа слайдов. Значение по умолчанию: [ВКЛ] (непрерывное воспроизведение).
- Во время показа слайдов управлять увеличением при воспроизведении невозможно.

#### <span id="page-37-1"></span>**Использование функции увеличения при**  воспроизведении................ 16

Можно выбрать коэффициент увеличения исходного изображения приблизительно от 1,1 до 5. Степень увеличения можно настроить с помощью рычага привода трансфокатора 1 или кнопок трансфокации **6**, расположенных вдоль экрана ЖКД.

- 1 Воспроизведите изображение, которое необходимо увеличить.
- 2 Увеличьте изображение с помощью T (Телефото). На экране ЖКД отображается рамка.
- 3 Прикоснитесь к фрагменту изображения, который должен отображаться в центре экрана ЖКД.
- 4 Отрегулируйте степень увеличения с помощью W (Широкоугольный)/T (Телефото).

Для отмены нажмите [КНЦ].

• Скорость трансфокации нельзя изменить с помощью кнопок трансфокации  $\vert 6 \vert$ , расположенных вдоль экрана ЖКД.

#### **Запись/воспроизведение**

#### <span id="page-37-0"></span>**Проверка оставшегося заряда батареи ....................................**qf

Установите переключатель POWER в положение OFF (CHG) и нажмите DISP/BATT INFO 14. Если нажать эту кнопку один раз, BATTERY INFO отображается на экране в течение приблизительно семи секунд. Если нажать и некоторое время удерживать эту кнопку, BATTERY INFO отображается в течение приблизительно 20 с.

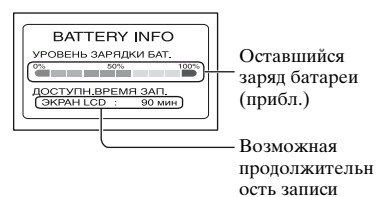

#### **Проверка наличия свободного места на жестком диске.......**5 См. [ДАННЫЕ О HDD] на [стр. 65](#page-64-0).

(прибл.)

• Во время записи отображается оставшееся время записи/количество изображений.

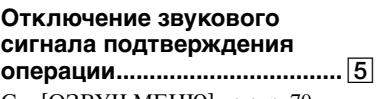

См. [ОЗВУЧ.МЕНЮ] на [стр. 70.](#page-69-0)

#### **Возврат установок к значениям по умолчанию (сброс)......................................**qa

Нажмите кнопку RESET [11] для возврата всех установок, включая дату и время, к значениям по умолчанию. (Для элементов меню, настроенных пользователем в персональном меню, возврат установок к значениям по умолчанию не выполняется.)

#### <span id="page-38-0"></span>**Названия и функции других деталей**

- 7Встроенный стереомикрофон Если подсоединен внешний микрофон (приобретается дополнительно), он имеет приоритет над встроенным микрофоном (DCR-SR50E/SR60E/ SR70E/SR80E).
- 8Датчик дистанционного управления (DCR-SR50E/SR60E/ SR70E/SR80E)

Для управления видеокамерой направьте пульт дистанционного управления на датчик дистанционного управления ([стр. 44\)](#page-43-0).

**9 Индикатор записи (DCR-SR50E/** SR60E/SR70E/SR80E)

Во время записи индикатор записи горит красным цветом [\(стр. 70](#page-69-1)).

Индикатор мигает, когда оставшаяся емкость батареи или жесткого диска видеокамеры подходит к концу.

13 Динамик

Через динамик выводится звук во время воспроизведения.

• Информацию о настройке громкости см. на [стр. 34](#page-33-1).

## <span id="page-39-1"></span>Просмотр/удаление последнего эпизода (просмотр/удаление при просмотре)

Можно просматривать последние записанные фильмы/фотографии. Просмотренные изображения можно также удалять.

#### <span id="page-39-0"></span>**Проверка последнего эпизода (просмотр)**

**1 Передвигайте переключатель POWER вниз, пока не загорится индикатор (Фильм) или (Фото), затем нажмите**  $\boxed{6}$ .

Начнется воспроизведение последнего эпизода.

#### Фильм

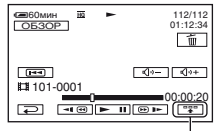

Нажмите для отображения указанных ниже функциональных клавиш.

**E**: возврат в начало просматриваемого фильма.

 $\sqrt{4}$  /  $\sqrt{4}$  : регулировка громкости.

Фотография

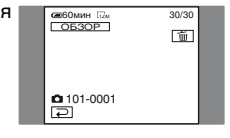

#### **Возврат в режим записи**

Нажмите  $\boxed{\rightleftarrows}$ .

- Информация о камере (дата записи, условия и т.д.) не отображается.
- При просмотре фотографий, снятых в непрерывном режиме ([стр. 61\)](#page-60-0), можно перемещаться между изображениями с помощью  $\boxed{\leftarrow\leftarrow}$  / $\boxed{\rightarrow\leftarrow}$  (DCR-SR50E/ SR60E/SR70E/SR80E).

#### **Удаление последнего эпизода (удаление при просмотре)**

Если просмотренный эпизод не нужен, его можно сразу же удалить.

#### **1 Во время просмотра нажмите .**

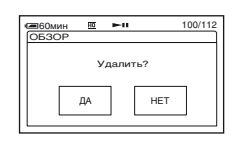

## **2 Нажмите [ДА].**

- Восстановить удаленный эпизод невозможно.
- Последнее записанное изображение можно удалить после удаления при просмотре.
- В режиме просмотра можно удалить только последнее записанное изображение. Для удаления необходимого изображения см. [стр. 48.](#page-47-0)
- При удалении записанных изображений в режиме просмотра защищенные изображения удалить невозможно.
- При удалении фотографий, снятых в непрерывном режиме [\(стр. 61](#page-60-0)), все изображения удаляются одновременно (DCR-SR50E/SR60E/SR70E/SR80E).

## Индикаторы, отображаемые во время записи/воспроизведения

Цифра в скобках обозначает страницу для ссылки. Индикаторы не записываются.

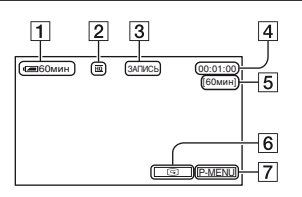

- 1Оставшийся заряд батареи (прибл.) ([38\)](#page-37-0)
- **2** Режим записи ( $\overline{HQ}$  /  $\overline{SP}$  /  $\overline{LP}$ ) ([66\)](#page-65-0)
- 3Состояние записи ([ОЖИДАН] (ожидание) / [ЗАПИСЬ] (запись))
- 4Счетчик (часы: минуты: секунды)
- 5Оставшееся время записи фильмов
- 6 Кнопка просмотра ([40\)](#page-39-0)
- 7 Кнопка персонального меню ([51\)](#page-50-0)

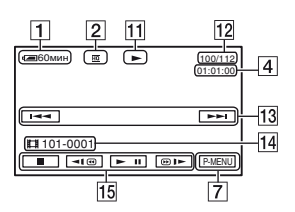

- 11 Режим воспроизведения
- 12 Количество воспроизведенных фильмов/общее количество записанных фильмов
- 13 Кнопка "Предыдущее/ Следующее" [\(32](#page-31-0), [34](#page-33-2))
- qf Папки/файлы записи ([133\)](#page-132-0)
- 15 Кнопки управления видеоизображением [\(32](#page-31-0), [34](#page-33-2))

## **Запись фильмов Запись фотографий**

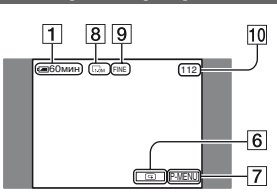

- $\boxed{8}$  Размер изображения [\(62](#page-61-0)) (DCR-SR50E/SR60E/SR70E/ SR80E)
- **9** Качество ([FINE] / [STD]) [\(62](#page-61-1))
- 10 Количество записываемых фотографий

## **Просмотр фильмов Просмотр фотографий**

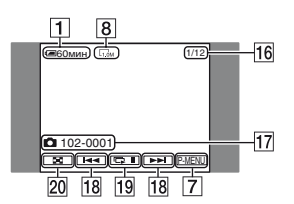

- 16 Количество воспроизведенных фотографий/общее количество записанных фотографий
- 17 Папки/файлы записи ([133\)](#page-132-0)
- 18 Кнопки "Предыдущее/ Следующее" [\(32](#page-31-0), [34](#page-33-3))
- 19 Кнопка показа слайдов ([37\)](#page-36-0)
- **20 Кнопка VISUAL INDEX ([32,](#page-31-1) [34\)](#page-33-3)**

#### **Индикаторы на экране ЖКД**

Следующие индикаторы

отображаются при съемке или воспроизведении, либо когда можно изменить элементы меню.

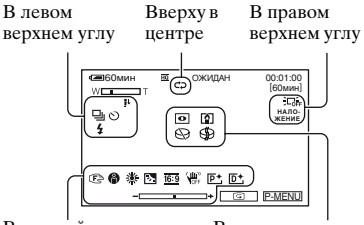

В нижней

В центре экрана

части экрана

#### **В левом верхнем углу**

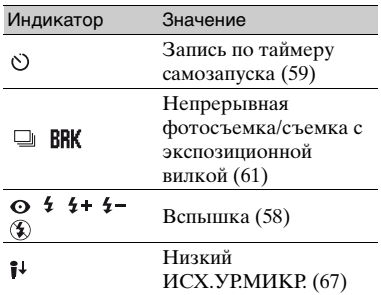

#### **Вверху в центре**

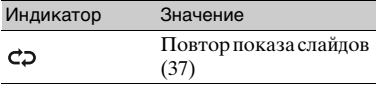

#### **В правом верхнем углу**

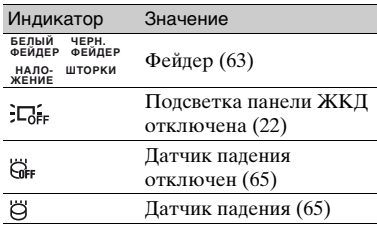

#### **В центре экрана**

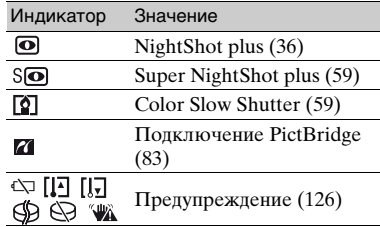

#### **В нижней части экрана**

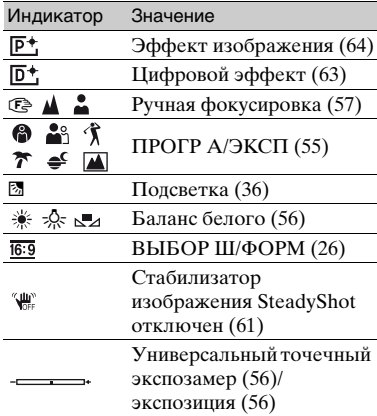

### **КОД ДАННЫХ во время записи**

Дата и время записи автоматически записываются на диск. Они не отображаются при записи. Однако во время воспроизведения их можно отобразить с помощью параметра [КОД ДАННЫХ] [\(стр. 68](#page-67-0)).

## <span id="page-43-1"></span><span id="page-43-0"></span>Пульт дистанционного управления (DCR-SR50E/SR60E/SR70E/SR80E)

Перед использованием пульта дистанционного управления удалите изоляционную вкладку.

## Изоляционная вкладкаſ8 11 TART/STOP croo -19  $\overline{2}$  $\overline{3}$  $\overline{4}$  $\overline{10}$ 5  $\overline{11}$  $\overline{6}$  $\overline{12}$ 17  $\overline{13}$

### 1DATA CODE [\(стр. 68](#page-67-0))

При нажатии данной кнопки во время воспроизведения отображается дата и время или данные о настройке камеры во время записи изображений ([стр. 68\)](#page-67-0).

2PHOTO [\(стр. 30](#page-29-0), [33](#page-32-1))

При нажатии этой кнопки изображение, отображаемое на экране, будет записано как фотография.

- **3** SCAN/SLOW ([стр. 32,](#page-31-1) [34\)](#page-33-2)
- $\overline{4}$   $\overline{\blacktriangleright}$  (Предыдущее/ следующее) [\(стр. 32](#page-31-1), [34](#page-33-2))
- 5PLAY [\(стр. 32](#page-31-1), [34](#page-33-2))
- $\overline{6}$  STOP ([стр. 32,](#page-31-1) [34\)](#page-33-2)
- 7DISPLAY ([стр. 23\)](#page-22-0)
- 8Передатчик
- $\boxed{9}$  START/STOP [\(стр. 29](#page-28-0), [33](#page-32-1))
- 10 Кнопки привода трансфокатора ([стр. 36,](#page-35-2) [38\)](#page-37-1)
- $\overline{11}$  PAUSE ([стр. 32,](#page-31-1) [34\)](#page-33-2)
- $\overline{12}$  VISUAL INDEX [\(стр. 31](#page-30-0), [34](#page-33-2))

При нажатии этой кнопки во время воспроизведения открывается экран VISUAL INDEX.

 $\overline{13}$   $\triangleleft$  /  $\triangleright$  /  $\triangle$  /  $\triangleright$  / ENTER

При нажатии любой кнопки на экране ЖКД появляется оранжевая рамка. Выберите требуемую кнопку или элемент с помощью кнопок  $\blacktriangle$  /  $\blacktriangleright$  /  $\blacktriangle$  /  $\nabla$ , затем нажмите ENTER для ввода.

- Для управления видеокамерой направьте пульт дистанционного управления на датчик дистанционного управления ([стр. 39\)](#page-38-0).
- Если в течение определенного времени с пульта дистанционного управления не была подана ни одна команда, оранжевая рамка исчезает. При повторном нажатии любой из кнопок  $\mathbf{\hat{A}} / \mathbf{P} / \mathbf{\hat{A}} / \mathbf{\nabla}$  или кнопки ENTER рамка появляется в том же положении, что и в последний раз.
- О замене батареи см. [стр. 140.](#page-139-0)

## <span id="page-44-0"></span>Воспроизведение изображения на экране телевизора

Подсоедините видеокамеру к входному гнезду телевизора или видеомагнитофона с помощью соединительного кабеля  $AV$   $\boxed{1}$  или соединительного кабеля  $AV$  со штекером S VIDEO 2. Для выполнения этой операции подсоедините видеокамеру к электрической розетке с помощью прилагаемого адаптера переменного тока [\(стр. 16](#page-15-0)). Дополнительную информацию можно также найти в инструкциях по эксплуатации, прилагаемых к подключаемым устройствам.

• Для просмотра записанных изображений на компьютере см. [стр. 86](#page-85-0).

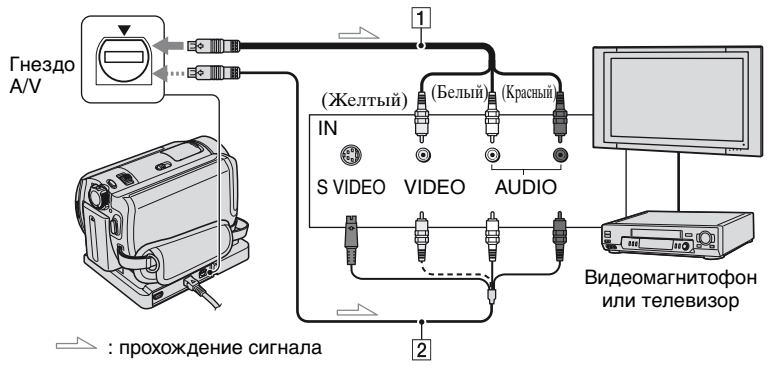

#### 1**Соединительный кабель A/V (прилагается)**

Handycam Station и видеокамера имеют гнезда A/V ([стр. 85\)](#page-84-0). Подключите соединительный кабель A/V к Handycam Station или видеокамере в соответствии с инструкциями по установке.

#### 2**Соединительный кабель A/V со штекером S VIDEO (приобретается дополнительно)**

При подключении к гнезду S VIDEO другого устройства с помощью соединительного кабеля A/V со штекером S VIDEO (приобретается дополнительно) возможно воспроизведение изображений с более высоким качеством, чем при использовании обычного кабеля A/V. Подключите белый и красный штекеры (левый/правый звуковой канал) и штекер S VIDEO (канал S VIDEO) соединительного кабеля A/V со штекером S VIDEO (приобретается дополнительно). Подключать желтый штекер не требуется. Звук выводиться не будет, если подсоединен только кабель S VIDEO.

- На экран телевизора можно вывести счетчик, установив для параметра [ВЫВОД ИЗОБР.] значение [В.ВЫХ / LCD] ([стр. 70\)](#page-69-2).
- Не подключайте соединительный кабель A/V одновременно к видеокамере и устройству Handycam Station. Изображение может быть искажено.

#### **Если к телевизору подключен видеомагнитофон**

Подсоедините видеокамеру к линейному входу LINE IN видеомагнитофона. Установите селектор входного сигнала на видеомагнитофоне в положение LINE (VIDEO 1, VIDEO 2 и т.п.), если на видеомагнитофоне имеется данный селектор.

#### **Настройка форматного соотношения в соответствии с форматом подключенного телевизора (16:9/4:3) (DCR-SR50E/SR60E/SR70E/SR80E)**

Измените настройку в соответствии с форматным соотношением экрана телевизора, на котором планируется просмотр изображений.

- 1 Передвигайте переключатель POWER, пока не загорится индикатор (PLAY/EDIT).
- $\textcircled{2}$  Нажмите PMENU  $\rightarrow$  [SETUP]  $\rightarrow \textcircled{1}$ СТАНД НАБОР → [ТИП  $\Theta$ KPAHA]  $\rightarrow$  [16:9] или [4:3]  $\rightarrow \Theta$ .
- При установке для параметра [ТИП ЭКРАНА] значения [4:3] возможно снижение качества изображения. Кроме того, при переключении между форматным соотношением записанного изображения 16:9 (широкоэкранный) и 4:3 возможно дрожание изображения.
- На некоторых телевизорах формата 4:3 неподвижное изображение, записанное в режиме 4:3, возможно, не будет отображаться во весь экран. Это не является неисправностью.

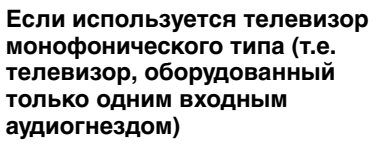

Подсоедините желтый штекер соединительного кабеля A/V к входному видеогнезду, а белый (левый канал) или красный (правый канал) штекер - к входному аудиогнезду на телевизоре или видеомагнитофоне.

#### **Если в телевизоре/ видеомагнитофоне установлен 21-штырьковый разъем (EUROCONNECTOR)**

Используйте 21-штырьковый адаптер, прилагаемый к видеокамере (только для моделей со знаком CE на нижней стороне). Данный адаптер предназначен исключительно для вывода.

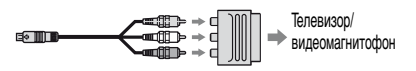

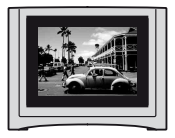

• При воспроизведении изображения, записанного в форматном соотношении 16:9 (широкоэкранный), на телевизоре формата 4:3, не совместимом с сигналом 16:9, для параметра [ТИП ЭКРАНА] необходимо установить значение [4:3].

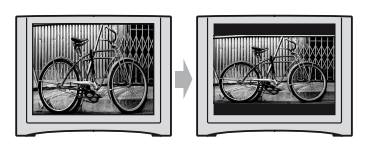

## <span id="page-46-1"></span><span id="page-46-0"></span>Сохранение изображений

Записанные изображения сохраняются на внутренний жесткий диск видеокамеры. Из-за наличия определенных ограничений внутреннего жесткого диска убедитесь, что изображения сохраняются на внешний носитель.

Можно сохранять изображения, записанные с помощью данной видеокамеры, как описано ниже.

## **Сохранение изображений на DVD с помощью компьютера**

Благодаря использованию программного обеспечения, записанного на прилагаемом диске CD-ROM, сохраняется качество записанного изображения, даже если изображение сохранено на диске DVD.

#### **Создание дисков DVD одним нажатием**

Можно просто сохранять изображения, записанные с помощью видеокамеры, непосредственно на диски DVD.

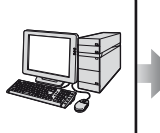

**См. раздел "Создание диска DVD одним нажатием" на [стр. 93](#page-92-0).**

#### **Создание дисков DVD с нужными изображениями**

Можно сохранять изображения, скопированные на компьютер, на диске DVD. Можно также редактировать изображения.

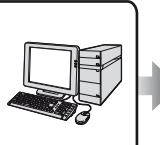

**См. раздел "Монтаж изображений" на [стр. 105](#page-104-0) и "Создание дисков DVD с выбранными изображениями" на [стр. 107](#page-106-0).**

## **Сохранение изображений с помощью подключения видеокамеры к другому видеомагнитофону или устройствам записи DVD**

Можно сохранять изображения, записанные с помощью видеокамеры, при подключении к другому видеомагнитофону или устройствам записи DVD.

#### **Перезапись на видеомагнитофон или устройства записи DVD**

Можно сохранять изображения, записанные с помощью видеокамеры, при подключении видеокамеры к видеомагнитофону или устройствам записи DVD.

**См. раздел "Перезапись на видеомагнитофон или устройства записи DVD" на [стр. 79.](#page-78-0)**

## <span id="page-47-0"></span>Удаление изображений

С помощью удаления изображений на видеокамере можно освободить место на жестком диске.

- Можно проверить наличие свободного места на жестком диске видеокамеры в меню [ДАННЫЕ О HDD] [\(стр. 65](#page-64-0)).
- Защищенные изображения невозможно удалить. Чтобы удалить изображения, необходимо отменить защиту [\(стр. 77](#page-76-0)).
- Важные данные необходимо сохранять ([стр. 47\)](#page-46-0).
- Не удаляйте с компьютера данные изображений, находящиеся на жестком диске видеокамеры.

## **Удаление требуемых изображений**

#### **1 Передвигайте переключатель POWER, пока не загорится индикатор (PLAY/EDIT).**

На экране ЖКД открывается экран VISUAL INDEX.

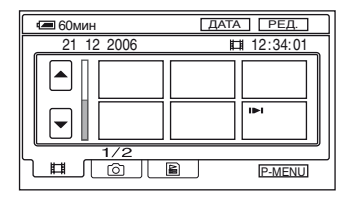

**2 Выберите вкладку (Фильм) или (Фото), где находится изображение, которое требуется удалить, затем нажмите кнопку [РЕД.].**

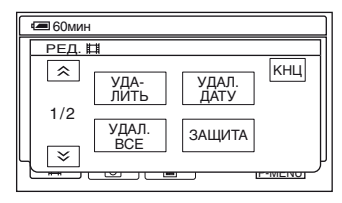

• При нажатии [РЕД.] в режиме Easy Handycam на экране отображаются только функции [УДАЛИТЬ], [УДАЛ. ВСЕ] и [УДАЛ. ДАТУ] ([стр. 31\)](#page-30-1).

## **3 Нажмите [УДАЛИТЬ].**

### **4 Выберите удаляемое изображение.**

Выбранное изображение отмечается знаком  $\checkmark$ .

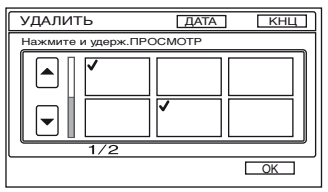

- Для проверки выбора (предварительный просмотр) нажмите фильм на экране ЖКД и удерживайте его нажатым. Нажмите  $\boxed{\rightleftarrows}$  для возврата к предыдущему экрану. Кнопки экрана предварительного просмотра имеют те же функции, что и кнопки экрана просмотра ([стр. 40\)](#page-39-1).
- Можно выбрать одновременно несколько изображений.

## **5** Нажмите  $\overline{OR}$  → [ДА].

- Восстановить удаленное изображение невозможно.
- При удалении исходного фильма, внесенного в список воспроизведения [\(стр. 74\)](#page-73-0), этот фильм удаляется также и из списка воспроизведения.

#### **Одновременное удаление с диска всех фильмов или изображений**

- 1 Чтобы удалить фильм, выберите вкладку (Фильм), чтобы удалить фотографию, выберите вкладку (Фото) на экране VISUAL INDEX.
- $\textcircled{2}$  Нажмите [РЕД.] → [УДАЛ. ВСЕ]  $\rightarrow$  [ДА]  $\rightarrow$  [ДА].
- Защищенные изображения невозможно удалить [\(стр. 77](#page-76-1)).
- Чтобы восстановить все место для записи на жестком диске, выполните функцию [ФОРМАТ HDD] [\(стр. 65](#page-64-2)).

## **Удаление изображений по дате**

Можно одновременно удалить фильмы или фотографии по дате.

#### **1 Передвигайте переключатель POWER, пока не загорится индикатор (PLAY/EDIT).**

На экране ЖКД открывается экран VISUAL INDEX.

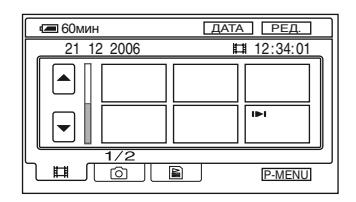

**2 Чтобы удалить фильмы, нажмите вкладку (Фильм). Чтобы удалить фотографии, нажмите вкладку (Фото).**

## <span id="page-48-0"></span>**3 Нажмите [ДАТА].**

На экране отобразятся даты записи фотографий.

Возврат к экрану VISUAL INDEX

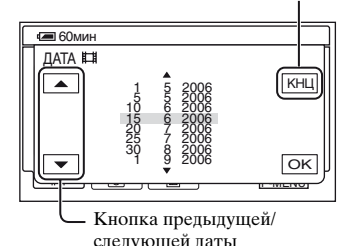

**4 Нажмите кнопку предыдущей/ следующей даты, чтобы выбрать дату искомого изображения.**

 $\overline{\mathbf{5}}$  Нажимайте  $\overline{\text{OK}}$ , пока не будет **выделена выбранная дата нужного изображения.**

Возврат к экрану VISUAL INDEX.

**6 Нажмите [РЕД.], затем нажмите [УДАЛ. ДАТУ] → [ДА].** 

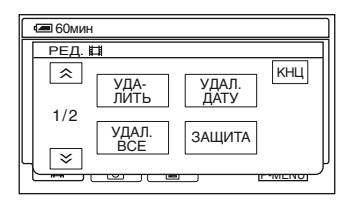

Одновременное удаление фильмов или изображений, записанных под выбранной датой.

- Нельзя одновременно удалить фильмы и фотографии, записанные в один и тот же день.
- Нельзя удалить защищенные изображения ([стр. 77\)](#page-76-1).
- Если в шаге **[3](#page-48-0)** отображается несколько фотографий и фильмов, записанных в один и тот же день, можно удалить только изображения в папке с выбранной датой.

## <span id="page-50-2"></span><span id="page-50-1"></span><span id="page-50-0"></span>Использование элементов меню настройки **Setup**

**1 Перемещайте переключатель POWER в направлении стрелки, пока не загорится нужный индикатор.**

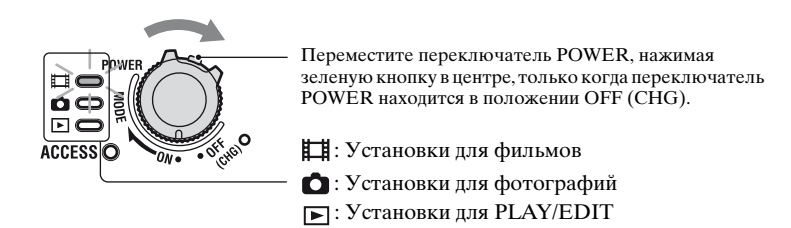

## **2 Нажмите элемент меню настройки на экране ЖКД, чтобы выбрать его.**

Недоступные элементы отображаются серым цветом.

#### **Использование ярлыков персонального меню**

В персональное меню добавлены ярлыки часто используемых элементов меню настройки.

• Персональное меню можно настроить по собственному усмотрению ([стр. 72\)](#page-71-0).

**(1) Нажмите PMENU.** 

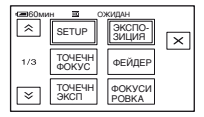

- 2 Нажмите требуемый элемент меню настройки. Если требуемый элемент меню настройки не отображается на экране, нажимайте  $\sqrt{\sqrt{2}}$  до тех пор, пока он не появится.
- $\circled{3}$  Выберите требуемую установку, затем нажмите  $\circledcirc$ к.

#### **Изменение элементов меню настройки**

Можно настроить элементы меню настройки, которые не добавлены в персональное меню.

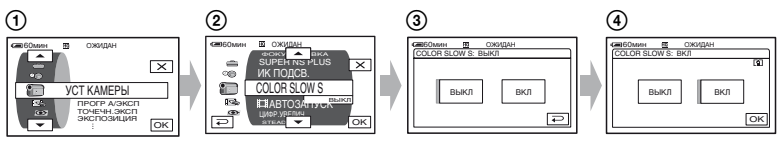

- **① Нажмите PMENU→[SETUP].**
- 2 Выберите требуемый элемент меню настройки. Выберите элемент меню настройки с помощью кнопок  $\boxed{\blacktriangle}/\boxed{\blacktriangledown}$ , затем нажмите . (Действия в шаге 3 аналогичны действиям в шаге 2).
- 3 Выберите требуемый элемент.

• Чтобы выбрать элемент, можно просто на него нажать.

4 Выполните настройку элемента. По окончании настройки нажмите  $\boxed{OK} \rightarrow \boxed{X}$  (закрыть), чтобы скрыть экран настройки.

Если настройка не требуется, нажмите  $\overline{P}$  для возврата к предыдущему экрану.

#### **Изменение элементов меню настройки в режиме Easy Handycam**

Индикация PMENU не отображается в режиме Easy Handycam [\(стр. 28\)](#page-27-0).

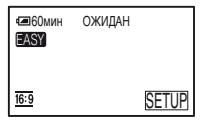

1 Нажмите [SETUP].

Отобразятся доступные элементы меню настройки.

- 2 Выберите требуемый элемент.
- 3 Выполните настройку элемента. По окончании настройки нажмите [ОК]. Если настройка не требуется, нажмите  $\boxed{\leftarrow}$  для возврата к предыдущему экрану.
	- Выйдите из режима Easy Handycam [\(стр. 30\)](#page-29-1), чтобы изменить элементы меню настройки для стандартного режима.

# настройки

**ЭЛЕМЕНТЫ МЕНЮ** Набор доступных элементов меню настройки ( $\bullet$ ) различаются в зависимости от текущего режима. Следующие установки настраиваются автоматически в режиме Easy Handycam ([стр. 28](#page-27-0)).

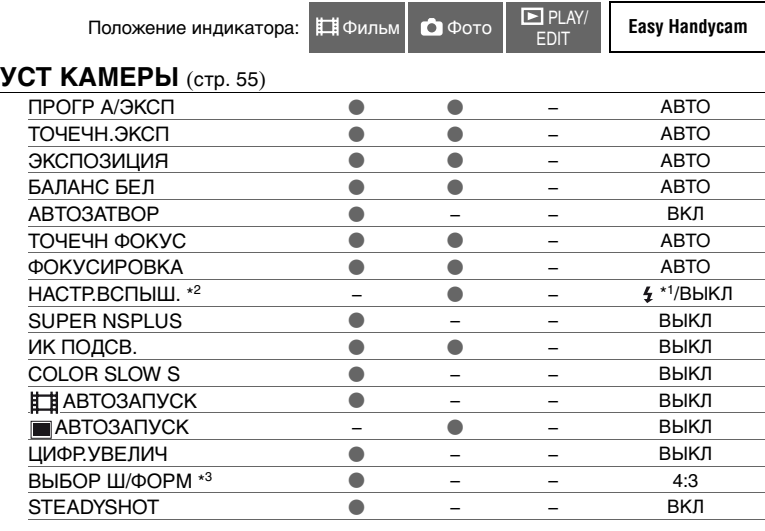

## **УСТ ФОТО** ([стр. 61](#page-60-2))

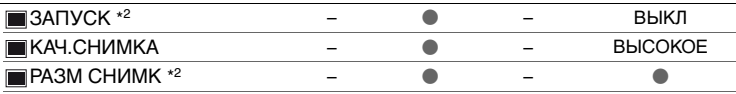

### **ПРИЛ.ИЗОБР.** ([стр. 63](#page-62-0))

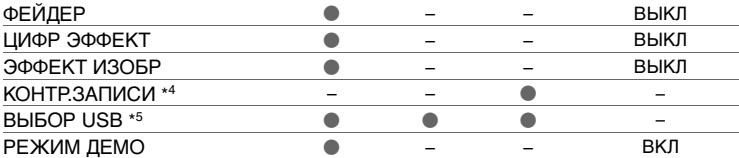

## **<u>• УСТАН.НDD</u>** ([стр. 65](#page-64-3))

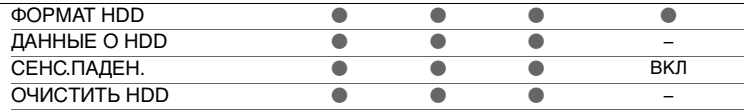

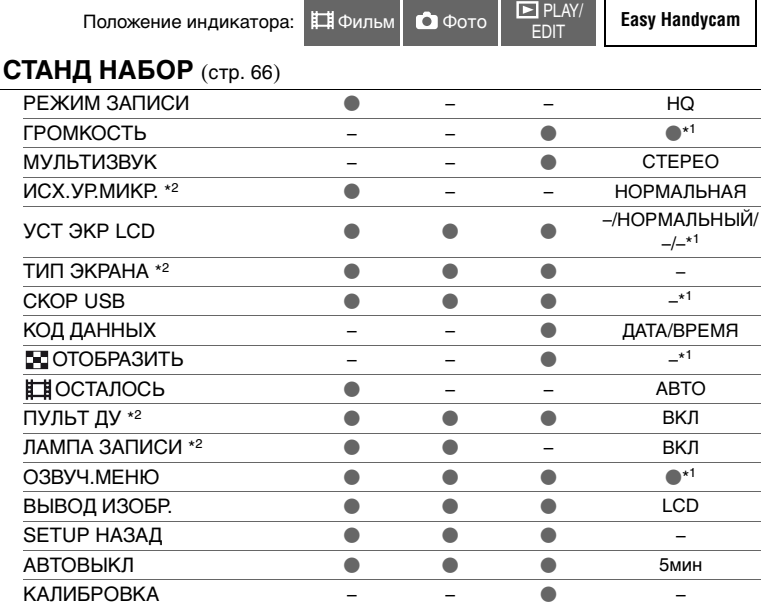

## **© ВРЕМЯ/LANGU.** ([стр. 71](#page-70-0))

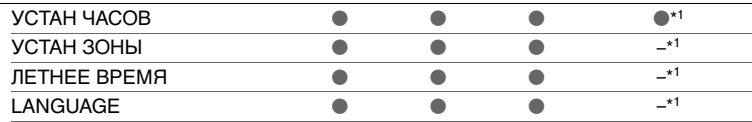

\*1 Значения параметров до включения режима Easy Handycam.

\*2 DCR-SR50E/SR60E/SR70E/SR80E

\*3 DCR-SR30E/SR40E

 $\sqrt{2}$ 

\*4 DCR-SR60E/SR80E

\*5 Индикация [ВЫБОР USB] появляется автоматически при подключении видеокамеры к компьютеру или другому устройству с помощью Handycam Station и кабеля USB.

## <span id="page-54-1"></span>УСТ КАМЕРЫ

#### **Установки для настройки видеокамеры на определенные условия записи (ЭКСПОЗИЦИЯ/БАЛАНС БЕЛ/ STEADYSHOT и т.д.)**

Значения по умолчанию отмечены значком  $\blacktriangleright$ .

Индикаторы, указанные в круглых скобках, появляются после выбора элементов.

**Подробнее о выборе элементов меню настройки см. на [стр. 51.](#page-50-0)**

## <span id="page-54-0"></span>**ПРОГР А/ЭКСП**

С помощью функции ПРОГР А/ЭКСП можно эффективно записывать изображения в разных ситуациях.

#### B**АВТО**

Выберите для эффективной автоматической записи изображения без использования функции [ПРОГР А/ЭКСП].

#### **ПРОЖЕКТОР\*( @ )**

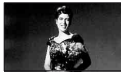

Выберите, чтобы лица людей не выглядели слишком бледными при ярком освещении.

#### **ПОРТРЕТ (размытый портретный режим) ( • )**

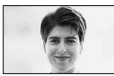

Выберите для выделения объекта, например людей или цветов, на размытом фоне.

#### **СПОРТ\* (Спортивные занятия) ( )**

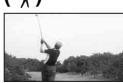

Выберите, чтобы минимизировать дрожание при съемке быстро движущихся объектов.

### **ПЛЯЖ ЛЫЖИ\*( )**

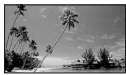

Выберите данный режим, чтобы лица людей не выглядели слишком темными в зоне сильного света или отраженного света, например на пляже в разгар лета или на лыжном склоне.

#### **ЗАКАТ ЛУНА\*\*( ⊕ )**

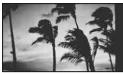

Выберите данный режим, чтобы передать естественную яркость при съемке заката, ночных видов или фейерверков.

#### **ЛАНДШАФТ\*\*( )**

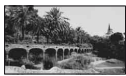

Выберите данный режим для съемки удаленных объектов с высокой четкостью. Этот режим также предотвращает фокусировку видеокамеры на стекло или металлическую решетку на окнах, если стекло или решетка находятся между видеокамерой и снимаемым объектом.

- Элементы с одной звездочкой (\*) можно настроить для фокусировки только на объектах, находящихся на небольшом расстоянии. Элементы с двумя звездочками (\*\*) можно настроить для фокусировки на объектах, находящихся на значительном расстоянии.
- После отключения источника питания более чем на пять минут будет восстановлено значение [АВТО].

## <span id="page-55-0"></span>**ТОЧЕЧН.ЭКСП (Универсальный точечный экспозамер)**

Можно настроить и привязать значение экспозиции к освещенности объекта съемки, что позволяет записать его с надлежащей яркостью даже при наличии сильного контраста между объектом и фоном (например, объекты в свете рампы на сцене).

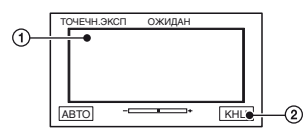

- 1 Нажмите на экран в той точке, по которой следует зафиксировать и настроить экспозицию. Появится .
- 2 Нажмите [КНЦ].

Чтобы вернуться к автоматической экспозиции, нажмите  $[ABTO] \rightarrow [KHII].$ 

- Если установлена функция [ТОЧЕЧН.ЭКСП], то для функции [ЭКСПОЗИЦИЯ] автоматически устанавливается значение [РУЧНАЯ].
- После отключения источника питания более чем на пять минут будет восстановлено значение [АВТО].

## <span id="page-55-2"></span>**ЭКСПОЗИЦИЯ**

Яркость изображения можно настроить вручную. Например, при записи в солнечный день в помещении можно предотвратить появление теней от заднего источника света на стоящих у окна людях, зафиксировав экспозицию по стене помещения.

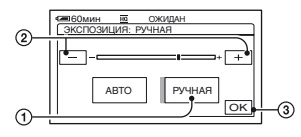

- 1 Нажмите [РУЧНАЯ]. Появится .
- 2 Настройте экспозицию, нажимая  $\Box$ / $\Box$ .
- $\Omega$  Нажмите  $\overline{OR}$ .

Для возврата к автоматической экспозиции нажмите  $[ABTO] \rightarrow [OK]$ .

• После отключения источника питания более чем на пять минут будет восстановлено значение [АВТО].

## <span id="page-55-1"></span>**БАЛАНС БЕЛ (Баланс белого)**

Можно отрегулировать баланс цвета в соответствии с яркостью окружающего освещения, при котором осуществляется запись.

#### B**АВТО**

Баланс белого настраивается автоматически.

#### УЛИЦА ( <del>, )</del>

Баланс белого устанавливается в соответствии со следующими условиями записи.

- Вне помещения
- Ночные виды, неоновые рекламы и фейерверки
- Восход или закат солнца
- При освещении лампами дневного света

#### **ПОМЕЩЕНИЕ (** $\phi$ **)**

Баланс белого устанавливается в соответствии со следующими условиями записи.

- Помещение
- На вечеринке или в студии, когда условия освещения быстро изменяются
- При свете телевизионных ламп, натриевых ламп или ламп накаливания

#### **1 НАЖАТ (**  $\leftarrow$ )

Баланс белого будет настроен в соответствии с окружающим освещением.

- 1 Нажмите [1 НАЖАТ].
- 2 Наведите объектив видеокамеры на белый объект, например, на лист бумаги, чтобы получить на экране изображение с такими же условиями освещения, что и при выполнении съемки объекта.
- **3 Нажмите**  $\mathbb{Z}$ . Индикатор № быстро мигает. После настройки баланса белого и сохранения его в памяти индикатор перестает мигать.
	- Не сдвигайте белый объект, пока индикатор В быстро мигает.
	- Если установить баланс белого не удается, индикатор № 6удет мигать с низкой частотой.
	- Если индикатор № продолжает мигать даже после нажатия  $\overline{OK}$ , установите для параметра [БАЛАНС БЕЛ] значение [АВТО].
- Если был заменен батарейный блок и при этом был выбран параметр [АВТО] или видеокамера выносится из помещения на улицу и при этом сохраняется фиксированная экспозиция, тогда выберите параметр [АВТО] и направьте видеокамеру на ближайший белый предмет примерно на 10 секунд для улучшенной настройки баланса цвета.
- Повторите процедуру [1 НАЖАТ], если были изменены настройки параметра [ПРОГР А/ЭКСП] или видеокамера была вынесена из помещения на улицу или наоборот при включенном режиме [1 НАЖАТ].
- При освещении флуоресцентными лампами, дающими белый или холодный белый свет, установите для параметра [БАЛАНС БЕЛ] значение [АВТО] или [1 НАЖАТ].
- После отключения источника питания более чем на пять минут будет восстановлено значение [АВТО].

#### **АВТОЗАТВОР**

При выборе для этого параметра значения [ВКЛ] (значение по умолчанию) включается автоматическое срабатывание электронного затвора, регулирующее выдержку при съемке в условиях яркой освещенности.

#### <span id="page-56-0"></span>**ТОЧЕЧН ФОКУС**

Предусмотрен выбор и настройка точки фокусировки для объекта, находящегося не в центре экрана.

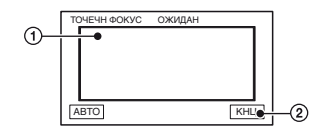

- 1 Нажмите объект на экране. Появляется Э.
- 2 Нажмите [КНЦ].

Для автоматической фокусировки нажмите [АВТО]→[КНЦ] в шаге  $\textcircled{1}.$ 

- Если установлена функция [ТОЧЕЧН ФОКУС], то для функции [ФОКУСИРОВКА] автоматически устанавливается значение [РУЧНАЯ].
- После отключения источника питания более чем на пять минут будет восстановлено значение [АВТО].

### <span id="page-56-2"></span><span id="page-56-1"></span>**ФОКУСИРОВКА**

Фокусировку можно выполнить вручную. Выберите этот параметр при необходимости фокусировки на конкретном объекте.

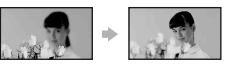

1 Нажмите [РУЧНАЯ]. Появляется Р.

- 2 Нажмите (фокусировка на объектах, находящихся в непосредственной близости от объектива)/ (фокусировка на объектах, находящихся на дальнем расстоянии), чтобы настроить фокус. Индикатор появляется в том случае, если достигнуто минимальное расстояние фокусировки, а индикатор появляется в том случае, если достигнуто максимальное расстояние фокусировки.
- 3 Нажмите кнопку ок.

Чтобы выполнить автоматическую  $\phi$ окусировку, нажмите [АВТО] $\rightarrow$   $\boxed{\circ K}$ в шаге $(1)$ .

- Фокусировка на объекте упрощается, если передвигать рычаг привода трансфокатора в направлении T (телефото) для регулировки фокусировки, а затем в направлении W (широкоугольный) для регулировки увеличения. Если требуется снять объект с близкого расстояния, переместите рычаг привода трансфокатора в положение W (широкоугольный), затем настройте фокусировку.
- Для четкой фокусировки минимальное расстояние между видеокамерой и объектом составляет приблизительно 1 см для режима "широкоугольный" и приблизительно 80 см для режима "телефото".
- После отключения источника питания более чем на пять минут будет восстановлено значение [АВТО].

## <span id="page-57-0"></span>**НАСТР.ВСПЫШ. (DCR-SR50E/ SR60E/SR70E/SR80E)**

Эту функцию можно установить при использовании внешней вспышки (приобретается дополнительно), совместимой с видеокамерой. Установите внешнюю вспышку на колодку Active Interface shoe [\(стр. 85](#page-84-1)).

## **■ РЕЖ ВСПЫШКИ**

#### B**ВКЛ**

Вспышка всегда срабатывает при записи фотографий.

#### **ВКЛ ⊙**

Предварительная вспышка всегда срабатывает для уменьшения эффекта красных глаз, затем срабатывает вспышка при записи фотографий

#### **АВТО**

Вспышка всегда срабатывает автоматически.

## **АВТО**

Предварительная вспышка всегда срабатывает автоматически для уменьшения эффекта красных глаз, затем автоматически срабатывает вспышка при записи фотографий

- Если вспышка не устраняет эффект красных глаз, можно выбрать только [ВКЛ] или [АВТО].
- После отключения источника питания более чем на пять минут будет. восстановлено значение [ВКЛ].

## **• МОЩ.ВСПЫШКИ**

#### **ВЫСОКИЙ (4+)**

Увеличение мощности вспышки.

#### **• НОРМАЛЬНЫЙ ( 4 )**

#### **НИЗКИЙ (4-)**

Уменьшение мощности вспышки.

• После отключения источника питания более чем на пять минут будет восстановлено значение [НОРМАЛЬНЫЙ].

## <span id="page-58-1"></span>**SUPER NSPLUS (Super NightShot plus)**

Выполняется запись изображения с максимальной чувствительностью, в 16 раз превышающей чувствительность при съемке в режиме NightShot plus в темноте. Для параметра [SUPER NSPLUS] установлено значение [ВКЛ], а переключатель NIGHTSHOT PLUS установлен в положение ON. На экране мигают индикаторы SO и ["SUPER NSPLUS"]. Для отмены этой функции установите для параметра [SUPER NSPLUS]

значение [ВЫКЛ].

- Не используйте функции NightShot plus и [SUPER NSPLUS] в местах с ярким освещением. Это может привести к неполадкам.
- Не закрывайте пальцами или другими объектами излучатель инфракрасных лучей ([стр. 36\)](#page-35-3).
- Снимите конверсионный объектив (приобретается дополнительно).
- Если автоматическая фокусировка затруднена, настройте фокус вручную ([ФОКУСИРОВКА], [стр. 57](#page-56-2)).
- Выдержка затвора видеокамеры изменяется в зависимости от яркости освещения. В эти моменты скорость движущегося изображения может уменьшаться.

## **ИК ПОДСВ. (Подсветка для режима NightShot)**

С помощью функции NightShot plus можно записать изображения с повышенной четкостью, используя инфракрасную подсветку. Значение по умолчанию - [ВКЛ].

- Не закрывайте пальцами или другими объектами излучатель инфракрасных лучей ([стр. 36\)](#page-35-3).
- Снимите конверсионный объектив (приобретается дополнительно).
- Максимальное расстояние для съемки при использовании параметра [ИК ПОДСВ.] составляет примерно 3 м.

## <span id="page-58-2"></span>**COLOR SLOW S (Color Slow Shutter)**

Можно записывать цветное изображение повышенной яркости даже в темноте.

Для параметра [COLOR SLOW S] установлено значение [ВКЛ]. На экране мигают индикаторы [9] и [COLOR SLOW SHUTTER]. Чтобы отключить функцию [COLOR SLOW S], нажмите [ВЫКЛ].

- Если автоматическая фокусировка затруднена, настройте фокус вручную ([ФОКУСИРОВКА], [стр. 57](#page-56-2)).
- Выдержка затвора видеокамеры изменяется в зависимости от яркости освещения. В эти моменты скорость движущегося изображения может уменьшаться.

## <span id="page-58-0"></span>**ЕЗ АВТОЗАПУСК**

Запись фильма по таймеру автозапуска начинается примерно через 10 с.

Нажмите кнопку START/STOP, если для функции

[ АВТОЗАПУСК] установлено значение [ВКЛ]  $(\circ)$ ).

Для отмены обратного отсчета времени нажмите [СБРОС].

Для отключения таймера автозапуска выберите [ВЫКЛ].

• Таймер автозапуска можно также активизировать с помощью кнопки START/STOP на пульте дистанционного управления (DCR-SR50E/SR60E/SR70E/ SR80E) [\(стр. 44](#page-43-1)).

## **АВТОЗАПУСК**

Съемка фотографии по таймеру автозапуска начинается примерно через 10 с.

Нажмите кнопку PHOTO, если для функции [ АВТОЗАПУСК] установлено значение [ВКЛ]  $(\gamma)$ . Для отмены обратного отсчета времени нажмите [СБРОС]. Для отключения таймера автозапуска выберите [ВЫКЛ].

• Таймер автозапуска можно также активизировать с помощью кнопки PHOTO на пульте дистанционного управления (DCR-SR50E/SR60E/SR70E/ SR80E) ([стр. 44\)](#page-43-1).

## **ЦИФР.УВЕЛИЧ**

Максимальная величина

трансфокации устанавливается в том случае, если требуется значение, превышающее перечисленные ниже значения оптической трансфокации. Следует отметить, что при использовании цифровой трансфокации качество изображения ухудшается.

(оптическая трансфокация)

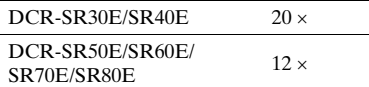

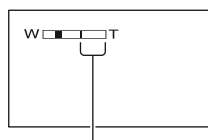

Правая сторона шкалы показывает коэффициент цифровой трансфокации. Зона трансфокации отображается после выбора значения трансфокации.

## **DCR-SR30E/SR40E**

#### B**ВЫКЛ**

Трансфокация до 20 × выполняется оптическим способом.

#### **40** ×

Трансфокация до 20 × выполняется оптическим способом, а от этого значения до 40 × - цифровым способом.

#### **800** ×

Трансфокация до 20 × выполняется оптическим способом, а от этого значения до 800 × - цифровым способом.

#### **DCR-SR50E/SR60E/SR70E/ SR80E**

#### B**ВЫКЛ**

Трансфокация до 12 × выполняется оптическим способом.

#### **24** ×

Трансфокация до 12 × выполняется оптическим способом, а от этого значения до 24 × - цифровым способом.

#### **800** ×

Трансфокация до 12 × выполняется оптическим способом, а от этого значения до 800 × - цифровым способом.

## **ВЫБОР Ш/ФОРМ (DCR-SR30E/SR40E)**

Можно выполнять запись изображения с форматным соотношением экрана, соответствующим экрану телевизора.

#### B**4:3**

При записи изображения, соответствующего стандартному экрану телевизора (4:3)

#### **16:9**

При записи изображения, соответствующего широкоэкранному телевизору (16:9).

#### Изображения, записанные в формате [16:9]:

При воспроизведении изображения на экране ЖКД

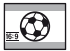

При воспроизведении изображения на широкоэкранном телевизоре  $(16.9)$  \*1

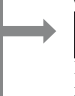

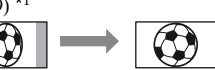

При воспроизведении изображения на стандартном экране телевизора  $(4:3)$ <sup>\*2</sup>

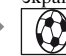

- $*1$  При установке полноэкранного режима телевизора можно просматривать изображения, соответствующие широкоэкранному телевизору (16:9).
- \*<sup>2</sup> При воспроизведении изображения на стандартном экране телевизора (4:3) оно отображается вертикально. При установке широкоэкранного режима телевизора изображение отображается как изображение на экране ЖКД.
- В следующих случаях переключить форматное соотношение экрана невозможно:
	- во время записи фильмов;
	- если переключатель [ЦИФР ЭФФЕКТ] установлен в положение [СТАР КИНО] ([стр. 63\)](#page-62-3).

## <span id="page-60-1"></span>**STEADYSHOT**

Можно выполнять запись изображений, используя параметр [STEADYSHOT] (значение по умолчанию - [ВКЛ]). Если съемка выполняется с использованием штатива или при помощи конверсионного объектива (приобретается дополнительно), установите для параметра [STEADYSHOT] значение [ВЫКЛ]  $(\mathcal{H}^{\mathbb{N}})$ .

# <span id="page-60-2"></span>УСТ ФОТО

#### **Установки для фотографий (ЗАПУСК/КАЧ.СНИМКА/РАЗМ СНИМК и т.п.)**

Значения по умолчанию отмечены значком  $\blacktriangleright$ .

Индикаторы, указанные в круглых скобках, появляются после выбора элементов.

**Подробнее о выборе элементов меню настройки см. на [стр. 51.](#page-50-0)**

## <span id="page-60-0"></span>**ЗАПУСК (DCR-SR50E/ SR60E/SR70E/SR80E)**

Можно выполнять съемку нескольких фотографий подряд, нажимая кнопку PHOTO.

#### B**ВЫКЛ**

Выберите эту функцию, если не требуется производить непрерывную запись.

## **НОРМАЛЬНЫЙ ( )**

Непрерывная съемка фотографий с интервалом приблизительно 0,5 с. Максимально возможное количество снимаемых изображений:

 $1,0M$  ( $\Box$ <sub>0М</sub>): 8 изображений VGA  $(0,3M)$  ( $\sqrt{G_A}$ ) : 21 изображение  $\Box$  0,7М ( $\Box$ <sub>07М</sub>): 8 изображений

## **ВАРИР. ЭКСП (BRK)**

Последовательно снимаются 3 изображения с различными экспозициями с интервалом приблизительно 0,5 с. Можно сравнить три изображения и выбрать изображение с наилучшей экспозицией.

- Вспышка не работает во время непрерывной записи.
- В режиме таймера автозапуска или при использовании пульта дистанционного управления снимается максимальное количество изображений (DCR-SR50E/ SR60E/SR70E/SR80E).
- В зависимости от размера изображения и свободного места на жестком диске видеокамеры, непрерывная запись максимального количества изображений может оказаться невозможной.
- Функция [ВАРИР. ЭКСП] не работает, если места на жестком диске достаточно менее чем для трех фотографий.
- Запись на жесткий диск изображений, снятых в непрерывном режиме, занимает больше времени, чем запись при обычной записи. Следующую фотографию можно снимать после исчезновения индикатора в виде полосок ( $\blacksquare$ ) и выключения индикатора ACCESS.

### <span id="page-61-1"></span> **КАЧ.СНИМКА**

#### $\blacktriangleright$  **BLICOKOE** (FINF)

Фотографии записываются с высоким уровнем качества.

#### **СТАНДАРТ (STD)**

Фотографии записываются со стандартным уровнем качества.

#### **Размер фотографий (Кбайт)**

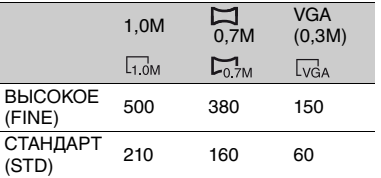

## <span id="page-61-0"></span>**РАЗМ СНИМК (DCR-SR50E/ SR60E/SR70E/SR80E)**

#### $\blacktriangleright$  **1,0M** ( $\Box$ <sub>0M</sub>)

Фотографии записываются с высокой точностью.

#### **VGA (0,3M) (** $\sqrt{G}$ A)

Обеспечивается запись максимального числа изображений.

• При изменении форматного соотношения на 16:9 (широкоэкранный) размер изображения изменяется до  $[\Box]$  0,7M]  $(\sum_{0.7M} )$  (crp. 26).

- Соотношение размера фотографии и количества пикселов:  $1.0M : 1152 \times 864$  $VGA (0.3M) : 640 \times 480$  $\Box$  0,7M : 1152 × 648
- Максимальное количество записываемых фотографий - 9999.
- Для размера изображения DCR-SR30E/ SR40E установлено значение [VGA  $(0,3M)$ ]  $(\overline{\mathcal{N}_{\text{C}}})$ .

## <span id="page-62-0"></span>ПРИЛ.ИЗОБР.

**Специальные эффекты для изображений или дополнительные функции при записи/воспроизведении (ЭФФЕКТ ИЗОБР/ЦИФР ЭФФЕКТ и т.п.)**

Значения по умолчанию отмечены значком  $\blacktriangleright$ .

Индикаторы, указанные в круглых скобках, появляются после выбора элементов.

**Подробнее о выборе элементов меню настройки см. на [стр. 51.](#page-50-0)**

## <span id="page-62-1"></span>**ФЕЙДЕР**

Ниже описаны эффекты, которые можно добавить к записываемым изображениям.

- 1 В режиме ожидания (плавное появление) или записи (плавное исчезновение) выберите нужный эффект, затем нажмите ок. При выборе параметра [НАЛОЖЕНИЕ] или [ШТОРКИ] изображение сохраняется как фотография. (Во время сохранения изображения экран становится синим.)
- 2 Нажмите кнопку START/STOP. Индикатор фейдера прекращает мигать и исчезает по окончании операции.

Для отмены операции нажмите  $[BBIKJI]$  в шаге  $\Omega$ . При однократном нажатии кнопки START/STOP установка отменяется.

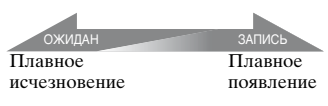

#### **БЕЛЫЙ ФЕЙДЕР**

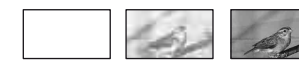

#### **ЧЕРН. ФЕЙДЕР**

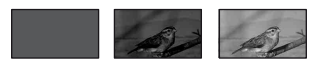

#### **НАЛОЖЕНИЕ (только для плавного появления)**

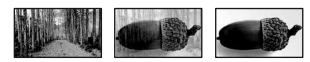

#### **ШТОРКИ (только для плавного появления)**

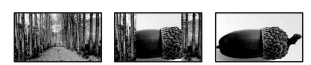

## <span id="page-62-2"></span>**ЦИФР ЭФФЕКТ (Цифровой эффект)**

К записям можно добавлять цифровые эффекты. Появляется  $\mathbb{D}^*$ .

- 1 Нажмите требуемый эффект.
- 2 Если выбран эффект [ЗАМЕЩ ЯРК.], настройте его с помощью кнопок  $\boxed{-}$  / $\boxed{+}$ , затем нажмите  $[OK]$ .

Изображение, отображаемое при нажатии кнопки [ОК], сохраняется как фотография.

 $\circled{3}$  Нажмите  $\circledcirc$ к. Появится  $\n **D**$ <sup>+</sup>.

Для отмены функции [ЦИФР ЭФФЕКТ] нажмите [ВЫКЛ] в шаге  $\Omega$ .

#### **ЗАМЕЩ ЯРК. (ключ яркости)**

Более светлые участки в снятой ранее фотографии (например, человека) заменяются фильмом.

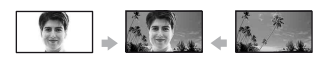

#### <span id="page-62-3"></span>**СТАР КИНО**

К фильмам можно добавлять цветовые эффекты сепия.

• Форматное соотношение не может быть изменено на 16:9 (широкоэкранный), если выбрана функция [СТАР КИНО].

## <span id="page-63-0"></span>**ЭФФЕКТ ИЗОБР (Эффект изображения)**

Во время записи к изображению можно добавлять специальные эффекты. Появляется  $\overline{P}$ .

#### B**ВЫКЛ**

Функция [ЭФФЕКТ ИЗОБР] не используется.

#### **СЕПИЯ**

Изображение приобретает цвет сепии.

#### **ЧЕРНО-БЕЛОЕ**

Изображения становятся чернобелыми.

#### **ПАСТЕЛЬ**

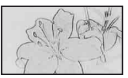

Изображения отображаются в пастельных тонах.

#### **МОЗАИКА**

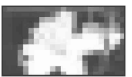

Изображение выглядит как мозаика.

## **КОНТР.ЗАПИСИ (DCR-SR60E/ SR80E)**

См. [стр. 81](#page-80-0).

## **ВЫБОР USB**

Можно копировать фотографии на компьютер, если подключить видеокамеру к компьютеру с помощью кабеля USB и устройства Handycam Station, или распечатывать фотографии, если подключить видеокамеру к PictBridgeсовместимому принтеру ([стр. 83\)](#page-82-0).

#### **DVD BURN**

Элемент выполняет такую же функцию, что и кнопка DVD BURN на корпусе видеокамеры Handycam Station. См. [стр. 95](#page-94-0).

## **HDD**

При подсоединении видеокамеры к компьютеру через кабель USB можно получить доступ к жесткому диску видеокамеры с компьютера.

#### **PictBridge ПЕЧАТЬ**

См. [стр. 83](#page-82-0).

• Для получения дополнительной информации о подключении к компьютеру см. [стр. 86](#page-85-0).

## **РЕЖИМ ДЕМО**

По умолчанию установлено значение [ВКЛ], чтобы демонстрация начиналась приблизительно через 10 минут после установки переключателя POWER в положение (Фильм).

- Режим демонстрации будет приостановлен в следующих случаях:
	- в случае прикосновения к экрану во время демонстрации (демонстрация начнется снова приблизительно через 10 минут);
	- если переключатель POWER устанавливается в положение (Фотография);
	- при установке переключателя NIGHTSHOT PLUS в положение ON [\(стр. 36](#page-35-3)).

## <span id="page-64-3"></span>УСТАН.HDD

**Настройки для жесткого диска (ФОРМАТ HDD/ДАННЫЕ О HDD и т.п.)**

**Подробнее о выборе элементов меню настройки см. на [стр. 51.](#page-50-0)**

## <span id="page-64-2"></span>**ФОРМАТ HDD**

Можно удалять изображения с жесткого диска видеокамеры для обеспечения свободного места для записи.

- Во избежание потерь важных фотографий их нужно сохранять ([стр. 47\)](#page-46-1) перед активизацией функции [ФОРМАТ HDD].
- 1 Для включения функции  $[$ ФОРМАТ HDD] нажмите  $[$ ДА $] \rightarrow$ [ДА].
- 2 Когда отобразится индикация [Завершено.], нажмите  $\overline{OK}$ ].
- Защищенные изображения также удаляются.
- Не отсоединяйте адаптер переменного тока или батарейный блок, если активизирована функция [ФОРМАТ HDD].
- Не подвергайте видеокамеру сотрясениям или ударам, если активизирована функция [ФОРМАТ HDD].

## <span id="page-64-0"></span>**ДАННЫЕ О HDD**

Можно вывести данные о жестком диске видеокамеры, чтобы проверить приблизительный объем занятого и свободного места.

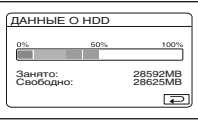

• Объем жесткого лиска вычисляется: 1 МБ = 1048576 байт. Свободное место менее 1 МБ не учитывается при отображении доступного свободного места на жестком диске. Отображаются только цифры менее 30000 МБ (DCR-SR30E/SR40E/ SR50E/SR60E) или 60000 МБ (DCR-

SR70E/SR80E) для доступного и недоступного места на жестком диске.

• Поскольку существует область файла управления, то при выполнении функции [ФОРМАТ HDD] или [ОЧИСТИТЬ HDD] объем занятого места не отображается как "0MB".

## <span id="page-64-1"></span>**СЕНС.ПАДЕН.**

Для параметра [СЕНС.ПАДЕН.] по умолчанию установлено значение [ВКЛ]. Если сенсор падения фиксирует падение видеокамеры (появляется  $\uplus$ ), нельзя производить запись/воспроизведение изображений, чтобы защитить внутренний жесткий диск.

- Установите сенсор падения в положение [ВКЛ] (значение по умолчанию) при использовании видеокамеры. В противном случае при падении видеокамеры жесткий диск может быть поврежден.
- В состоянии невесомости включается сенсор падения. При записи изображений, например, во время катания на роликах или затяжных прыжков с парашютом, для отмены срабатывания сенсора падения можно установить для параметра  $[CEHC.TAAJEH.]$  значение  $[BBIKJI]$  ( $\zeta_{\text{inc}}^2$ ).
- После отключения источника питания более чем на пять минут для параметра [СЕНС.ПАДЕН.] будет автоматически восстановлено значение [ВКЛ].

## **ОЧИСТИТЬ HDD**

#### Функция [ОЧИСТИТЬ HDD]

позволяет стереть с жесткого диска видеокамеры ненужные данные. Это может затруднить восстановление исходных данных. Перед утилизацией или передачей видеокамеры другим лицам рекомендуется воспользоваться функцией [ОЧИСТИТЬ HDD]. Для выполнения этой операции подсоедините видеокамеру к электрической розетке с помощью прилагаемого адаптера переменного тока [\(стр. 16](#page-15-1)).

- При выполнении функции [ОЧИСТИТЬ HDD] все изображения удаляются. Чтобы не потерять важные фотографии, их нужно сохранить [\(стр. 47](#page-46-1)) перед выполнением [ОЧИСТИТЬ HDD].
- 1 Убедитесь, что адаптер переменного тока подключен. Нажимая DISP/BATT INFO, установите переключатель POWER в положение включения.
	- Эту операцию можно выполнять независимо режима: (Фильм) /  $\bigcirc$  (Фото) /  $\bigcirc$  (PLAY/EDIT).
- $(2)$  Нажмите PMENU  $\rightarrow$ УСТАН. $HDD \rightarrow [O\Psi MCTMTb]$  $HDD] \rightarrow [AA] \rightarrow [AA].$
- 3 При отображении [Завершено.] нажмите  $\overline{\text{OK}}$ .
- Если не следовать вышеприведенным инструкциям по включению переключателя, функция [ОЧИСТИТЬ HDD] не отобразится в элементах настройки.
- Ниже приведено время, которое уходит на выполнение функции [ОЧИСТИТЬ HDD];

DCR-SR30E/SR40E/SR50E/SR60E Прибл. 30 минут

DCR-SR70E/SR80E

Прибл. 60 минут

- Отсоедините все кабели, кроме кабеля адаптера переменного тока. Не отсоединяйте адаптер переменного тока во время этой операции.
- Во время выполнении функции [ОЧИСТИТЬ HDD] не подвергайте видеокамеру сотрясениям или ударам.
- Если отменить операцию [ОЧИСТИТЬ HDD] во время ее выполнения, в следующий раз при использовании видеокамеры необходимо выполнить функцию [ФОРМАТ HDD] или [ОЧИСТИТЬ HDD].
- Защищенные изображения [\(стр. 77](#page-76-1)) также удаляются.

## <span id="page-65-1"></span>СТАНД НАБОР

**Установки, используемые при записи на диск, или другие основные установки (РЕЖИМ ЗАПИСИ/УСТ ЭКР LCD/ СКОР USB и т.д.)**

Значения по умолчанию отмечены значком  $\blacktriangleright$ .

При выборе элемента отображаются индикаторы в круглых скобках.

**Подробнее о выборе элементов меню настройки см. на [стр. 51](#page-50-0).**

## <span id="page-65-0"></span>**РЕЖИМ ЗАПИСИ (Режим записи)**

Можно выбрать один из трех уровней качества видеоизображения фильма.

#### B**HQ (** HQ **)**

Запись в режиме высокого качества.

#### **SP (** SP **)**

Запись в режиме стандартного качества.

#### **LP (** LP **)**

Увеличенное время записи (долгоиграющее воспроизведение).

#### **Время записи:**

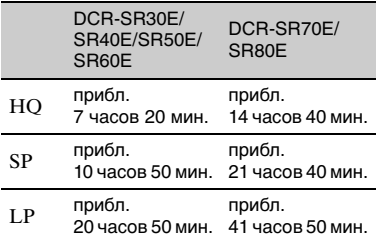

- Время записи различается в зависимости от режима качества.
- Оставшееся время записи отображается на экране.
- Можно записать максимум 9999 фильмов.
- Запись в режиме LP может привести к снижению качества эпизодов или появлению блочных помех в эпизодах с быстро движущимися объектами.

• При измерении емкости носителя 1 ГБ равен 1 млрд. байт, часть из которых используется для управления данными.

## **ГРОМКОСТЬ**

См. [стр. 34](#page-33-4).

## **МУЛЬТИЗВУК**

При воспроизведении звука, записанного с помощью функции [КОНТР.ЗАПИСИ] [\(стр. 81](#page-80-0)), можно выбрать двойной или стереофонический звук.

#### B**СТЕРЕО**

Воспроизведение с основным и вспомогательным звуком (или стереофоническим звуком).

#### **1**

Воспроизведение с основным звуком или звуком левого канала.

#### **2**

Воспроизведение со вспомогательным звуком или звуком правого канала.

• После отключения источника питания более чем на пять минут будет восстановлено значение [СТЕРЕО].

## <span id="page-66-0"></span>**ИСХ.УР.МИКР. (DCR-SR50E/ SR60E/SR70E/SR80E)**

Можно выбрать уровень записи звука с микрофона.

Выберите [НИЗКИЙ], если требуется записать насыщенное и мощное звучание в концертном зале и т.п.

#### B**НОРМАЛЬНАЯ**

Предназначен для записи различных окружающих звуков и преобразования их в звук одного уровня.

#### **НИЗКИЙ (1)**

Высокоточная запись окружающих звуков. Этот режим не подходит для записи разговоров.

• После отключения источника питания более чем на пять минут будет восстановлено значение [НОРМАЛЬНАЯ].

### **УСТ ЭКР LCD**

Изменение этих настроек не влияет на записанное изображение.

#### ■ ЯРКОСТЬ LCD

Можно отрегулировать яркость экрана ЖКД.

- 1 Настройте яркость с помощью кнопок  $\boxed{-}$ / $\boxed{+}$ .
- 2 Нажмите [ОК].

## **■ УР ПОДСВ LCD**

Можно отрегулировать яркость подсветки экрана ЖКД.

#### B**НОРМАЛЬНЫЙ**

Стандартная яркость.

#### **ЯРЧЕ**

Увеличенная яркость экрана ЖКД.

• При питании от адаптера переменного тока автоматически устанавливается значение [ЯРЧЕ].

## **■ ЦВЕТ ЖКД**

Цвет на экране ЖКД можно настроить с помощью кнопок  $\boxed{-}$  / $\boxed{+}$ .

## 

Низкая интенсивность Высокая интенсивность

#### **■ ШИРОК.ИЗОБР. (DCR-SR30E/SR40E)**

Можно выбрать способ вывода изображения с форматным соотношением 16:9 (широкоэкранный) на экран ЖКД.

#### **PLETTER BOX**

Стандартное значение (стандартный тип дисплея)

#### **СЖАТИЕ (Сжатие)**

Если при форматном соотношении 16:9 (широкоэкранный) черные полосы вверху и внизу экрана нежелательны, изображение вытягивается по вертикали.

## **ТИП ЭКРАНА (DCR-SR50E/ SR60E/SR70E/SR80E)**

См. [стр. 45](#page-44-0).

## **СКОР USB**

Можно выбрать скорость передачи данных в компьютер.

#### B**АВТО**

Скорость передачи данных автоматически переключается между скоростью интерфейса Hi-Speed USB (USB 2.0) и скоростью интерфейса USB1.1 (полноскоростная передача).

#### **МАКС. СКОР.**

Передача данных производится со скоростью интерфейса USB1.1 (полноскоростная передача).

## <span id="page-67-0"></span>**КОД ДАННЫХ**

Во время воспроизведения на экран можно вывести автоматически записанную информацию (код данных).

#### B**ВЫКЛ**

Код данных не отображается.

#### **ДАТА/ВРЕМЯ**

Отображаются дата и время записанных изображений.

#### **ДАТА КАМЕРЫ**

Отображаются сведения о параметрах камеры, которые содержатся в записанных изображениях.

## **ДАТА/ВРЕМЯ**

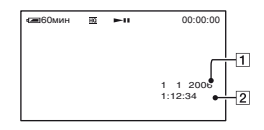

1Дата 2Время

## **ДАТА КАМЕРЫ**

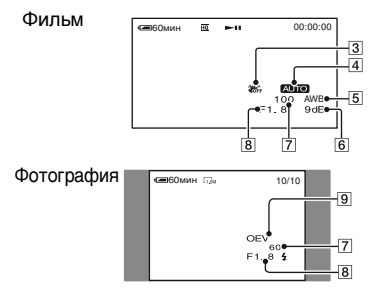

- **3** SteadyShot откл.
- 4Экспозиция
- 5Баланс белого
- 6Усиление
- 7Выдержка затвора
- 8Величина диафрагмы

#### 9Величина экспозиции

- Значок  $\overline{\mathbf{A}}$  появляется, если изображение было снято с использованием вспышки (приобретается дополнительно).
- Если видеокамера подключена к телевизору, код данных отображается на экране телевизора.
- При нажатии кнопки DATA CODE на пульте дистанционного управления индикация переключается в следующей последовательности: ДАТА/ВРЕМЯ -ПАТА КАМЕРЫ → ВЫКЛ (индикация отсутствует) (DCR-SR50E/SR60E/SR70E/ SR80E).
- В зависимости от состояния жесткого диска видеокамеры на экране могут отображаться черточки [--:--:--].
- После отключения источника питания более чем на пять минут будет восстановлено значение [ВЫКЛ].

## **ОТОБРАЗИТЬ**

Можно выбрать количество миниатюрных изображений, которые отображаются на экране VISUAL INDEX.

Миниатюрное изображение Глоссарий ([стр. 142](#page-141-0))

#### **► МАСШТАБ**

Изменение количества миниатюрных изображений (6 или 12) с помощью рычага привода трансфокатора на видеокамере.\*

#### **6 ИЗОБР**

Миниатюрные изображения 6 фотографий.

#### **12 ИЗОБР**

Миниатюрные изображения 12 фотографий.

\* Можно использовать кнопки трансфокации, расположенные на панели ЖКД или пульте дистанционного управления (DCR-SR50E/SR60E/SR70E/SR80E).

### **ОСТАЛОСЬ**

#### B**АВТО**

Индикатор оставшегося свободного места на жестком диске отображается примерно в течение восьми секунд в следующих случаях:

- когда видеокамера распознает свободное место на жестком диске и переключатель POWER установлен в положение (Фильм)
- при нажатии кнопки DISP/BATT INFO для включения экрана, когда переключатель POWER установлен в положение (Фильм)
- при начале записи с линейного входа (DCR-SR50E/SR60E/SR70E/ SR80E)

#### **ВКЛ**

Индикатор оставшегося свободного места на жестком диске постоянно отображается на экране.

• Когда свободного места на жестком диске видеокамеры остается для записи фильма продолжительностью лишь в пять минут или меньше, индикатор оставшегося свободного места отображается постоянно.

## **ПУЛЬТ ДУ (Пульт дистанционного управления) (DCR-SR50E/ SR60E/SR70E/SR80E)**

По умолчанию установлено значение [ВКЛ], при котором можно использовать прилагаемый пульт дистанционного управления ([стр. 44\)](#page-43-1).

- Установите значение [ВЫКЛ], чтобы видеокамера не отвечала на команды, отправленные с пульта дистанционного управления другого устройства.
- После отключения источника питания более чем на пять минут будет восстановлено значение [ВКЛ].

## <span id="page-69-1"></span>**ЛАМПА ЗАПИСИ (Индикатор записи) (DCR-SR50E/SR60E/ SR70E/SR80E)**

Если для этого параметра установить значение [ВЫКЛ], то во время записи индикатор записи гореть не будет. (Значение по умолчанию - [ВКЛ].)

## <span id="page-69-0"></span>**ОЗВУЧ.МЕНЮ**

#### B**ВКЛ**

При запуске/остановке записи или нажатии на сенсорную панель звучит мелодичный звуковой сигнал.

#### **ВЫКЛ**

Сигнал отключен.

## <span id="page-69-2"></span>**ВЫВОД ИЗОБР.**

#### B**LCD**

Индикация (например, счетчик) выводится на экран ЖКД.

#### **В.ВЫХ /LCD**

Индикация выводится также на экран телевизора.

## **SETUP НАЗАД**

#### B**НОРМАЛЬНО**

При нажатии кнопки выполняется прокрутка элементов меню настройки вниз.

#### **ОБРАТНО**

При нажатии кнопки выполняется прокрутка элементов меню настройки вверх.

## **АВТОВЫКЛ (Автоматическое выключение питания)**

#### B**5мин**

Если видеокамера не используется больше 5 минут, она автоматически отключается.

#### **НИКОГДА**

Видеокамера не отключается автоматически.

• При подсоединении видеокамеры к электрической розетке для функции [АВТОВЫКЛ] автоматически устанавливается значение [НИКОГДА].

## **КАЛИБРОВКА**

См. [стр. 138](#page-137-0).

## <span id="page-70-0"></span>ВРЕМЯ/LANGU.

#### **(УСТАН ЧАСОВ/УСТАН ЗОНЫ/ LANGUAGE и т.п.)**

**Подробнее о выборе элементов меню настройки см. на [стр. 51.](#page-50-0)**

## **УСТАН ЧАСОВ**

См. [стр. 24](#page-23-0).

## **УСТАН ЗОНЫ**

При настройке разницы во времени часы не останавливаются.

При использовании видеокамеры за границей установите местный часовой пояс с помощью кнопок ▲/▼

См. "Разница во времени в различных регионах мира" на [стр. 132](#page-131-0).

## **ЛЕТНЕЕ ВРЕМЯ**

При изменении этой настройки часы не останавливаются.

Установите значение [ВКЛ], чтобы перевести время на час вперед.

## **LANGUAGE**

Можно выбрать язык, который будет использоваться на экране ЖКД.

• Если среди предложенных вариантов не удалось найти свой родной язык, можно выбрать [ENG[SIMP]] (упрощенный английский).

## <span id="page-71-0"></span>Настройка персонального меню

В персональное меню можно добавлять элементы меню настройки, а также настраивать его параметры. Это удобно при добавлении часто используемых элементов настройки в персональное меню.

#### **Добавление элемента меню настройки**

Можно добавить до 28 элементов меню настройки для режима  $\Box$  (Фильм),  $\bigcirc$  (Фото) или  $\Box$  (PLAY/ EDIT). Если потребуется добавить больше элементов меню настройки, сначала удалите менее важные элементы.

**1 Нажмите <u>P—MENU</u> → [УСТ P-MENU]** → [ДОБАВИТЬ].

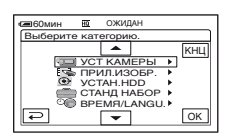

**2 Выберите категорию меню с помощью | • / • , затем нажмите**  $OR$ .

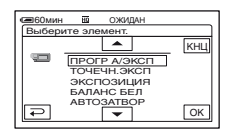

#### **3 Выберите элемент меню**  настройки с помощью  $\boxed{\blacktriangle}/\boxed{\blacktriangledown}$ , затем нажмите [ОК] → [ДА] →

**.**

Элемент меню настройки добавляется в конец списка.

#### **Удаление элемента меню настройки**

### **1** Нажмите <u>ℝ™ENU]</u> → [УСТ P-MENU] **→ [УДАЛИТЬ].**

Если требуемый элемент меню настройки не отображается, нажмите  $\boxed{\approx}$  /  $\boxed{\vee}$ .

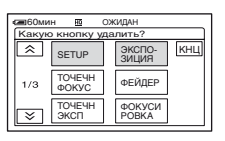

**2 Нажмите элемент меню настройки, который требуется удалить.**

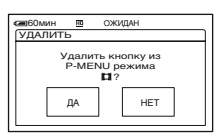

## **Нажмите [ДА] → [X].**

• Элементы [SETUP] и [УСТ P-MENU] недоступны для удаления.
#### **1** Нажмите <u>P-MENU</u> → [УСТ P-MENU] → [СОРТИРОВКА].

Если требуемый элемент меню настройки не отображается, нажмите  $\boxed{\hat{}}$  /  $\boxed{\check{}}$ .

<span id="page-72-0"></span>**2 Нажмите элемент меню настройки, который требуется переместить.**

**3 Переместите элемент меню настройки в требуемое место с помощью кнопок**  $\boxed{\blacktriangle}/\boxed{\blacktriangledown}$ **.** 

### <span id="page-72-1"></span> $4$  **Нажмите**  $OR$ .

Для сортировки других элементов повторите шаги с **[2](#page-72-0)** по **[4](#page-72-1)** .

# $\overline{\mathbf{5}}$  Нажмите [КНЦ]  $\rightarrow \boxed{\times}$  .

• Элемент [УСТ P-MENU] недоступен для перемещения.

#### **Восстановление исходных настроек персонального меню (Cброс)**

**Нажмите <u>P-MENU</u> → [УСТ P-MENU] → [СБРОС] → [ДА] → [ДА] → [** $\overline{\times}$ **].** 

## <span id="page-73-1"></span>*Монтаж изображений* Создание списка воспроизведения

Список воспроизведения содержит любимые фильмы, выбранные из исходных фильмов. Список воспроизведения Глоссарий [\(стр. 143](#page-142-0))

- Во время редактирования списка воспроизведения не отсоединяйте от видеокамеры батарейный блок или адаптер переменного тока. Это может привести к повреждению жесткого диска видеокамеры.
- В список воспроизведения можно добавить до 99 эпизодов.
- В список воспроизведения нельзя добавить фотографии.
- При удалении исходных изображений с видеокамеры они будут автоматически удалены из писка воспроизведения.
- **1 Передвигайте переключатель POWER, пока не загорится индикатор (PLAY/EDIT).**

Появится экран VISUAL INDEX.

#### **2 Выберите вкладку (Фильм), затем нажмите [РЕД.].**

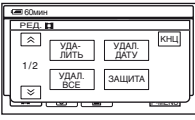

# <span id="page-73-0"></span>**3 Нажмите [ ДОБАВИТЬ ].**

• Нажмите  $\boxed{\otimes}$  /  $\boxed{\vee}$  для отображения  $[\n\blacksquare]$  ДОБАВИТЬ], если пункт  $[\n\blacksquare]$ ДОБАВИТЬ] не отображается.

**4 Выберите эпизод, который требуется добавить в список воспроизведения.**

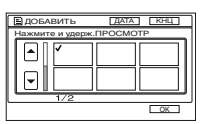

Выбранный эпизод отмечен знаком  $\checkmark$ .

- Для проверки изображения нажмите и удерживайте нажатым его миниатюрное изображение. Нажмите для возврата к предыдущему экрану.
- Можно выбрать одновременно несколько изображений.

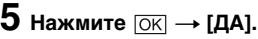

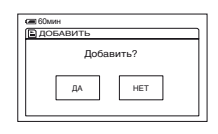

#### **Добавление в список воспроизведения всех изображений, выбранных по дате**

Нажмите [ ДОБ. ДАТУ] в шаге **[3](#page-73-0)**.

#### **Удаление ненужных эпизодов из списка воспроизведения**

**1 Передвигайте переключатель POWER, пока не загорится индикатор (PLAY/EDIT).**

Появится экран VISUAL INDEX.

<span id="page-74-0"></span>**2 Нажмите вкладку (Список**  воспроизведения)  $\rightarrow$  [РЕД.]  $\rightarrow$ **[УДАЛИТЬ].**

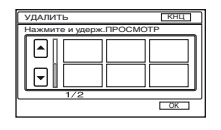

**3 Выберите эпизод, который требуется удалить из списка.**

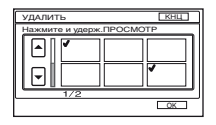

Выбранный эпизод отмечается знаком $\boldsymbol{\mathcal{J}}$ .

- Для проверки изображения нажмите и удерживайте нажатым его миниатюрное изображение. Нажмите для возврата к предыдущему экрану.
- Можно выбрать одновременно несколько изображений.

# **4** Нажмите <u>区 →</u> [ДА].

#### **Одновременное удаление всех эпизодов**

Нажмите [УДАЛ. ВСЕ] в шаге **[2](#page-74-0)** t [ДА].

• Исходные изображения не изменяются даже при удалении изображений из списка воспроизведения.

#### **Изменение порядка элементов списка воспроизведения**

**1 Передвигайте переключатель POWER, пока не загорится индикатор (PLAY/EDIT).**

На экране ЖКД появится экран VISUAL INDEX.

**2 Нажмите вкладку (Список**  воспроизведения)  $\rightarrow$  [РЕД.]  $\rightarrow$ **[ПЕРЕМЕСТ.].**

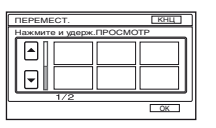

**3 Выберите эпизод, который требуется переместить.**

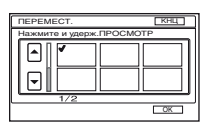

Выбранный эпизод отмечен знаком  $\blacktriangledown$ .

- Для проверки изображения нажмите и удерживайте нажатым его миниатюрное изображение. Нажмите для возврата к предыдущему экрану.
- Можно выбрать одновременно несколько изображений.

 $4$  **Нажмите**  $\overline{OK}$ .

### **5 Выберите требуемое положение с помощью кнопок [←]/[→].**

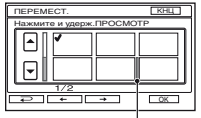

Метка положения после перемещения

## **6** Нажмите <sup>[ОК]</sup> → [ДА].

• Если выбрано несколько эпизодов, они перемещаются в соответствии с порядком их расположения в списке воспроизведения.

# Воспроизведение списка воспроизведения

Можно воспроизводить список воспроизведения.

#### **1 Передвигайте переключатель POWER, пока не загорится индикатор (PLAY/EDIT).**

На экране ЖКД появится экран VISUAL INDEX.

#### **2 Выберите вкладку (Список воспроизведения).**

Открывается список эпизодов, добавленных в список воспроизведения.

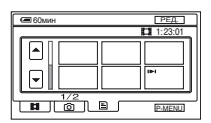

#### **3 Нажмите изображение, с которого требуется начать воспроизведение.**

После воспроизведения списка от выбранного эпизода и до конца вновь появится экран VISUAL INDEX.

• Можно сохранять изображения из списка воспроизведения на диски DVD с помощью компьютера. Для получения дополнительной информации см. [стр. 110](#page-109-0).

# Установка защиты изображений (Защита)

Можно защитить выбранные изображения от удаления ([стр. 48\)](#page-47-0). Установив защиту, можно предотвратить удаление изображений по ошибке.

#### **Защита требуемых изображений**

Можно установить защиту отдельного изображения.

#### **1 Передвигайте переключатель POWER, пока не загорится индикатор (PLAY/EDIT).**

На экране ЖКД появится экран VISUAL INDEX.

**2** Нажмите [РЕД.] → [ЗАЩИТА].

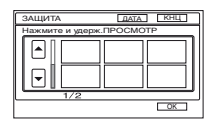

#### <span id="page-76-0"></span>**3 Нажмите изображение, для которого требуется установить защиту.**

Выбранное изображение отмечается знаком •.

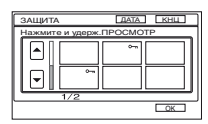

- Можно выбрать одновременно несколько изображений.
- Для проверки изображения нажмите и удерживайте нажатым его миниатюрное изображение. Нажмите для возврата к предыдущему экрану.

## $4$  **Нажмите**  $\overline{OK}$  → [ДА].

Защита изображения установлена.

• Изображение с защитой отмечается знаком - на экране VISUAL INDEX.

#### **Снятие защиты с требуемого изображения**

Выберите изображение, отмеченное знаком **-** в шаге **[3](#page-76-0)**. Знак **- и**счезнет.

#### **Защита изображений по дате**

Можно установить защиту для выбранных изображений по дате записи.

#### **1 Передвигайте переключатель POWER, пока не загорится индикатор (PLAY/EDIT).**

На экране ЖКД появится экран VISUAL INDEX.

# **2 Нажмите [ДАТА].**

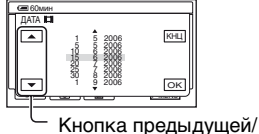

следующей даты

#### **3 Выберите необходимую дату для установления защиты с помощью кнопки предыдущей/ следующей даты, затем**

**нажмите**  $OR$ .

Возврат к экрану VISUAL INDEX.

### <span id="page-77-0"></span>**4** Нажмите [РЕД.] → [ЗАЩИТ.  $\upmu$ **ДАТУ] → [ВКЛ].**

Устанавливается защита по дате для всех изображений в выбранной папке.

• Изображения с защитой отмечаются знаком **-** на экране VISUAL INDEX.

#### **Снятие защиты по дате с требуемого изображения**

Нажмите [РЕД.] → [ЗАЩИТ. ДАТУ]  $\rightarrow$  [ВЫКЛ] в шаге **[4](#page-77-0)**. Знак  $\sim$  не отображается на изображениях, с которых снята защита.

## <span id="page-78-1"></span><span id="page-78-0"></span>*Перезапись, печать* Перезапись на видеомагнитофон или устройства DVD

Можно сохранять изображения с видеокамеры на видеомагнитофоны или устройства записи DVD.

Для выполнения этой операции подсоедините видеокамеру к электрической розетке с помощью прилагаемого адаптера переменного тока [\(стр. 16\)](#page-15-0). Дополнительную информацию можно также найти в инструкциях по эксплуатации, прилагаемых к подключаемым устройствам.

- Чтобы сохранить изображения на компьютере или на диске DVD с помощью компьютера, см. раздел [стр. 93,](#page-92-0) [98](#page-97-0).
- Нельзя использовать кабель i.LINK.
- После перезаписи данных на другое устройство через аналоговые данные качество изображения может снизиться.

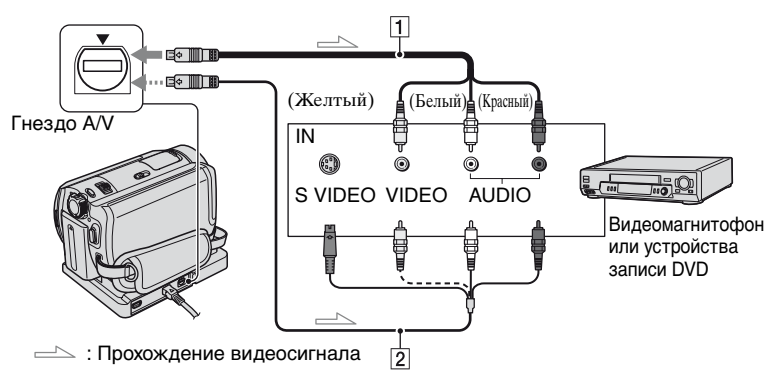

#### 1**Соединительный кабель A/V (прилагается)**

Handycam Station и видеокамера имеют гнезда A/V ([стр. 85\)](#page-84-0). Подключите соединительный кабель A/V к Handycam Station или видеокамере в соответствии с инструкциями по установке.

#### 2**Соединительный кабель A/V со штекером S VIDEO (приобретается дополнительно)**

При подключении к гнезду S VIDEO другого устройства с помощью соединительного кабеля A/V со штекером S VIDEO (приобретается дополнительно) возможно воспроизведение изображений с более высоким качеством, чем при использовании обычного кабеля A/V. Подключите белый и красный штекеры (левый/правый звуковой канал) и штекер S VIDEO (канал S VIDEO)

соединительного кабеля A/V со штекером S VIDEO (приобретается дополнительно). Подключать желтый штекер не требуется. Если подсоединен только кабель S VIDEO, то звук выводиться не будет.

- Чтобы скрыть индикаторы (например, счетчик и т.д.) на экране монитора подключенного устройства, установите значение [ВЫВОД ИЗОБР.] для параметра [LCD] (значение по умолчанию, [стр. 70\)](#page-69-0).
- Чтобы записать дату/время, а также данные о настройке камеры, отобразите их на экране [\(стр. 68](#page-67-0)).
- При подключении видеокамеры к монофоническому устройству подсоедините желтый штекер соединительного кабеля A/V к входному гнезду видеосигнала, а красный (правый канал) или белый (левый канал) штекер к входному гнезду аудиосигнала видеомагнитофона или телевизора.

#### **1 Передвигайте переключатель POWER, пока не загорится индикатор (PLAY/EDIT).**

Установите [ТИП ЭКРАНА] в соответствии с воспроизводящим устройством ([стр. 45\)](#page-44-0).

#### **2 Установите в видеомагнитофон или устройство записи DVD носитель для записи изображений.**

Если на записывающем устройстве имеется селектор входного сигнала, установите его в режим входа.

**3 Подсоедините видеокамеру к видеомагнитофону или устройству DVD с помощью соединительного кабеля A/V (прилагается)** 1 **или соединительного кабеля A/V со штекером S VIDEO (приобретается дополнительно)** 2**.**

• Подсоедините видеокамеру к входным гнездам видеомагнитофона или устройства DVD.

#### **4 Запустите воспроизведение на видеокамере и запись на записывающем устройстве.**

Дополнительную информацию см. в инструкциях по эксплуатации записывающего устройства.

#### **5 По завершении перезаписи нажмите кнопки остановки на видеокамере и на записывающем устройстве.**

• После перезаписи изображений рекомендуется удалять ненужные изображения с жесткого диска видеокамеры ([стр. 48\)](#page-47-0).

# <span id="page-80-0"></span>Запись изображений с телевизора, видеомагнитофона или устройства DVD (DCR-SR60E/SR80E)

Можно записывать на жесткий диск видеокамеры изображения или телевизионные программы с видеомагнитофона, телевизора или устройства DVD. Для выполнения этой операции подсоедините видеокамеру к электрической розетке с помощью прилагаемого адаптера переменного тока [\(стр. 16\)](#page-15-0). Дополнительную информацию можно также найти в инструкциях по эксплуатации, прилагаемых к подключаемым устройствам.

• На видеокамере нельзя просматривать изображения, скопированные с компьютера.

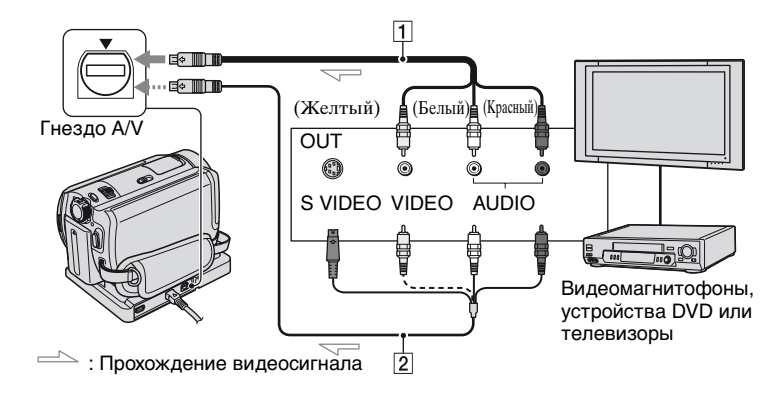

#### 1**Соединительный кабель A/V (прилагается)**

Handycam Station и видеокамера имеют гнезда A/V ([стр. 85\)](#page-84-0). Подключите соединительный кабель A/V к Handycam Station или видеокамере в соответствии с инструкциями по установке.

#### 2**Соединительный кабель A/V со штекером S VIDEO (приобретается дополнительно)**

При подключении к гнезду S VIDEO другого устройства с помощью соединительного кабеля A/V со штекером S VIDEO (приобретается дополнительно) возможно воспроизведение изображений с более высоким качеством, чем при использовании обычного кабеля A/V. Подключите белый и красный штекеры (левый/правый звуковой канал) и штекер S VIDEO (канал S VIDEO) соединительного кабеля A/V со штекером S VIDEO (приобретается

дополнительно). Подключать желтый штекер не требуется. Если подсоединен только кабель S VIDEO, то звук выводиться не будет.

- Запись изображений с телевизора, у которого отсутствуют выходные гнезда, невозможна.
- Невозможно записывать телевизионные передачи, которые разрешено записывать лишь один раз, а также программы, в которых используется технология контроля копирования.
- При подключении этой видеокамеры к монофоническому устройству подсоедините желтый штекер соединительного кабеля A/V к входному видеогнезду, а красный (правый канал) или белый (левый канал) штекер - к входному аудиогнезду на видеомагнитофоне или телевизоре.
- Видеокамера может записывать только с источника сигналов стандарта PAL. Например, французские телевизионные или видеопрограммы (стандарт SECAM) будут записаны неправильно. Дополнительную информацию о системах цветного телевидения см. на [стр. 131.](#page-130-0)
- Для ввода сигналов стандарта PAL необходимо использовать двойной 21 штырьковый адаптер (приобретается дополнительно).
- **1 Подсоедините видеокамеру к телевизору, видеомагнитофону или устройству DVD с помощью соединительного кабеля A/V (прилагается)** 1 **или соединительного кабеля A/V со штекером S VIDEO (приобретается дополнительно)** 2**.**
	- Подсоедините видеокамеру к выходным гнездам телевизора, видеомагнитофона или устройства DVD.
- **2 При записи с видеомагнитофона или устройства DVD вставьте в воспроизводящее устройство видеокассету или диск DVD.**
- **3 Передвигайте переключатель POWER, пока не загорится индикатор (PLAY/EDIT).**

### $4$  **Нажмите**  $P$  **MENU**  $\rightarrow$ **[КОНТР.ЗАПИСИ].**

Если видеокамера подключена к устройству, в котором имеется гнездо S VIDEO, нажмите [SET]  $\rightarrow$  $[BMJEOBXOII] \rightarrow [S VIDEO]$  $\rightarrow$  TOKI.

- Для изменения режима записи или регулировки громкости нажмите кнопку [SET].
- Нажмите  $[SET] \rightarrow [III]$  ОСТАЛОСЬ] t [ВКЛ] для постоянного отображения индикатора оставшегося свободного места на жестком диске.
- **5 Запустите воспроизведение кассеты или диска DVD на воспроизводящем устройстве или выберите телевизионную программу.**

Изображение, воспроизводимое на подключенном устройстве, появляется на экране ЖКД видеокамеры.

- **6 Нажмите [ЗАПИСЬ] в том месте, с которого нужно начать запись.**
- $\overline{7}$  Нажмите Полатом месте. в **котором нужно завершить запись.**

# **8 Нажмите [КНЦ].**

- Возможно небольшое отличие между местом, в котором была нажата кнопка [ЗАПИСЬ], и местом фактического начала/остановки записи.
- Запись изображения в виде фотографии невозможна, даже если нажать во время записи кнопку PHOTO.

# <span id="page-82-0"></span>Печать записанных фотографий (PictBridge совместимый принтер)

Можно распечатывать изображения с помощью принтера, совместимого с PictBridge, не подключая видеокамеру к компьютеру.

# A PictBridge

• Чтобы распечатать фотографии, скопированные на компьютер, см. [стр. 104.](#page-103-0)

**Подсоедините видеокамеру к принтеру**

- **1 Включите принтер.**
- **2 Подключите устройство Handycam Station к электрической розетке с помощью прилагаемого адаптера переменного тока.**

**3 Надежно вставьте видеокамеру в устройство Handycam Station, затем переместите переключатель POWER в положение включения.**

- При установке видеокамеры на устройство Handycam Station надежно вставьте ее в интерфейсный разъем устройства Handycam Station ([стр. 85\)](#page-84-1).
- Эта операция выполняется независимо от того, какой установлен режим: (Фильм), (Фото) или (PLAY/ EDIT).

**4 Подсоедините принтер к гнезду (USB) на Handycam Station с помощью прилагаемого кабеля USB.**

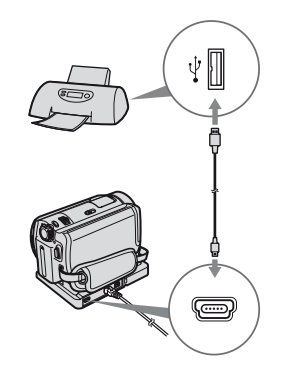

На экране ЖКД отобразится экран [ВЫБОР USB].

# **5 Нажмите [PictBridge ПЕЧАТЬ].**

По завершении подключения на экране появится индикатор (подсоединение PictBridge).

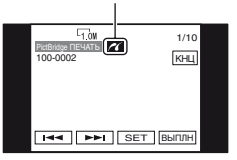

Отобразится фотография.

- Экран [ВЫБОР USB] также можно отобразить, нажав  $\overline{P MENU} \rightarrow \overline{SETUP} \rightarrow$  $\overline{R}$  прил.изов $\overline{R}$   $\rightarrow$  [ВЫБОР USB].
- Функционирование моделей, не совместимых с PictBridge, не гарантируется.

#### **Печать**

- **1 Выберите изображение для**  печати с помощью  $\overline{1}$  /  $\overline{1}$ .
- $2$  Нажмите [SET]  $\rightarrow$  [КОПИИ].

### **3 Выберите число копий для**  печати с помощью  $\boxed{-}/\boxed{+}$ .

Для печати можно выбрать не более 20 копий одного изображения.

# **4 Нажмите** <sup>t</sup> **[КОНЕЦ].**

Чтобы распечатать изображение с датой, нажмите [SET]  $\rightarrow$  [ДАТА/ ВРЕМЯ] → [ДАТА] или [ДАТА  $BPEM[X] \rightarrow \overline{OK}$ .

# $5$  Нажмите [ВЫПЛН] → [ДА].

По завершении печати индикация [Печать...] исчезнет, и снова появится экран выбора изображений. Можно продолжать печать других фотографий.

#### **6 По завершении печати нажмите [КОНЕЦ]** t **[КОНЕЦ].**

- См. также инструкцию по эксплуатации используемого принтера.
- Выполнение следующих операций запрещено при отображении на экране индикатора . Возможно, операции будут выполнены ненадлежащим образом.
	- Перемещение переключателя POWER
	- Извлечение видеокамеры из устройства Handycam Station
- Отключение кабеля USB (прилагается) от принтера
- Отключение кабеля USB (прилагается) от устройства Handycam Station
- Если принтер перестанет работать, отсоедините кабель USB (прилагается), выключите принтер и начните всю процедуру заново.
- В зависимости от типа используемого принтера, возможно, что некоторые из четырех краев будут обрезаны. В частности, если используется форматное соотношение 16:9 (широкоэкранный), то левый и правый край изображения могут быть обрезаны.
- Некоторые модели принтеров могут не поддерживать функцию печати даты. Для получения дополнительных сведений см. инструкцию по эксплуатации принтера.
- Нельзя распечатать фотографии с размером файла 2 МБ и более или размером больше 2304 × 1728 точек.
- PictBridge это промышленный стандарт, установленный ассоциацией CIPA (Camera & Imaging Products Association). Печатать фотографии можно без использования компьютера. Для этого подключите цифровую видеокамеру или цифровую фотокамеру любой модели или производителя непосредственно к принтеру.

#### **Отсоединение кабеля USB**

- 1 Нажмите [КОНЕЦ].
- 2 Отсоедините кабель USB от устройства Handycam Station и принтера.

# Использование разъемов для подключения внешних устройств

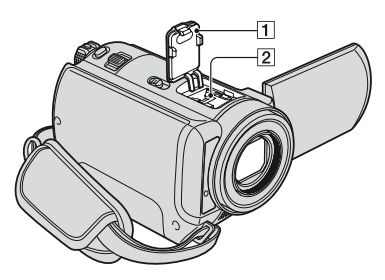

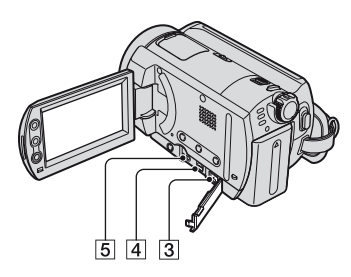

2...Откройте крышку колодки.  $3|4|5...$ Откройте крышку гнезда.

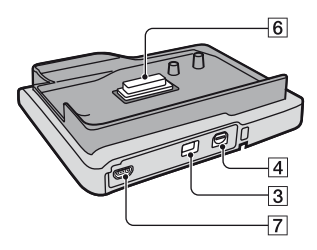

- 1Крышка колодки (DCR-SR50E/SR60E/SR70E/ SR80E)
- 2 Active Interface Shoe **d** Active (DCR-SR50E/SR60E/SR70E/ SR80E)

Active Interface Shoe используется для подачи питания на вспомогательные принадлежности, такие как видеоподсветка, вспышка или микрофон. Вспомогательные принадлежности могут быть включены или выключены переключателем POWER на видеокамере. Подробнее см. инструкции по эксплуатации для вспомогательных принадлежностей.

- Колодка Active Interface Shoe снабжена предохранителем, обеспечивающим надежное крепление вспомогательного устройства. Для подсоединения вспомогательной принадлежности нажмите ее вниз и сдвиньте до упора, а затем затяните винт. Для снятия вспомогательной принадлежности ослабьте винт, а затем нажмите ее вниз и выньте.
- При записи с использованием внешней вспышки (приобретается дополнительно) выключите питание внешней вспышки во избежание записи шума при ее зарядке.
- Если подсоединен внешний микрофон (приобретается дополнительно), он имеет приоритет над встроенным микрофоном [\(стр. 39](#page-38-0)).
- $\overline{3}$  Гнездо DC IN [\(стр. 16\)](#page-15-0)
- <span id="page-84-0"></span>4Гнездо A/V (аудио/видео) ([стр. 45,](#page-44-0) [79,](#page-78-1) [81\)](#page-80-0)
- 5Гнездо REMOTE (DCR-SR50E/ SR60E/SR70E/SR80E)
	- Служит для подключения других дополнительных принадлежностей.
- <span id="page-84-2"></span><span id="page-84-1"></span>6Интерфейсный разъем
- $\boxed{7}$  Гнездо  $\psi$  (USB) [\(стр. 83](#page-82-0), [95](#page-94-0))

# <span id="page-85-1"></span><span id="page-85-0"></span>Возможности видеокамеры, подключенной к компьютеру

Если установить "ImageMixer for HDD Camcorder" с прилагаемого диска CD-ROM на компьютер [\(стр. 90](#page-89-0)) и подключить видеокамеру к компьютеру, становятся доступными разные функции.

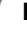

#### ■ Создание диска DVD одним нажатием ([стр. 93\)](#page-92-1)

Если нажать кнопку DVD BURN на Handycam Station, изображения, записанные с помощью видеокамеры, можно автоматически сохранить на диске DVD. Можно использовать функцию легкого создания диска DVD.

#### x **Копирование и просмотр изображений на компьютере [\(стр. 98](#page-97-0), [103\)](#page-102-0)**

Изображения, записанные с помощью видеокамеры, можно просматривать, скопировав их на компьютер. На компьютере можно распечатывать фотографии.

#### **• Создание диска DVD с отредактированными изображениями [\(стр. 105,](#page-104-0) [107](#page-106-0))**

На компьютере можно редактировать скопированные фильмы. Можно также создать диск DVD путем выбора скопированных изображений на компьютере. Качество записанного изображения сохраняется, даже если изображение сохранено на диске DVD.

#### **Основные функции прилагаемого программного обеспечения**

• Ниже описаны не все функции, доступные в прилагаемом программном обеспечении. Дополнительную информацию см. в справке прилагаемого программного обеспечения.

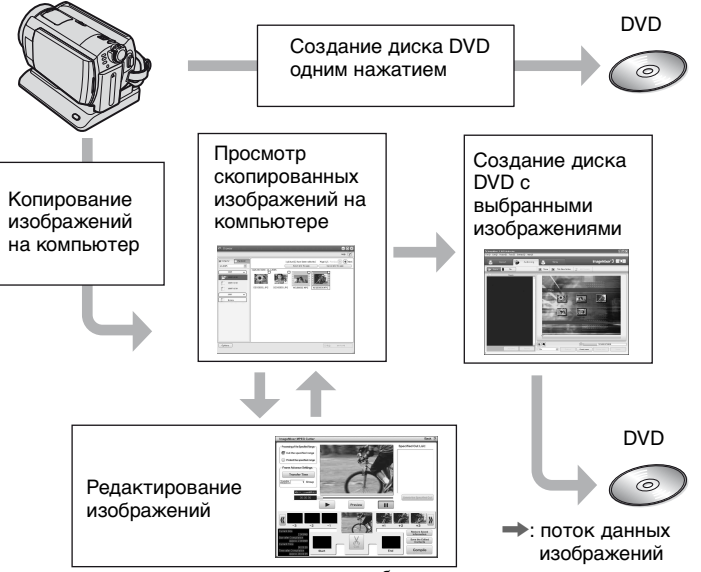

• На компьютере можно также просматривать изображения с жесткого диска видеокамеры.

# Системные требования

Для использования прилагаемого программного обеспечения компьютер должен удовлетворять следующим системным требованиям.

- **ОС:** Windows 2000 Professional (Service Pack 3 или более поздней версии) / Windows XP Home Edition/Windows XP Professional
	- Требуется стандартная установка. Нормальная работа программ не гарантируется, если выполнено обновление какой-либо из вышеуказанных операционных систем.
- **Процессор:** Intel Pentium III 800 МГц или более мощный (рекомендуется Pentium 4 1,7 ГГц или более мощный) или аналогичный процессор
- **Приложение:** DirectX 9.0c или более поздней версии (Этот продукт разработан на основе технологии DirectX. Для работы программы необходимо установить DirectX.)
- **Звуковая система:** стереозвуковая карта 16-бит и стереофонические громкоговорители
- **Память:** для Windows 2000 Professional: 128 Мбайт или более (рекомендуется 256 Мбайт или более)
	- Для Windows XP Home Edition/ Professional Edition: 256 Мбайт или более (рекомендуется 512 Мбайт или более)
- **Жесткий диск:** объем памяти, необходимый для установки: 300 Мбайт или более
	- Рекомендуемое свободное место на жестком диске для требуемых операций: 14 Гбайт или более (для двухслойной системы DVD рекомендуется 28 Гбайт или более)
- При копировании изображений на компьютер для сохранения данных потребуется больше свободного места на диске, чем указано выше.
- **Дисплей:** видеокарта с 4 МБ VRAM, минимальное разрешение 1024 × 768 точек, режим цветности High color (качество цветопередачи – 16 бит, 65000 цветов). Это устройство будет неправильно работать при установке разрешения 800 × 600 точек или ниже, 256 цветов или меньше.
- **Порт USB:** входит в стандартную комплектацию (рекомендуется USB 2.0)
	- Видеокамера совместима с высокоскоростным интерфейсом Hi-Speed USB (USB 2.0). С помощью компьютера, совместимого с высокоскоростным интерфейсом Hi-Speed (USB 2.0), можно передавать данные с большей скоростью. При подключении интерфейса USB, не совместимого с высокоскоростным интерфейсом Hi-Speed USB (USB 2.0), скорость передачи данных соответствует скорости USB1.1 (полноскоростной USB).

#### **Дисковод:** пишущий дисковод DVD

• Работа на компьютерах, удовлетворяющих перечисленным выше требованиям к системе, не гарантируется.

### **Запрос информации о данном программном обеспечении**

#### **Pixela Центр поддержки пользователей**

Домашняя страница Pixela ImageMixer for HDD Camcorder: http://www.pixela.co.jp/oem/sony/e/

- Северная Америка (Лос-Анджелес) Телефон: +1-800-458-4029 (звонок бесплатный) +1-213-341-0163
- Европа (Великобритания) Телефон: Великобритания, Германия, Франция и Испания (звонок бесплатный): +800-1532-4865 Другие страны: +44-1489-564-764
- Азия (Филиппины) Телефон: +63-2-438-0090

#### **Подключение к компьютеру Macintosh**

**Прилагаемое программное обеспечение "ImageMixer for HDD Camcorder" несовместимо с компьютерами Macintosh. Функции программного обеспечения "ImageMixer for HDD Camcorder", например функцию One Touch DVD Burn, невозможно использовать на компьютере Macintosh.**

Для использования видеокамеры, подключенной к компьютеру Macintosh, установите совместимое программное обеспечение, представленное на следующем веб-

узле.

• Системные требования для Macintosh также приведены на данном веб-узле.

Домашняя страница Pixela: http://www.pixela.co.jp/oem/sony/e/ Совместимое программное обеспечение:

- Capty MPEG Edit EX (Программа для монтажа видеофайлов формата MPEG)
- Capty DVD/VCD 2 (Программа создания дисков DVD)

#### **Копирование файлов изображений с видеокамеры на компьютер Macintosh**

- 1 Включите компьютер Macintosh.
- 2 Подключите Handycam Station к электрической розетке с помощью прилагаемого адаптера переменного тока.
- 3 Надежно вставьте видеокамеру в устройство Handycam Station, затем переместите переключатель POWER в положение включения.
- 4 К гнезду (USB) на устройстве Handycam Station подключите компьютер Macintosh с помощью прилагаемого кабеля USB. На экране ЖКД видеокамеры отобразится сообщение [ВЫБОР USB].
- 5 Нажмите [ HDD] на экране [ВЫБОР USB].

Теперь можно получить доступ к жесткому диску видеокамеры с компьютера Macintosh.

**При появлении экрана, запрашивающего согласие на форматирование жесткого диска, выберите [NO].**

6 Управляйте копированием файлов изображений с видеокамеры с помощью компьютера Macintosh.

Можно выполнять монтаж скопированных изображений и записывать их на DVD-диски с помощью совместимого программного обеспечения.

- Дополнительную информацию о структуре папок видеокамеры см. на [стр. 133.](#page-132-0)
- При копировании файлов изображений на компьютер Macintosh не удаляйте файлы на видеокамере непосредственно с компьютера Macintosh.

#### **Для предотвращения повреждения и неисправной работы видеокамеры соблюдайте специальные меры предосторожности**

- При подсоединении к видеокамере кабеля USB или другого кабеля вставляйте штекер правильной стороной. Не вставляйте штекер, применяя силу, так как это может повредить кабель или видеокамеру.
- Не удаляйте файлы, находящиеся на видеокамере, с помощью компьютера, это может привести к неисправности.

#### **Снимки экранов**

- Снимки экранов относятся к системе Windows XP. Эти эпизоды зависят от операционной системы, установленной на компьютере.
- В данном руководстве используются снимки экранов версии приложения на английском языке. При установке приложения можно выбрать другой язык [\(стр. 90](#page-89-1)).

#### **Авторские права**

Музыкальные композиции, звукозаписи или другие музыкальные материалы, которые можно приобрести на дисках CD, получить по сети Интернет или из других источников ("Музыкальное содержимое"), являются произведениями, которые охраняются авторским правом их владельцев, и поэтому защищены законом об авторском праве и другими соответствующими законами каждой отдельной страны/региона. За исключением случаев, когда такие действия явно разрешены действующим законодательством, запрещается использовать (включая, без ограничений, копирование, изменение, воспроизведение, выгрузку, передачу или помещение во внешнюю электронную сеть, доступную широкой аудитории,

перенос, распространение, сдачу в наем, выдачу лицензий, продажу или выпуск в обращение) любое музыкальное содержимое без получения на это разрешения соответствующих владельцев. Предоставление лицензии на программу ImageMixer for HDD Camcorder корпорацией Sony Corporation не может истолковываться как предоставление каких-либо прав или лицензий на использование музыкального содержимого, возникающих как неявное следствие, процессуальное действие или каким-либо иным образом.

# <span id="page-89-0"></span>Установка программного обеспечения

На компьютере с системой Windows необходимо установить программное обеспечение. Установка требуется всего один раз.

#### **1 Убедитесь, что видеокамера не подключена к компьютеру.**

### **2 Включите компьютер.**

- Чтобы выполнить установку, войдите в систему с правами администратора.
- Перед установкой программного обеспечения закройте все приложения, запущенные на компьютере.

#### **3 Установите диск CD-ROM (прилагается) в дисковод компьютера.**

Отобразится экран выбора для установки.

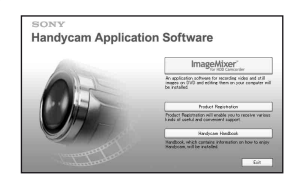

#### **4 Нажмите [ImageMixer for HDD Camcorder].**

Появится экран установки.

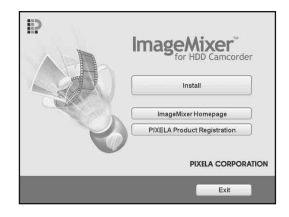

Если экран не появляется, выполните шаги, описанные ниже.

- 1 Нажмите [start], затем выберите [My Computer] (для Windows 2000 на рабочем столе пважды щелкните [My Computer]).
- 2 Дважды щелкните [CAMCORDERSOFT (E:)] (CD-ROM)\*
	- \* Имена дисков (например, (E:)) могут отличаться в зависимости от компьютера.
- 3 Дважды щелкните [install.exe].

# **5 Нажмите кнопку [Install].**

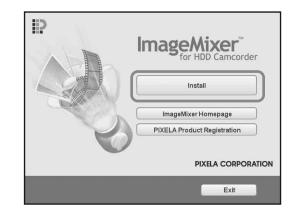

<span id="page-89-1"></span>**6 Выберите язык для устанавливаемого приложения, затем нажмите кнопку [Next].**

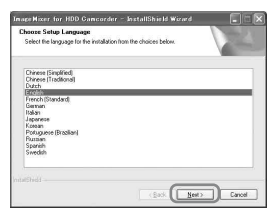

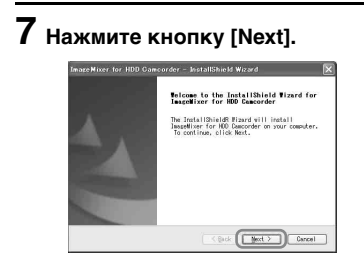

**8 Прочитайте [License Agreement], установите флажок [I accept the terms of the license agreement], если принимаете условия соглашения, затем нажмите кнопку [Next].**

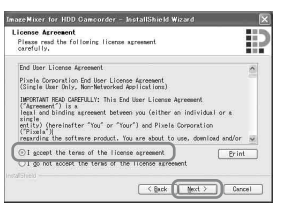

**9 Выберите папку для сохранения программного обеспечения и нажмите кнопку [Next].**

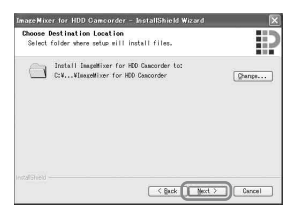

**10Выберите [PAL] и нажмите кнопку [Next].**

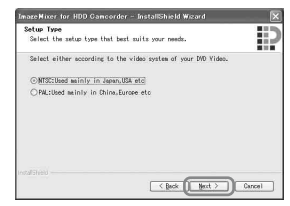

**11Нажмите кнопку [Install] на экране [Ready to install the Program].**

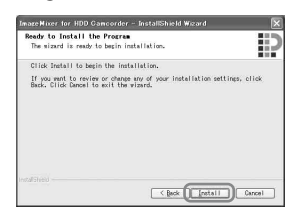

Начнется установка "ImageMixer for HDD Camcorder".

- **12Если появляется экран [Installing Microsoft(R) DirectX (R)], следуйте приведенным ниже инструкциям для установки DirectX 9.0c. В противном случае перейдите к шагу [13.](#page-91-0)**
	- 1 Прочитайте [License Agreement] и нажмите кнопку [Next].

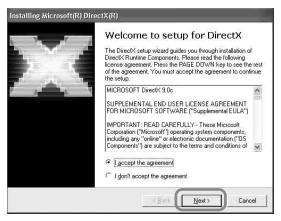

2 Нажмите кнопку [Next].

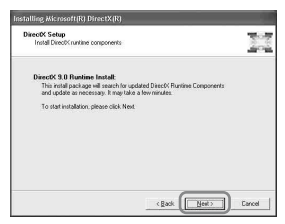

3 Нажмите кнопку [Finish].

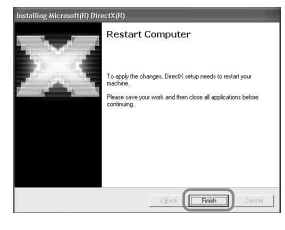

### <span id="page-91-0"></span>**13Выберите [Yes, I want to restart my computer now] и нажмите кнопку [Finish].**

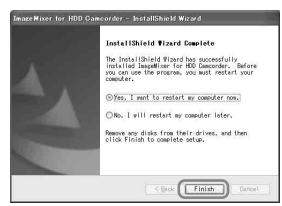

Компьютер выключится и автоматически запустится снова (перезагрузится).

После завершения установки на рабочем столе компьютера появятся ярлыки [ImageMixer for HDD Camcorder] и [ImageMixer destination folder].

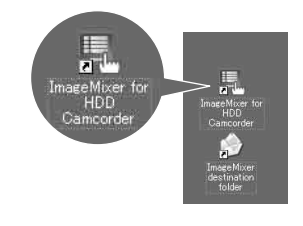

**14Извлеките диск CD-ROM из дисковода компьютера.**

# <span id="page-92-1"></span><span id="page-92-0"></span>Создание диска DVD одним нажатием

Можно с легкостью сохранять изображения путем нажатия кнопки DVD BURN на Handycam Station (функция One Touch DVD Burn), не прибегая к многочисленным операциям на компьютере.

- Изображения, не сохраненные на DVD с помощью функции One Touch DVD Burn, могут сохраняться автоматически.
- Велется журнал каждого сохраненного изображения в соответствии с учетной записью пользователя. При использовании другой учетной записи изображение, которое уже сохранено на диске DVD, повторно записывается на диск DVD.
- Созданный DVD можно воспроизводить на проигрывателе DVD или других устройствах.
- Первыми на DVD записываются фотографии. При сохранении изображений на несколько DVD фотографии записываются на первый DVD.
- Фотографии на DVD, созданном с помощью функции One Touch DVD Burn, невозможно просмотреть на проигрывателе DVD. Используйте компьютер для их просмотра.
- На созданном диске DVD фильмы организуются по дате под одним заголовком. В зависимости от используемого устройства в конце каждой главы будет небольшая пауза продолжительностью несколько секунд.

#### <span id="page-92-2"></span>**Какие DVD можно использовать?**

Прилагаемое программное обеспечение поддерживает следующие виды DVD. Подходящие типы DVD различаются в зависимости от используемого компьютера. Для получения дополнительных сведений о DVD, совместимых с компьютером, см. прилагаемое руководство по эксплуатации. Некоторые типы DVD, возможно, не удастся воспроизвести в зависимости от устройства. Дополнительные сведения о совместимости см. в технических характеристиках воспроизводящего оборудования.

#### **DVD, совместимые с прилагаемым программным обеспечением**

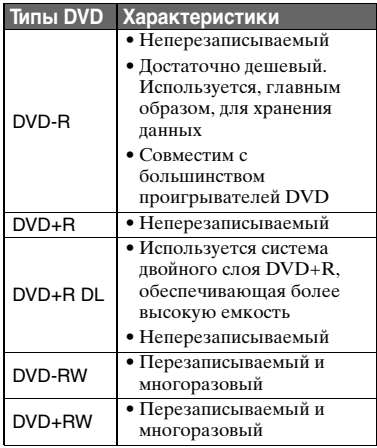

- Можно использовать только DVD 12 см. DVD 8 см использовать нельзя.
- При создании DVD с помощью функции One Touch DVD Burn практической разницы между типами DVD нет, за исключением того, что DVD-RW/ DVD+RW - многоразового использования.
- При создании DVD путем редактирования изображений, скопированных в компьютер, некоторые действия могут отличаться в зависимости от типа DVD.
- При сохранении данных на DVD+RW данные записываются в формате VIDEO. После этого данные на DVD+RW записывать нельзя.
- Пользуйтесь DVD только надежных производителей. При сохранении изображений на DVD низкого качества может произойти ошибка.

#### **Сохранение изображений на DVD одним нажатием (One Touch DVD Burn)**

Из данных изображений, хранящихся на жестком диске видеокамеры, с помощью этой операции можно сохранить изображения, которые еще не были сохранены на DVD.

- При выполнении этой операции данные изображений, записанных на видеокамере, можно сохранить на диске DVD только один раз. Чтобы сохранить изображения на диске DVD еще раз, скопируйте их на компьютер [\(стр. 98\)](#page-97-0) для создания диска DVD.
- Если не удается скопировать данные всех изображений на DVD, они автоматически сохраняются на несколько DVD. Необходимое количество DVD отображается на экране при выполнении действий [шаг](#page-94-1) **7**.
- При воспроизведении созданного диска DVD в конце каждого фильма будет небольшая пауза продолжительностью несколько секунд. Однако при установке непрерывного воспроизведения с помощью ImageMixer Menu в конце каждого фильма паузы не будет. Прежде чем подсоединять видеокамеру к компьютеру с помощью кабеля USB, см. раздел "Установка непрерывного воспроизведения" [\(стр. 96](#page-95-0)).

**1 Убедитесь, что устройство Handycam Station не подключено к компьютеру.**

# **2 Включите компьютер.**

• Завершите работу всех приложений, запущенных на компьютере.

#### <span id="page-93-0"></span>**3 Установите записываемый DVD, на который необходимо сохранить данные, в дисковод компьютера.**

- Рекомендуется использовать новый записываемый DVD.
- Если на компьютере автоматически запускаются какие-либо программы, закройте их.
- **4 Подключите Handycam Station к электрической розетке с помощью прилагаемого адаптера переменного тока.**

**5 Надежно вставьте видеокамеру в устройство Handycam Station, затем переместите переключатель POWER в положение включения.**

- При установке видеокамеры на устройство Handycam Station надежно вставьте ее в интерфейсный разъем устройства Handycam Station ([стр. 85\)](#page-84-2).
- Эта операция выполняется независимо от того, какой установлен режим:  $\Box$  (Фильм) /  $\Box$  (Фото) /  $\Box$  (PLAY/ EDIT).

**6 Нажмите кнопку DVD BURN на Handycam Station.**

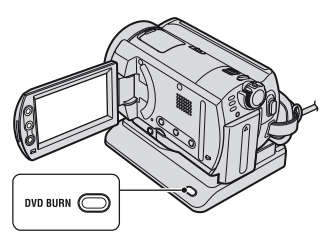

На экране ЖКД видеокамеры отобразится сообщение [Проверьте подключенное устройство.].

<span id="page-94-1"></span><span id="page-94-0"></span> $\overline{7}$  K гнезду  $\sqrt[4]{}$  (USB) Handycam **Station подсоедините компьютер с помощью прилагаемого кабеля USB.**

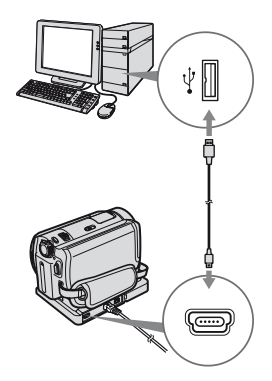

Запустится процесс создания диска DVD.

- Не допускайте вибрации во время создания диска DVD. Создание DVD может быть прервано.
- Если вставить уже записанный диск DVD-RW/DVD+RW в дисковод в шаге **[3](#page-93-0)**, отобразится сообщение с запросом на удаление изображений, сохраненных на диске DVD.
- Убедитесь, что другие устройства USB не подключены к компьютеру.
- Если в качестве станлартного комплекта оборудования к компьютеру подключены клавиатура USB и мышь USB, не отсоединяйте их. Подключите устройство Handycam Station к свободному гнезду USB с помощью кабеля USB.

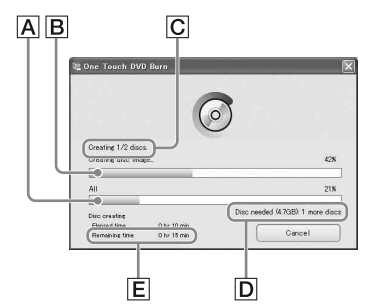

- A Текущее состояние процесса создания всех лисков DVD
- В Текущее состояние каждого диска DVD
- **C** Количество созданных дисков DVD
- **D** Требуемое количество дисков DVD
- **E** Оставшееся время (прибл.)

После создания диска DVD он автоматически извлекается.

- Если на диск DVD невозможно сохранить все данные, которые можно записать, выполните инструкции на экране, затем вставьте новый диск DVD в дисковод.
- Максимальное количество записываемых файлов изображений ограничено. Если количество файлов фильмов превышает ограничения, остальные будут сохранены на новый диск DVD.
- Если файл изображения небольшой, создание DVD может занять больше времени.

**8 Когда появится диалоговое окно завершения создания диска DVD, щелкните [Close].**

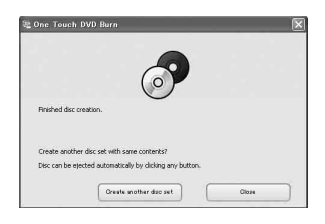

- Чтобы создать еще один диск DVD, щелкните [Create another disc set].
- После создания диска DVD убедитесь, что диск DVD надлежащим образом воспроизводится на проигрывателе DVD или других устройствах. Если правильное воспроизведение диска DVD невозможно, скопируйте файлы на компьютер, выполняя шаги, представленные на [стр. 98](#page-97-0). Затем сохраните изображения на диск DVD, выполнив шаги, описанные в разделе ["Создание DVD с выбранными](#page-106-0)  [изображениями" \(стр. 107\)](#page-106-0).
- При проверке того, правильно ли воспроизводится диск DVD, рекомендуется удалить изображения с видеокамеры, используя функции видеокамеры и выполнив шаги, описанные на [стр. 48](#page-47-0). Это позволит увеличить объем свободного места на жестком диске видеокамеры.
- Чтобы создать копию созданного диска DVD, используйте программное обеспечение для создания дисков DVD, установленное на компьютере. С помощью прилагаемого программного обеспечения копировать созданные диски DVD невозможно.
- Во время этой операции невозможно записать изображение на жесткий диск компьютера.
- Во время этой операции невозможно удалить изображение с жесткого диска компьютера.
- Изображения, записанные на созданном диске DVD, невозможно редактировать с помощью компьютера. Если требуется отредактировать изображения с помощью компьютера, скопируйте их на компьютер ([стр. 98\)](#page-97-0).
- Если создание диска DVD завершится неожиданно, обработка последнего правильно сохраненного файла будет завершена. При следующем создании диска DVD с помощью функции One Touch DVD Burn изображение, не сохраненное на диске DVD, будет сохранено первым.
- На созданном диске DVD фильмы организуются по дате под одним заголовком. Однако в следующих случаях заголовок будет разделен, даже если фильмы записаны в один день:
	- если после записи одного фильма и перед записью другого форматное соотношение меняется с 16:9 (широкоугольный) на 4:3 и наоборот;
	- если при установке для форматного соотношения фильма значения 4:3 режим записи переключается с [LP] на [HQ] или [SP] и наоборот;
	- если количество записанных фильмов в один день превышает 99.
- Изображения, скопированные на компьютер с помощью функции Easy PC Back-up, можно также сохранить на диск DVD с помощью функции One Touch DVD Burn.

#### <span id="page-95-0"></span>**Установка непрерывного воспроизведения**

При воспроизведении созданного диска DVD в конце каждого фильма будет небольшая пауза продолжительностью несколько секунд. При установке непрерывного воспроизведения в конце каждого фильма паузы не будет. Выполнив данную установку один раз, ее не нужно будет выполнять в следующий раз.

1 Дважды щелкните значок [ImageMixer for HDD Camcorder] на рабочем столе. Отобразится ImageMixer Menu.

2 Щелкните [Options].

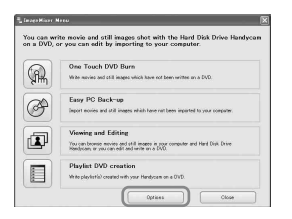

3 Установите флажок для параметра [Seamless playback], затем нажмите  $[OK].$ 

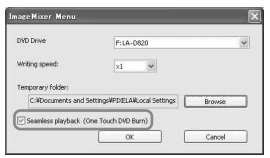

- При выполнении этой установки для создания диска DVD потребуется больше времени.
- Даже при выполнении этой установки в конце каждого титра будет небольшая пауза продолжительностью несколько секунд.

### <span id="page-96-0"></span>**Отсоединение кабеля USB**

**Шелкните значок < ([Unplug or eject hardware]) на панели задач, затем щелкните при появлении сообщения "Safely Remove USB Mass Storage Device".**

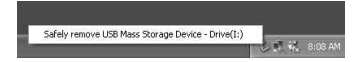

Появится сообщение [Safe to Remove Hardware].

#### **2 Отсоедините кабель USB от устройства Handycam Station и компьютера.**

- Не отсоелиняйте кабель USB, если горит индикатор ACCESS.
- Перед выключением видеокамеры убедитесь, что кабель USB отсоединен.

**3 Нажмите кнопку [КНЦ] на экране ЖКД видеокамеры.**

# <span id="page-97-0"></span>Копирование изображений на компьютер

Изображения, скопированные с видеокамеры на компьютер, можно просматривать и редактировать. Можно также записать скопированный материал на диск DVD. Копировать изображения можно двумя способами, описанными ниже.

#### **Копирование изображений, [которые не были сохранены \(Easy](#page-98-0)  [PC Back-up\) \(стр. 99\):](#page-98-0)**

Изображения, не скопированные на компьютер, могут быть скопированы автоматически.

#### **[Копирование выбранных](#page-100-0)  [изображений \(стр. 101\):](#page-100-0)**

Можно выбрать отдельные изображения и скопировать их на компьютер.

#### <span id="page-97-1"></span>**Место сохранения изображений**

Изображения сохраняются в новой папке, которая создается в папке [ImageMixer3], расположенной в папке [My Pictures].

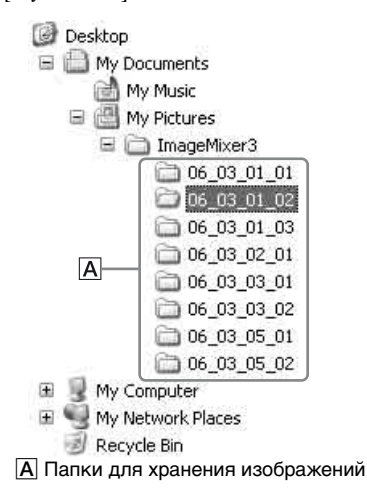

- Видеофильмы и фотографии сохраняются в одной папке.
- Для получения информации об именах файлов данных изображения см. [стр. 133](#page-132-0).
- Можно изменить папки назначения для копируемых изображений [\(стр. 100,](#page-99-0) [102\)](#page-101-0).
- Для получения информации о порядке расположения файлов и папок на жестком диске видеокамеры см. [стр. 133](#page-132-0).

#### **Имена папок, созданные Easy PC Back-up**

Каждый раз при копировании изображений создается новая папка. Название каждой папки включает следующую информацию: "ГГ-ММ-ДД (дата копирования) + число копий (дополнительные номера)".

- Пример. Изображения скопированы 1 марта 2006 года:
	- Первая копия "'06\_03\_01\_01"
	- Вторая копия "'06\_03\_01\_02"
	- Третья копия "'06\_03\_01\_03"

#### **Имена папок, созданные в результате копирования выбранных изображений**

Каждый день при копировании изображений создается новая папка. Название каждой папки включает следующую информацию: "ГГ-ММ-ДД (дата копирования) + 00". Если изображения копируются несколько раз в течение дня, новые файлы добавляются в папку, созданную в этот день.

- Пример. Изображения скопированы 1 марта 2006 года:  $-$  "'06\_03\_01\_00"
- В случае совпадения имен файлов, копируемых в один день, к файлу, который копируется последним, добавляются дополнительные числа.

### <span id="page-98-0"></span>**Копирование изображений, которые не были сохранены (Easy PC Back-up)**

Изображения, не скопированные на компьютер, могут быть скопированы автоматически.

**1 Убедитесь, что устройство Handycam Station не подключено к компьютеру.**

### **2 Включите компьютер.**

- Завершите работу всех приложений, запущенных на компьютере.
- **3 Подключите Handycam Station к электрической розетке с помощью прилагаемого адаптера переменного тока.**
- **4 Надежно вставьте видеокамеру в устройство Handycam Station, затем переместите переключатель POWER в положение включения.**
	- При установке видеокамеры на устройство Handycam Station надежно вставьте ее в интерфейсный разъем устройства Handycam Station ([стр. 85\)](#page-84-2).
	- Эта операция выполняется независимо от того, какой установлен режим:
		- $\Box$  (Фильм)/  $\Box$  (Фото)/  $\Box$  (PLAY/ EDIT).

**5 Подсоедините компьютер к гнезду (USB) на устройстве Handycam Station с помощью прилагаемого кабеля USB.**

[ВЫБОР USB] На экране ЖКД видеокамеры отобразится сообщение.

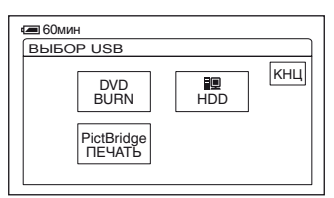

- Для получения информации о подключении с помощью кабеля USB см. [стр. 95](#page-94-0).
- Убедитесь, что к компьютеру не подключены другие устройства USB.
- Если в качестве стандартного комплекта оборудования к компьютеру подключены клавиатура USB и мышь USB, не отсоединяйте их. Подключите устройство Handycam Station к свободному гнезду USB с помощью кабеля USB.

#### **6 Нажмите кнопку [ HDD] на экране ЖКД видеокамеры.**

На экране компьютера отобразится ImageMixer Menu.

• Если появится окно, отличное от ImageMixer Menu, закройте его.

### **7 Щелкните [Easy PC Back-up] на экране компьютера.**

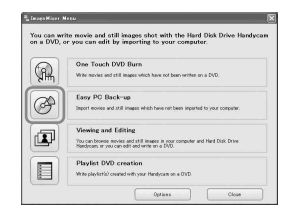

Появится экран настройки параметров.

**8 Настройте параметры для копирования изображений и нажмите [Start importing].**

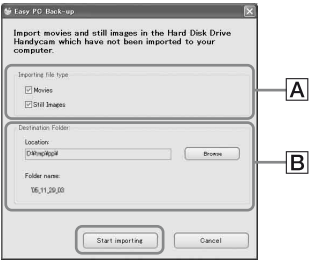

AИзображения для копирования

Выбирайте данный параметр, если требуется копировать фильмы и фотографии отдельно. По умолчанию установлено одновременное копирование фотографий и фильмов.

#### <span id="page-99-0"></span>BПапка назначения

Отображение папок назначения. Чтобы изменить папку назначения, нажмите кнопку [Browse] и выберите нужную папку. Каждый раз при копировании изображений в папку, которая отображается на экране, под этой папкой создается новая папка, содержащая скопированные изображения [\(стр. 98](#page-97-1)).

Изображения, не скопированные на компьютер, копируются в него автоматически.

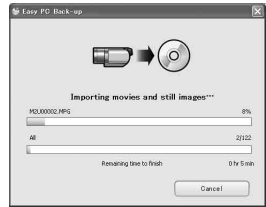

• Во время копирования изображений не допускайте сотрясений видеокамеры. Копирование может быть прервано.

#### **9 Когда появится диалоговое окно завершения копирования, нажмите кнопку [OK].**

Отобразятся скопированные изображения.

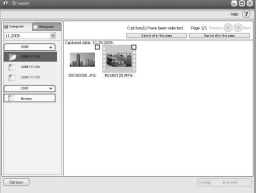

- Для получения информации об отключении кабеля USB от устройства Handycam Station и компьютера см. [стр. 97.](#page-96-0)
- Изображения, сохраненные на диск DVD с помощью функции One Touch DVD Burn, можно также скопировать на компьютер с помощью Easy PC Back-up.
- Ведется журнал каждого сохраненного изображения в соответствии с учетной записью пользователя. При использовании другой учетной записи изображение, которое уже импортировано, будет повторно скопировано на компьютер.
- Копирование данных отменяется, когда свободного пространства на жестком диске остается меньше 500 МБ. В этом случае можно освободить место на жестком диске, удалив ненужные файлы, и повторно запустить Easy PC Back-up.
- При непредвиденном завершении процесса, включая случай появления сообщения о недостатке свободного места на жестком диске, сохраняется последний правильно скопированный файл. При возобновлении процесса будет копироваться следующее изображение.

#### <span id="page-100-0"></span>**Копирование выбранных изображений**

Можно скопировать выбранные изображения на компьютер.

**1 Убедитесь, что устройство Handycam Station не подключено к компьютеру.**

### **2 Включите компьютер.**

- Завершите работу всех приложений, запущенных на компьютере.
- **3 Подключите устройство Handycam Station к электрической розетке с помощью прилагаемого адаптера переменного тока.**

**4 Надежно вставьте видеокамеру в устройство Handycam Station, затем переместите переключатель POWER в положение включения.**

- Эта операция выполняется независимо от того, какой установлен режим:  $\Box$  (Фильм)/  $\Box$  (Фото)/  $\Box$  (PLAY/ EDIT).
- **5 Подсоедините компьютер к гнезду (USB) на устройстве Handycam Station с помощью прилагаемого кабеля USB.**

[ВЫБОР USB] На экране ЖКД видеокамеры отобразится сообщение.

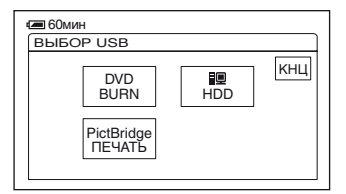

- Для получения информации о подключении с помощью кабеля USB см. [стр. 95](#page-94-0).
- Убедитесь, что к компьютеру не подключены другие устройства USB.
- Если в качестве стандартного комплекта оборудования к компьютеру подключены клавиатура USB и мышь USB, не отсоединяйте их. Подключите устройство Handycam Station к свободному гнезду USB с помощью кабеля USB.

#### **6** Нажмите кнопку [ $\mathbf{F}$ ] **HDD**] на **экране ЖКД видеокамеры.**

На экране компьютера отобразится ImageMixer Menu.

- Если появится окно, отличное от ImageMixer Menu, закройте его.
- Не допускайте сотрясений видеокамеры во время ее работы. Работа может быть прервана.

### **7 Щелкните [Viewing and Editing] на экране компьютера.**

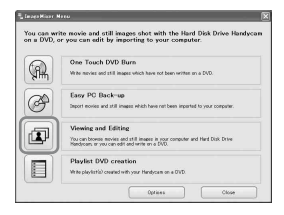

Запустится Browser.

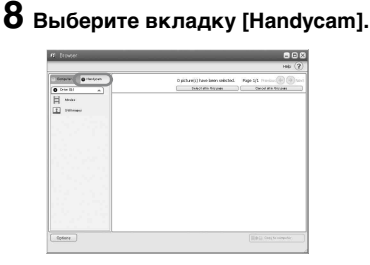

- Можно просматривать изображения, записанные на жестком лиске видеокамеры.
- **9 Для копирования фильмов щелкните [Movies], для копирования фотографий - [Still Images].**

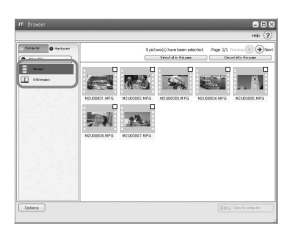

• Если появится сообщение об интерфейсе Hi-Speed USB, нажмите кнопку [OK]. Затем выберите [Preview directly from the Hard Disk Drive Handycam] на появившемся экране параметров и нажмите [OK].

#### **10Щелкните изображения, которые необходимо скопировать.**

Выбранные изображения будут отмечены значком . Отметьте все нужные изображения значком  $\checkmark$ .

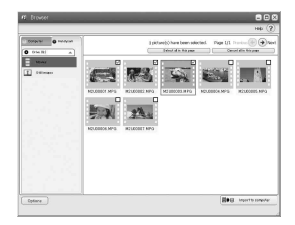

- Можно также установить флажок на экране предварительного просмотра.
- Можно одновременно выбирать фильмы и фотографии.
- <span id="page-101-0"></span>• Чтобы изменить папку назначения, нажмите кнопку [opinions] и выберите нужную папку.

#### **11** Нажмите кнопку [ $\equiv$  • **I**mport to **computer].**

Выбранные изображения будут скопированы на жесткий диск компьютера.

• Для получения информации об отключении кабеля USB от устройства Handycam Station и компьютера см. [стр. 97.](#page-96-0)

# <span id="page-102-0"></span>Просмотр скопированных изображений на компьютере

Можно просматривать изображения, скопированные на компьютер.

**1 Дважды нажмите значок [ImageMixer for HDD Camcorder] на рабочем столе компьютера.**

Появится ImageMixer Menu.

• Можно также запустить ImageMixer Menu, нажав последовательно [start]  $\rightarrow$  [All Programs]  $\rightarrow$  [PIXELA]  $\rightarrow$ [ImageMixer for HDD Camcorder]  $\rightarrow$ [ImageMixer for HDD Camcorder].

# **2 Щелкните [Viewing and Editing].**

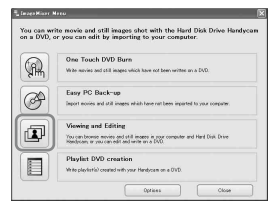

#### Запустится Browse.

**3 Выберите вкладку [Computer].**

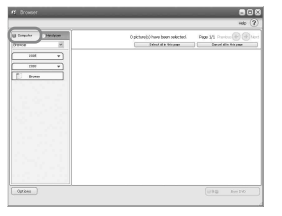

**4 Щелкните папку, содержащую необходимое изображение.**

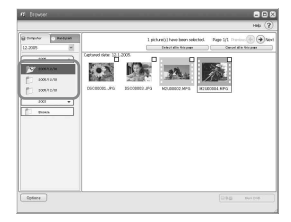

• При нажатии миниатюрного изображения можно просмотреть информацию о фильме или фотографии.

#### <span id="page-102-1"></span>**5 Дважды щелкните нужное изображение.**

Отобразится экран предварительного просмотра.

#### **Фильм**

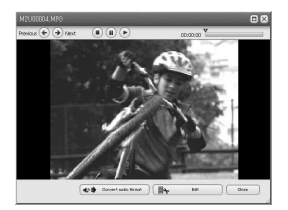

Используя кнопки в верхней части экрана, можно воспроизводить, останавливать фильмы, а также устанавливать режим паузы.

• В зависимости от используемого компьютера возможна временная приостановка воспроизведения изображения или звука.

#### **Фотография**

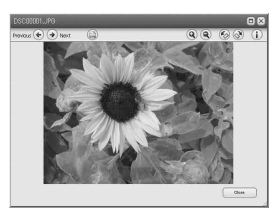

Используя кнопки в верхней части экрана, изображения можно распечатывать и разворачивать.

• Для данных, совместимых с Exif, нажмите <sup>(D</sup> (Exif), чтобы отобразить параметры для выбора условий записи, например, скорость затвора, экспозиция, выдержка и т.д.

#### <span id="page-103-0"></span>**Печать фотографий**

Нажмите (Печать) в шаге **[5](#page-102-1)**.

# <span id="page-104-1"></span><span id="page-104-0"></span>Редактирование изображений

Из фильма, скопированного на компьютер, можно удалить ненужные эпизоды.

### **1 Включите компьютер.**

**2 Дважды нажмите значок [ImageMixer for HDD Camcorder] на рабочем столе компьютера.**

Появится ImageMixer Menu.

• Можно также запустить ImageMixer Menu, нажав последовательно [start]  $\rightarrow$  [All Programs]  $\rightarrow$  [PIXELA]  $\rightarrow$ [ImageMixer for HDD Camcorder]  $\rightarrow$ [ImageMixer for HDD Camcorder].

#### **3 Нажмите кнопку [Viewing and Editing].**

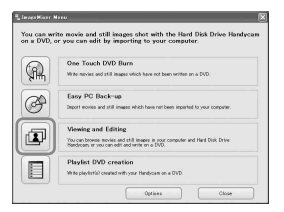

Запустится Browser.

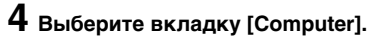

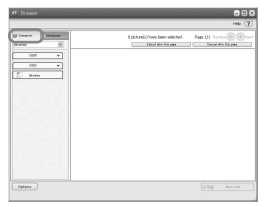

**5 Выберите папку, содержащую фильм, который требуется отредактировать.**

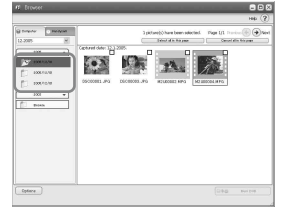

#### **6 Дважды нажмите файл фильма, монтаж которого требуется выполнить.**

Отобразится экран предварительного просмотра.

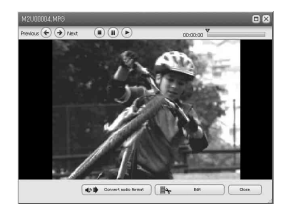

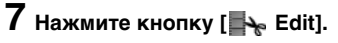

Запустится ImageMixer MPEG Cutter.

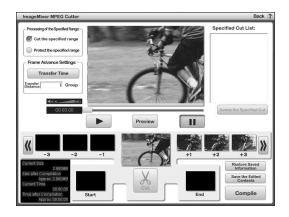

**8 Установите флажок [Cut the specified range].**

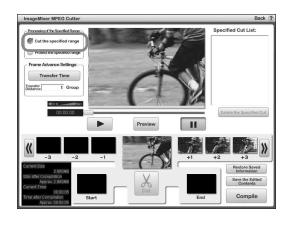

<span id="page-105-0"></span>**9 Найдите эпизод, который требуется удалить, нажимая кнопку**  $\mathbb{R}$  или  $\mathbb{R}$ .

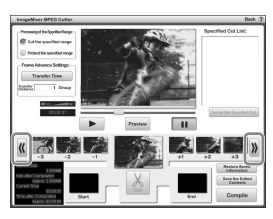

**10Перетащите первый кадр эпизода, который требуется удалить, в область [Start].**

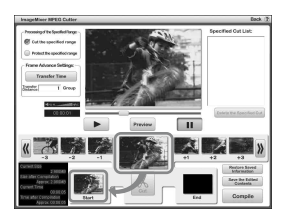

**11Отобразите последний кадр сцены, который необходимо удалить, на месте центрального кадра, нажимая <b>** или », затем перетащите **кадр на [End].**

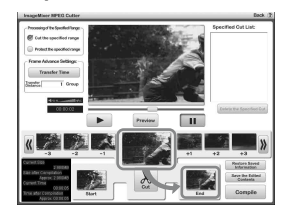

<span id="page-105-1"></span>**12Нажмите кнопку [Cut].**

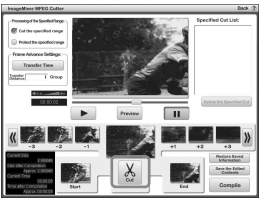

• Если потребуется удалить дополнительные кадры, повторите действия, описанные в шаге **[9](#page-105-0)** - **[12](#page-105-1)**.

# **13Нажмите кнопку [Compile].**

На компьютере будет создан новый файл с удаленными эпизодами.

• Данные изображения, выбранные в качестве материалов для монтажа, сохраняются на компьютере.

**14Когда на экране отобразится окно [Save as], укажите папку назначения и имя файла, а затем нажмите кнопку [Save].**

• Подробнее см. в справке ImageMixer MPEG Cutter.

# <span id="page-106-0"></span>Создание DVD с выбранными изображениями

Можно создать DVD с индексным меню, разместив изображения на компьютере в качестве материала. Можно также использовать отредактированные изображения [\(стр. 105](#page-104-1)), имеющиеся на компьютере, в качестве материала для DVD.

- Во время воспроизведения созданного диска DVD в конце каждого фильма будет небольшая пауза продолжительностью несколько секунд в зависимости от используемого устройства.
- Для получения информации о доступных типах DVD см. [стр. 93](#page-92-2).

## **1 Включите компьютер.**

• Завершите работу всех приложений, запущенных на компьютере.

### <span id="page-106-1"></span>**2 Установите записываемый диск DVD в дисковод компьютера.**

- Рекомендуется использовать новый записываемый диск DVD.
- Закройте окно программы, если она запустилась на компьютере автоматически.

#### **3 Дважды щелкните значок [ImageMixer for HDD Camcorder] на рабочем столе компьютера.**

Появится ImageMixer Menu.

• Можно также запустить ImageMixer Menu, нажав последовательно [start]  $\rightarrow$  [All Programs]  $\rightarrow$  [PIXELA]  $\rightarrow$ [ImageMixer for HDD Camcorder]  $\rightarrow$ [ImageMixer for HDD Camcorder].

# **4 Щелкните [Viewing and Editing].**

- You can write movie and still images shot with the Hard Disk Drive Hard OD Company and the images of the Hard Disk Drive Ha One Touch DVD Burn (GR) White resident and still images with Essy PC Back-up B of Edition 四 You can becreas movies and still images in your<br>Hendroam, or you can edit and write on a DVD Playlist DVD creatio Е
- Нажав кнопку [Options], можно изменить настройки для дисковода DVD, скорости записи или временной папки.

Запустится Browser.

**5 Выберите вкладку [Computer], затем выберите папку, содержащую изображение, которое требуется сохранить на диск DVD.**

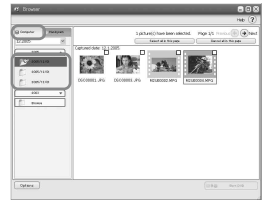

#### **6 Щелкните нужное изображение, которое требуется сохранить на диск DVD.**

Выбранный материал отмечается значком  $\checkmark$ . Отметьте все необходимые материалы значками  $\checkmark$ .

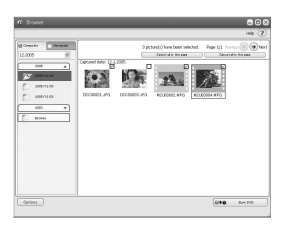

#### **7** Нажмите кнопку [ **B**  $\bullet$  Burn **DVD].**

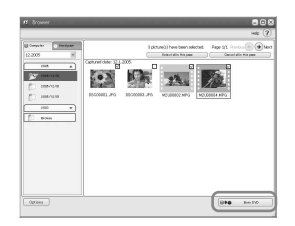

#### Отобразится экран [Project Settings].

• Настройки следует изменять только при необходимости.

# **8 Нажмите кнопку [OK].**

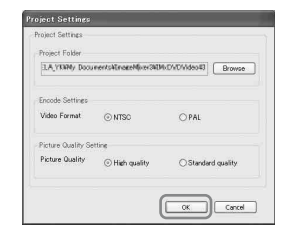

Запустится ImageMixer3 DVD Authoring.

 $9$  Выберите вкладку [ $\geq$  Write]  $\rightarrow$ **[Write] на экране ImageMixer3 DVD Authoring.**

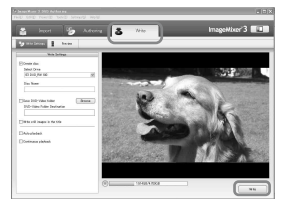

Отобразится экран [Write settings].

# **10Нажмите кнопку [OK].**

Запустится процесс создания диска DVD.

- При вставке в дисковод уже записанного диска DVD-RW/ DVD+RW в шаге **[2](#page-106-1)** отобразится сообщение с запросом на удаление изображений, сохраненных на диске DVD.
- Максимальное количество записываемых файлов изображений - 98.
- Меню диска DVD можно редактировать. Дополнительную информацию см. в справке прилагаемого программного обеспечения.
**11Когда появится диалоговое окно завершения создания диска DVD, нажмите кнопку [No].**

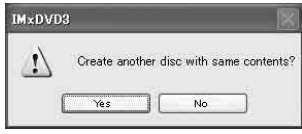

- Чтобы создать еще один диск DVD. нажмите кнопку [Yes].
- После создания диска DVD убедитесь, что диск DVD надлежащим образом воспроизводится на проигрывателе DVD или других устройствах.
- При проверке воспроизведения диска DVD рекомендуется удалить изображения с видеокамеры, выполнив шаги, описанные на [стр. 48](#page-47-0). Это позволит увеличить объем свободного места на жестком диске видеокамеры.
- Чтобы создать копию созданного диска DVD, используйте программное обеспечение для создания дисков DVD, установленное на компьютере. С помощью прилагаемого программного обеспечения копировать созданные диски DVD невозможно.
- Изображения, записанные на созданном диске DVD, невозможно редактировать с помощью компьютера.
- При сохранении фотографий на диск DVD формат фотографий автоматически преобразуется из Photomovie в DVD. Благодаря этому фотографии можно просматривать на проигрывателе DVD. Photomovie 1 Глоссарий ([стр. 142\)](#page-141-0)

# Сохранение изображений, входящих в список воспроизведения, на диск DVD

Изображения, входящие в Список воспроизведения на видеокамере, можно сохранить на диск DVD.

• Для получения информации о создании списка воспроизведения см. [стр. 74](#page-73-0).

**1 Убедитесь, что устройство Handycam Station не подключено к компьютеру.**

# **2 Включите компьютер.**

• Завершите работу всех приложений, запущенных на компьютере.

## <span id="page-109-0"></span>**3 Установите записываемый диск DVD в дисковод.**

- Рекомендуется использовать новый записываемый диск DVD.
- Если на компьютере автоматически запускаются какие-либо программы, закройте их.

<span id="page-109-3"></span>**4 Подключите Handycam Station к электрической розетке с помощью прилагаемого адаптера переменного тока.**

**5 Надежно вставьте видеокамеру в устройство Handycam Station, затем переместите переключатель POWER в положение включения.**

• Эта операция выполняется независимо от того, какой установлен режим:  $\Box$  (Фильм)/  $\Box$  (Фото)/  $\Box$  (PLAY/ EDIT).

## **6 Подсоедините компьютер к гнезду (USB) на устройстве Handycam Station с помощью прилагаемого кабеля USB.**

На экране ЖКД видеокамеры отобразится сообщение [ВЫБОР USB].

• Для получения информации о подключении с помощью кабеля USB см. [стр. 95.](#page-94-0)

## **Нажмите кнопку [**  $\blacksquare$  **HDD**] на **экране ЖКД видеокамеры.**

<span id="page-109-2"></span><span id="page-109-1"></span>На экране компьютера отобразится ImageMixer Menu.

## **8 Щелкните [Playlist DVD creation] на экране компьютера.**

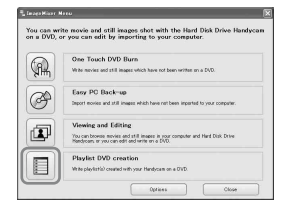

Отобразится экран [Project Settings].

- Настройки следует изменять только при необходимости.
- Не допускайте сотрясений видеокамеры во время ее работы. Работа может быть прервана.

# **9 Нажмите кнопку [OK].**

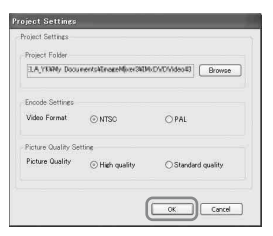

<span id="page-110-0"></span>Запустится ImageMixer3 DVD Authoring, и можно будет выбрать изображения в списке воспроизведения, созданном на видеокамере.

• С помощью ImageMixer3 DVD Authoring можно создать индексное меню или выбрать изображения, которые требуется сохранить на диск DVD. Дополнительную информацию см. в справке программного обеспечения.

## $10$ Выберите вкладку [ $\sum W$ rite]  $\rightarrow$ **[Write] на экране ImageMixer3 DVD Authoring.**

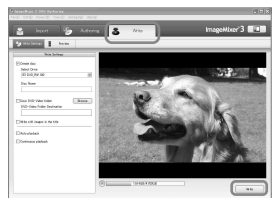

Отобразится экран [Write settings].

# **11Нажмите кнопку [OK].**

Запустится процесс создания диска DVD.

• Если вставить в дисковод уже записанный диск DVD-RW или DVD+RW в шаге **[3](#page-109-0)**, отобразится сообщение с запросом на удаление изображений, сохраненных на диске DVD.

**12Когда появится диалоговое окно завершения создания диска DVD, нажмите кнопку [No].**

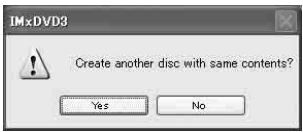

- Чтобы создать еще один диск DVD, нажмите кнопку [Yes].
- Для получения информации об отключении кабеля USB от устройства Handycam Station и компьютера см. [стр. 97](#page-96-0).

# <span id="page-111-1"></span>Удаление данных изображений с компьютера

Поскольку жесткий диск компьютера обладает ограниченной емкостью, рекомендуется удалять данные изображений, хранящиеся на жестком диске, после их сохранения на диск DVD или другие носители.

- Прежде чем удалять изображения с компьютера, проверьте, чтобы изображения, сохраненные на диске DVD или другом носителе, надлежащим образом воспроизводились.
- Изображения, записанные на созданном диске DVD, невозможно редактировать с помощью прилагаемого программного обеспечения. Если требуется отредактировать изображения после их сохранения на диск DVD, удалять их с компьютера не рекомендуется.
- В шагах, приведенных ниже, описываются процедуры, которые выполняются, если папки назначения для данных изображений не изменялись. В случае изменения папки назначения изображения следует удалять из последней папки назначения.
- Не удаляйте данные изображений, находящиеся на жестком диске видеокамеры, с помощью компьютера.
- **1 Если используется система Windows XP, выберите последовательно [start]** t **[My Pictures].**

Отобразится содержимое папки [My Pictures].

• В системе Windows 2000 дважды щелкните [My Document]  $\rightarrow$  [My Pictures] на рабочем столе компьютера.

**2 Дважды щелкните папку [ImageMixer3].**

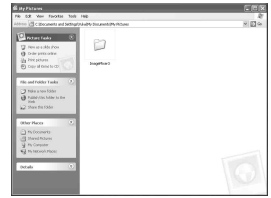

<span id="page-111-0"></span>**3 Дважды щелкните папку, содержащую ненужные данные изображений.**

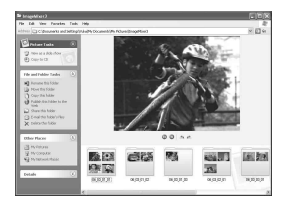

• Для получения информации об именах папок см. [стр. 98.](#page-97-0)

## <span id="page-111-2"></span>**4 Перетащите ненужные файлы в папку [Trash].**

• При удалении папки, содержащей ненужные файлы, перетащите папку, указанную в шаге **[3](#page-111-0)**.

# <span id="page-112-1"></span><span id="page-112-0"></span>Поиск и устранение неисправностей

Если при использовании видеокамеры возникнут какие-либо неисправности, воспользуйтесь следующей таблицей для их устранения. Если не удается решить проблему, отсоедините источник питания и обратитесь в сервисный центр Sony.

## **Перед отправкой видеокамеры в ремонт обратите внимание на следующие моменты**

- В зависимости от возникшей проблемы, возможно, потребуется выполнить сброс установок видеокамеры или заменить текущий жесткий диск. В этом случае данные, хранящиеся на жестком диске, будут удалены. Поэтому перед отправкой в ремонт необходимо сохранить данные (создать их резервную копию), имеющиеся на жестком диске ([стр. 47\)](#page-46-0), на другие носители. Мы не несем ответственности в случае потери данных с жесткого диска.
- Во время ремонта видеокамеры для улучшения состояния жесткого диска может быть проверена небольшая часть хранящихся на нем данных. Однако дилеры компании Sony не будут ни копировать, ни сохранять данные.

## **Общие функции/Easy Handycam**

## **Видеокамера не функционирует, даже если включено питание.**

- Отсоедините адаптер переменного тока от электрической розетки или снимите батарейный блок, затем приблизительно через одну минуту подсоедините его снова. Если видеокамера по-прежнему не функционирует, нажмите кнопку RESET, используя острый предмет ([стр. 38](#page-37-0)). (При нажатии кнопки RESET произойдет сброс всех настроек, кроме пунктов персонального меню.)
- Видеокамера очень сильно нагрелась. Отключите видеокамеру и оставьте ее на некоторое время в прохладном месте.
- Видеокамера сильно охлаждена. Переместив переключатель POWER в положение выключения, оставьте видеокамеру на некоторое время. Если видеокамера по-прежнему не функционирует, выключите ее и перенесите в теплое место. Оставьте видеокамеру на некоторое время, а затем включите ее.

## **Не работают кнопки.**

• В режиме Easy Handycam некоторыми кнопками невозможно воспользоваться. Отмените режим Easy Handycam ([стр. 30](#page-29-0)).

## **Нельзя включить или отключить режим Easy Handycam.**

• Нельзя включить или отключить режим Easy Handycam во время записи или связи с другим устройством по кабелю USB.

## **При использовании режима Easy Handycam изменяются настройки.**

• При включении режима Easy Handycam для некоторых настроек видеокамеры восстанавливаются значения по умолчанию ([стр. 28](#page-27-0)). При отмене режима Easy Handycam восстанавливаются значения, действовавшие до выбора режима Easy Handycam ([стр. 30](#page-29-0)).

## **Не запускается режим [РЕЖИМ ДЕМО].**

- Демонстрацию нельзя просмотреть, когда переключатель NIGHTSHOT PLUS установлен в положение ON. Установите переключатель NIGHTSHOT PLUS в положение OFF ([стр. 36](#page-35-0)).
- Установите переключатель POWER в положение **Н** (Фильм).

#### **Во время работы в руке чувствуется вибрация или слышен слабый шум.**

• Это не является неисправностью.

#### **Видеокамера нагревается.**

• Это происходит из-за того, что питание включено в течение долгого времени. Это не является неисправностью. Отключите видеокамеру и оставьте ее на некоторое время в прохладном месте.

## **Батареи/источники питания**

#### **Не включается питание.**

- На видеокамеру не установлен батарейный блок. Установите на видеокамеру заряженный батарейный блок ([стр. 16](#page-15-0)).
- Батарейный блок разряжен или почти разряжен. Зарядите батарейный блок [\(стр. 16](#page-15-0)).
- Вилка адаптера переменного тока отсоединена от электрической розетки. Подсоедините ее к электрической розетке [\(стр. 16](#page-15-0)).
- Надежно вставьте видеокамеру в устройство Handycam Station [\(стр. 17](#page-16-0)).

#### **Внезапно отключается питание.**

- Если видеокамера не используется в течение примерно 5 минут, то она автоматически отключается (АВТОВЫКЛ). Измените настройку параметра [АВТОВЫКЛ] ([стр. 70\)](#page-69-0), снова включите питание или используйте адаптер переменного тока.
- Батарейный блок разряжен или почти разряжен. Зарядите батарейный блок [\(стр. 16](#page-15-0)).

## **Индикатор CHG (зарядка) не горит во время зарядки батарейного блока.**

- Установите переключатель POWER в положение OFF (CHG) ([стр. 16](#page-15-0)).
- Правильно установите батарейный блок на видеокамеру [\(стр. 16](#page-15-0)).
- Правильно подсоедините кабель питания к электрической розетке.
- Зарядка батарейного блока завершена [\(стр. 16\)](#page-15-0).
- Надежно вставьте видеокамеру в устройство Handycam Station [\(стр. 17](#page-16-0)).

## **Индикатор CHG (зарядка) мигает во время зарядки батарейного блока.**

• Правильно установите батарейный блок на видеокамеру ([стр. 16](#page-15-0)). Если не удается устранить неисправность, отсоедините адаптер переменного тока от электрической розетки и обратитесь в сервисный центр Sony. Возможно, батарейный блок поврежден.

#### **Питание часто отключается, хотя индикатор оставшегося заряда батареи указывает на наличие достаточного для работы заряда.**

• Произошел сбой в показаниях индикатора оставшегося времени работы батареи, или батарейный блок не имеет достаточного заряда. Снова полностью зарядите батарейный блок, чтобы индикация отображалась правильно ([стр. 16\)](#page-15-0).

## **Индикатор оставшегося времени работы батареи неправильно отображает время.**

- Слишком низкая или слишком высокая температура окружающей среды. Это не является неисправностью.
- Батарейный блок был недостаточно заряжен. Снова полностью зарядите батарейный блок. Если неисправность не устраняется, установите новый батарейный блок [\(стр. 16\)](#page-15-0).
- Неточное отображение времени может быть обусловлено условиями, в которых выполняется запись. При открытии или закрытии экрана ЖКД требуется около 1 минуты, чтобы отобразить точное оставшееся время работы батарейного блока.

## **Батарейный блок быстро разряжается.**

- Слишком высокая или слишком низкая температура окружающей среды. Это не является неисправностью.
- Батарейный блок был недостаточно заряжен. Снова полностью зарядите батарейный блок. Если неисправность не устраняется, установите новый батарейный блок [\(стр. 16\)](#page-15-0).

### **Происходит сбой при подсоединении видеокамеры к адаптеру переменного тока.**

• Отключите питание видеокамеры и отсоедините адаптер переменного тока от электрической розетки. Затем вновь подсоедините его.

## **Экран ЖКД**

#### **На экране появляется необычное изображение.**

• Видеокамера находится в режиме [РЕЖИМ ДЕМО] ([стр. 64](#page-63-0)). Коснитесь экрана ЖКД.

#### **На экране появляется незнакомый индикатор.**

• Возможно, это предупреждающий индикатор или сообщение ([стр. 126](#page-125-0)).

#### **Изображение постоянно отображается на экране ЖКД.**

• Это происходит при отсоединении адаптера переменного тока от электрической розетки или снятии батарейного блока без заблаговременного отключения питания. Это не является неисправностью.

#### **Невозможно отключить подсветку экрана ЖКД.**

• При использовании режима Easy Handycam ([стр. 28](#page-27-1)) нельзя включать/отключать подсветку экрана ЖКД, удерживая нажатым переключатель DISP/BATT INFO. Отмените режим Easy Handycam ([стр. 30](#page-29-0)).

#### **На сенсорной панели не отображаются кнопки.**

- Слегка нажмите на экран ЖКД.
- Нажмите кнопку DISP/BATT INFO на видеокамере (или кнопку DISPLAY на пульте дистанционного управления (DCR-SR50E/SR60E/SR70E/SR80E)) [\(стр. 23](#page-22-0), [44](#page-43-0)).

### **Кнопки на сенсорной панели работают неправильно или совсем не работают.**

- Выполните настройку экрана ([КАЛИБРОВКА]) ([стр. 138\)](#page-137-0).
- При изменении форматного соотношения изображения форматное соотношение кнопок сенсорной панели и индикаторов изменится соответствующим образом [\(стр. 26\)](#page-25-0).

## **Запись**

См. также раздел ["Настройка изображения во время записи" \(стр. 118\)](#page-117-0).

#### **При нажатии кнопки START/STOP или PHOTO запись фильмов/фотографий не производится.**

- Передвигайте переключатель POWER, пока не загорится индикатор  $\Box$  (Фильм) или (Фото).
- Видеокамера записывает на жесткий диск только что снятое изображение. Невозможно нажать кнопку PHOTO, пока на экране ЖКД отображается ИНДИКАТОР [СЪЕМКА] ИЛИ ШИ [\(стр. 30,](#page-29-1) [33\)](#page-32-0).
- На диске не осталось свободного места. Удалите ненужные изображения. Или выполните [ФОРМАТ HDD] [\(стр. 65\)](#page-64-0).
- Видеокамера очень сильно нагрелась. Отключите видеокамеру и оставьте ее на некоторое время в прохладном месте.
- Видеокамера сильно охлаждена. Переместив переключатель POWER в положение выключения, оставьте видеокамеру на некоторое время. Если видеокамера по-прежнему не функционирует, выключите ее и перенесите в теплое место. Оставьте видеокамеру на некоторое время, а затем включите ее.
- Отображается количество папок 999, а количество файлов 9999. Удалите изображения [\(стр. 48\)](#page-47-0) или выполните [ФОРМАТ HDD] [\(стр. 65](#page-64-0)).
- При активизации функции [СЕНС.ПАДЕН.] ([стр. 65](#page-64-1)) нельзя снимать фильмы/ фотографии.

#### **Индикатор ACCESS горит даже после остановки записи.**

• Видеокамера записывает на жесткий диск только что снятое изображение. Не отсоединяйте адаптер переменного тока или батарейный блок, когда индикатор горит.

## **Угол записи меняется в зависимости от положения переключателя POWER.**

• Угол записи для фотографий шире, чем для фильмов.

## **Не слышен звук срабатывания затвора при записи фотографии.**

• Установите для параметра [ОЗВУЧ.МЕНЮ] значение [ВКЛ] ([стр. 70](#page-69-1)).

## **Внешняя вспышка (приобретается дополнительно) не работает (DCR-SR50E/SR60E/SR70E/SR80E).**

- При использовании перечисленных ниже функций вспышка не работает:
	- Во время записи фильмов
	- [SUPER NSPLUS]
	- [COLOR SLOW S]
	- [ЦИФР ЭФФЕКТ]
	- $\boxed{\blacksquare}$ ЗАПУСК]
- В следующих случаях вспышка не работает, даже если установлено значение [АВТО] или [ПОДАВ.КР.ГЛ.] для параметра [НАСТР.ВСПЫШ.]:
	- NightShot plus
	- [ПРОЖЕКТОР], [ЗАКАТ ЛУНА] или [ЛАНДШАФТ] для параметра [ПРОГР А/ЭКСП]
	- [ЭКСПОЗИЦИЯ]
	- [ТОЧЕЧН.ЭКСП]
- Не включено питание внешней вспышки (приобретается дополнительно), или вспышка не подсоединена должным образом.

#### **Фактическое доступное время записи фильма меньше приблизительного ожидаемого времени записи.**

• При съемке быстро движущихся объектов время, доступное для съемки, может сократиться [\(стр. 18,](#page-17-0) [66\)](#page-65-0).

#### **Запись останавливается.**

- Видеокамера очень сильно нагрелась. Отключите видеокамеру и оставьте ее на некоторое время в прохладном месте.
- Видеокамера сильно охлаждена. Выключите видеокамеру и перенесите ее в теплое помещение. Оставьте видеокамеру на некоторое время, а затем включите ее.
- Максимальное время непрерывной записи составляет приблизительно 13 часов.
- Если видеокамера подвергается сотрясениям, запись может остановиться.
- Произошла фрагментация диска. Выполните [ФОРМАТ HDD] ([стр. 65](#page-64-0)).

## **Момент нажатия кнопки START/STOP и момент начала/остановки записи фильма различаются.**

• При использовании видеокамеры возможно небольшое отличие между местом, в котором была нажата кнопка START/STOP, и местом фактического начала/ остановки записи. Это не является неисправностью.

## <span id="page-117-0"></span>**Настройка изображения во время записи**

См. также раздел ["Элементы меню Setup" \(стр. 120\).](#page-119-0)

### **Не работает функция автоматической фокусировки.**

- Установите для параметра [ФОКУСИРОВКА] значение [АВТО] ([стр. 57](#page-56-0)).
- Условия съемки не подходят для автоматической фокусировки. Выполните фокусировку вручную [\(стр. 57\)](#page-56-0).

#### **[STEADYSHOT] не работает.**

- <span id="page-117-1"></span>• Установите для параметра [STEADYSHOT] значение [ВКЛ] ([стр. 61](#page-60-0)).
- Функция [STEADYSHOT] может не работать при слишком сильном дрожании видеокамеры, даже если для параметра [STEADYSHOT] установлено значение [ВКЛ].

#### **Не работает функция подсветки.**

- Функция подсветки будет отменена, если для функции [ЭКСПОЗИЦИЯ] установлено значение [РУЧНАЯ] [\(стр. 56\)](#page-55-0) или выбран параметр [ТОЧЕЧН.ЭКСП] [\(стр. 56\)](#page-55-1).
- Функция подсветки не работает в режиме Easy Handycam. Отмените режим Easy Handycam [\(стр. 30\)](#page-29-0).

#### **При съемке в темноте таких объектов, как пламя свечи или электрическая лампа, появляется вертикальная полоса.**

• Это происходит при слишком высокой контрастности между объектом и фоном. Это не является неисправностью.

#### **При съемке ярких объектов появляется вертикальная полоса.**

• Проявляется эффект смазывания. Это не является неисправностью.

#### **На экране появляются небольшие белые, красные, синие или зеленые точки.**

• Точки появляются при записи в режиме [SUPER NSPLUS] или [COLOR SLOW S]. Это не является неисправностью.

#### **Цвет изображения отображается неправильно.**

• Установите переключатель NIGHTSHOT PLUS в положение OFF [\(стр. 36\)](#page-35-0).

#### **Изображение получается слишком ярким, и объект не отображается на экране.**

• Установите переключатель NIGHTSHOT PLUS в положение OFF [\(стр. 36\)](#page-35-0).

#### **Изображение получается слишком темным, и объект не отображается на экране.**

• Подсветка экрана ЖКД отключена. Включите подсветку ЖКД, удерживая нажатой кнопку DISP/BATT INFO ([стр. 22](#page-21-0)).

#### **Имеет место мерцание или изменение цветности.**

• Это происходит при записи изображений в условиях освещения лампами дневного света, натриевыми или ртутными лампами с использованием функции [ПОРТРЕТ] или [СПОРТ]. В этом случае отключите функцию [ПРОГР А/ЭКСП] [\(стр. 55\)](#page-54-0).

#### **При записи с экрана телевизора или дисплея компьютера появляются черные полосы.**

• Установите для параметра [STEADYSHOT] значение [ВЫКЛ] ([стр. 61](#page-60-0)).

## **Пульт дистанционного управления (DCR-SR50E/SR60E/ SR70E/SR80E)**

## **Прилагаемый пульт дистанционного управления не работает.**

- Установите для параметра [ПУЛЬТ ДУ] значение [ВКЛ] [\(стр. 69](#page-68-0)).
- Вставьте батарею в держатель так, чтобы ее полюса +/– совпали с обозначениями +/– в держателе ([стр. 140\)](#page-139-0).
- Уберите любые препятствия между пультом дистанционного управления и датчиком дистанционного управления.
- Не допускайте воздействия на датчик дистанционного управления сильных источников света, например прямых солнечных лучей или искусственного освещения. В противном случае пульт дистанционного управления может работать неправильно.
- Снимите конверсионный объектив (приобретается дополнительно), поскольку он может закрывать датчик дистанционного управления.

## **При использовании прилагаемого пульта дистанционного управления возникают помехи в работе другого устройства DVD.**

• Выберите любой режим, кроме DVD, для дистанционного управления устройства DVD, или закройте датчик дистанционного управления на устройстве DVD черной бумагой.

## **Воспроизведение**

## **" " отображается на изображении на экране VISUAL INDEX.**

- Возможно, произошел сбой при загрузке данных. Правильная индикация может восстановиться после отключения и включения питания.
- Адаптер переменного тока или батарейный блок был отсоединен до того, как отключился индикатор ACCESS. Это может повредить данные изображений, и отобразится индикация  $\boxed{?}$ .

## **" " отображается на изображении на экране VISUAL INDEX.**

• Данные изображения повреждены. Удалите изображение, отмеченное знаком  $\blacktriangleright$ [\(стр. 48\)](#page-47-0).

### **При воспроизведении диска звук отсутствует или очень слабый.**

- Установите для параметра [МУЛЬТИЗВУК] значение [СТЕРЕО] ([стр. 67](#page-66-0)).
- Увеличьте громкость ([стр. 33](#page-32-1)).
- Если экран ЖКД закрыт, звук не выводится. Откройте экран ЖКД.
- Если при записи звука для параметра [ИСХ.УР.МИКР.] ([стр. 67](#page-66-1)) установлено значение [НИЗКИЙ], записанный звук может быть плохо слышен.

## **Данные изображений**

#### **Не удается удалить изображения.**

• Защищенные изображения невозможно удалить. Отключите защиту изображений ([стр. 77](#page-76-0)).

#### **Имя файла данных отображается неправильно.**

- Если структура каталога не соответствует стандарту видеокамеры, будет отображаться только имя файла.
- Файл поврежлен.
- Формат файла не поддерживается на данной видеокамере ([стр. 133](#page-132-0)).

#### **Мигает имя файла данных.**

- Файл поврежден.
- Формат файла не поддерживается на данной видеокамере ([стр. 133](#page-132-0)).

## <span id="page-119-0"></span>**Элементы меню Setup**

#### **Элементы меню настройки Setup выделены серым цветом.**

• В текущих условиях невозможно выбрать элементы, выделенные серым цветом.

#### **РМЕЛИ не отображается.**

• В режиме Easy Handycam можно пользоваться только ограниченным количеством функций. Отмените режим Easy Handycam [\(стр. 30\)](#page-29-0).

## **Невозможно использовать функцию [ПРОГР А/ЭКСП].**

- [ПРОГР А/ЭКСП] нельзя использовать одновременно со следующими функциями:
	- NightShot plus
	- [SUPER NSPLUS]
	- [COLOR SLOW S]
	- [СТАР КИНО]
- [СПОРТ] не будет работать, если переключатель POWER установлен в положение (Фото).

## **Невозможно использовать функцию [ТОЧЕЧН.ЭКСП].**

- [ТОЧЕЧН.ЭКСП] нельзя использовать одновременно со следующими функциями:
	- NightShot plus
	- [SUPER NSPLUS]
	- [COLOR SLOW S]
- Если установлена функция [ПРОГР А/ЭКСП], то для параметра [ТОЧЕЧН.ЭКСП] автоматически устанавливается значение [АВТО].

## **Невозможно использовать функцию [ЭКСПОЗИЦИЯ].**

- [ЭКСПОЗИЦИЯ] нельзя использовать со следующими функциями:
	- NightShot plus
	- [SUPER NSPLUS]
	- [COLOR SLOW S]
- <span id="page-120-3"></span>• Если установлена функция [ПРОГР А/ЭКСП], то для параметра [ЭКСПОЗИЦИЯ] автоматически устанавливается значение [АВТО].

## **Невозможно использовать функцию [БАЛАНС БЕЛ].**

- [БАЛАНС БЕЛ] нельзя использовать со следующими функциями:
	- NightShot plus
	- [SUPER NSPLUS]

## **Невозможно использовать функцию [ТОЧЕЧН ФОКУС].**

• [ТОЧЕЧН ФОКУС] невозможно использовать одновременно с [ПРОГР А/ ЭКСП].

## **Невозможно использовать функцию [SUPER NSPLUS].**

- <span id="page-120-1"></span>• Переключатель NIGHTSHOT PLUS не установлен в положение ON.
- [SUPER NSPLUS] нельзя использовать совместно со следующими функциями:
	- [ФЕЙДЕР]
	- [ЦИФР ЭФФЕКТ]

## **[COLOR SLOW S] не работает должным образом.**

- <span id="page-120-0"></span>• Функция [COLOR SLOW S] может не работать должным образом в полной темноте. Используйте режим NightShot plus или [SUPER NSPLUS].
- [COLOR SLOW S] нельзя использовать одновременно со следующими функциями:
	- [ФЕЙДЕР]
	- [ЦИФР ЭФФЕКТ]
	- [ПРОГР А/ЭКСП]
	- [ЭКСПОЗИЦИЯ]
	- [ТОЧЕЧН.ЭКСП]

## Невозможно использовать функцию [ На АВТОЗАПУСК].

<span id="page-120-2"></span>• Функцию [ АВТОЗАПУСК] невозможно использовать с функцией [ФЕЙДЕР].

## **Невозможно использовать функцию [ФЕЙДЕР].**

- [ФЕЙДЕР] нельзя использовать одновременно со следующими функциями:
	- [SUPER NSPLUS]
	- [COLOR SLOW S]
	- [ЦИФР ЭФФЕКТ]

## **Невозможно использовать функцию [ЦИФР ЭФФЕКТ].**

- [ЦИФР ЭФФЕКТ] нельзя использовать одновременно со следующими функциями:
	- [SUPER NSPLUS]
	- [COLOR SLOW S]
	- [ФЕЙДЕР]
- [СТАР КИНО] нельзя использовать одновременно со следующими функциями:
	- [ПРОГР А/ЭКСП]
	- [ЭФФЕКТ ИЗОБР]

## **Невозможно использовать функцию [ЭФФЕКТ ИЗОБР].**

• [ЭФФЕКТ ИЗОБР] невозможно использовать одновременно с функцией [СТАР КИНО].

## **Невозможно настроить параметр [УР ПОДСВ LCD].**

• Невозможно настроить параметр [УР ПОДСВ LCD], если питание подается от адаптера переменного тока.

## **Монтаж фильмов и фотографий**

#### **Невозможно добавление эпизодов в список воспроизведения.**

• Количество добавленных эпизодов превышает 99. Удалите ненужные эпизоды [\(стр. 48,](#page-47-0) [74\)](#page-73-1).

#### **Невозможно удалить эпизод.**

• Защищенные изображения невозможно удалить. Отключите защиту изображений ([стр. 77](#page-76-0))

## **Перезапись/подключение к другим устройствам**

## **Изображения с подключенного оборудования не отображаются на экране ЖКД (DCR-SR50E/SR60E/SR70E/SR80E).**

• Нажмите  $\overline{PMENU} \rightarrow [KOHTP.3ATIMCH]$  [\(стр. 82\)](#page-81-0).

#### **При подключении видеокамеры к телевизору форматное соотношение воспроизведения неправильное.**

• Установите значение [ТИП ЭКРАНА], соответствующее используемому телевизору (DCR-SR50E/SR60E/SR70E/SR80E) [\(стр. 45\)](#page-44-0).

#### **Невозможно увеличить изображения с подключенного оборудования.**

• Видеокамера не позволяет увеличивать эпизоды, поступающие с другого устройства.

#### **При воспроизведении отсутствует звук.**

• Если устройство подсоединено только с помощью штекера S VIDEO, звук выводиться не будет. Подсоедините также белый и красный штекеры соединительного кабеля A/V ([стр. 45](#page-44-1), [79](#page-78-0)).

#### **При использовании соединительного кабеля A/V перезапись не выполняется должным образом.**

• Соединительный кабель A/V подключен неправильно. Обязательно подключите соединительный кабель A/V к соответствующему выходному гнезду устройства, с которого перезаписывается изображение, или к входному гнезду другого устройства для перезаписи изображения с этой видеокамеры ([стр. 79](#page-78-0), [81](#page-80-0)).

## **Подключение компьютера**

#### **Компьютер не распознает видеокамеру.**

- Установите прилагаемое программное обеспечение "ImageMixer for HDD Camcorder" ([стр. 90](#page-89-0)).
- Надежно установите видеокамеру на устройство Handycam Station ([стр. 17\)](#page-16-0)
- Отсоедините кабель USB от устройства Handycam Station и компьютера, затем надежно подсоедините его снова.
- Отсоедините от компьютера все устройства USB, кроме клавиатуры, мыши и устройства Handycam Station.
- Отсоедините кабель USB от устройства Handycam Station и компьютера, перезагрузите компьютер, затем надежно подсоедините их снова.
- Убедитесь, что на экране ЖКД видеокамеры отображается надпись [DVD BURN] или [ HDD]. Если надпись не отображается, отсоедините кабель USB от устройства Handycam Station и компьютера, затем отключите видеокамеру. Затем включите ее и повторите процедуру.

#### **После установки входящего в комплект компакт-диска в дисковод CD-ROM компьютера появляется сообщение об ошибке.**

• Установите для компьютера параметры экрана, приведенные ниже. – 1024 × 768 точек или более, режим цветности High Color (качество цветопередачи 16 бит, 65000 цветов) или более.

#### **Невозможно использовать прилагаемое программное обеспечение на компьютере Macintosh.**

• Прилагаемое программное обеспечение "ImageMixer for HDD Camcorder" несовместимо с компьютерами Macintosh.

## **На экране видеокамеры отображается сообщение [Не удается запустить режим Easy Handycam.] или [Не удается отменить режим Easy Handycam.].**

• Невозможно включить или отменить режим Easy Handycam , если подключен кабель USB. Сначала отсоедините кабель USB от устройства Handycam Station [\(стр. 97\)](#page-96-0), затем нажмите [КНЦ] на экране ЖКД видеокамеры.

#### **Невозможно просматривать изображения, записанные на видеокамеру с помощью компьютера.**

- Отсоедините кабель USB от устройства Handycam Station и компьютера, затем надежно подсоедините его снова.
- Отсоедините от компьютера все устройства USB, кроме клавиатуры, мыши и устройства Handycam Station.
- Нажмите [ $\Box$  HDD], когда отобразится [BЫБОР USB] на экране ЖКД видеокамеры.

#### **Невозможно копирование данных изображений из видеокамеры в компьютер.**

• Установите для параметра [СКОР USB] значение [МАКС. СКОР.] в настройках [\(стр. 68\)](#page-67-0).

## **Невозможно правильное воспроизведение изображений или звукозаписей с видеокамеры.**

- При подсоединении видеокамеры к компьютеру, несовместимому с интерфейсом Hi-Speed USB (USB 2.0), правильное воспроизведение может оказаться невозможным. Однако это не влияет на изображения или звукозаписи, скопированные на компьютер.
- Если для параметра [СКОР USB] установлено значение [МАКС. СКОР.] ([стр. 68](#page-67-0)), правильное воспроизведение может оказаться невозможным. Однако это не влияет на изображения или звукозаписи, скопированные на компьютер.
- В зависимости от используемого компьютера возможна временная приостановка воспроизведения изображения или звука, однако это не влияет на изображения или звук, скопированные на компьютер.

## **"ImageMixer for HDD Camcorder" работает неправильно.**

• Закройте программу "ImageMixer for HDD Camcorder", затем перезагрузите компьютер.

## **Во время работы программы "ImageMixer for HDD Camcorder" появилось сообщение об ошибке.**

• Сначала закройте программу "ImageMixer for HDD Camcorder", затем переместите переключатель POWER на видеокамере так, чтобы загорелся другой индикатор.

## **Действительное отображение и сообщение на компьютере выглядят поразному.**

• Действительное отображение и сообщение могут выглядеть по-разному.

#### <span id="page-124-0"></span>**Расширение файла не отображается на компьютере.**

- Для отображения расширения выполните следующие шаги.
	- $\odot$  Нажмите [Tool] в папке окна → [Folder option...] → вкладка [View].
	- 2 В дополнительных параметрах снимите флажок [Hide file extensions for known file types].
	- 3 Нажмите кнопку [OK].

## **При нажатии кнопки DVD BURN на устройстве Handycam Station программное обеспечение на компьютере не запустится.**

- Надежно установите видеокамеру на устройство Handycam Station ([стр. 17\)](#page-16-0)
- После того, как на панели задач компьютера отобразится значок  $\Box$ , повторно нажмите DVD BURN.

## **Во время выполнения функции Easy PC Back-up на экране компьютера отображается сообщение [Not enough space on destination hard disk].**

• Удалите с компьютера ненужные файлы, чтобы освободить место на жестком диске ([стр. 112\)](#page-111-1).

#### **Невозможно изменить состояние индикаторов питания на видеокамере.**

• При использовании соединения USB невозможно изменить состояние индикаторов питания на видеокамере. Отмените соединение USB.

## **Прочее**

## **В течение 5 секунд воспроизводится звуковой сигнал.**

- Видеокамера очень сильно нагрелась. Отключите видеокамеру и оставьте ее на некоторое время в прохладном месте.
- В видеокамере возникли неполадки. Выключите ее, затем включите снова.

# <span id="page-125-0"></span>Предупреждающие индикаторы и сообщения

## **Индикация самодиагностики/ предупреждающие индикаторы**

При появлении на экране ЖКД индикаторов проверьте следующее. Некоторые неполадки можно устранить самостоятельно. Если после нескольких попыток проблему устранить не удается, обратитесь в сервисный центр Sony или в местное уполномоченное предприятие по обслуживанию изделий Sony.

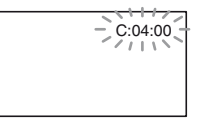

## $C$ :(или Е:) □□:□□ (Индикация **самодиагностики)**

## $C:04: \square \square$

- Батарейный блок не является блоком "InfoLITHIUM". Используйте батарейный блок "InfoLITHIUM" ([стр. 135\)](#page-134-0).
- Надежно подсоедините адаптер переменного тока к гнезду DC IN устройства Handycam Station или видеокамеры [\(стр. 16](#page-15-1), [17](#page-16-1)).

## **C:13:□□ / C:32:□□**

• Отсоедините источник питания. Подключите его снова и включите видеокамеру.

## **E:20:**□□ / **E:31:**□□ / **E:40:**□□ / **E:61:**ss **/ E:62:**ss **/ E:91:**ss **/ E:94:**□□

• Возникла неполадка, которую невозможно устранить самостоятельно. Обратитесь в сервисный центр Sony или в местное уполномоченное предприятие по обслуживанию изделий Sony. Сообщите 5 значный код, начинающийся с символа "E".

## **100-0001 (Предупреждающий индикатор, относящийся к файлам)**

## **Редкое мигание**

- Файл поврежден.
- Файл не читается.

## **(Предупреждающий индикатор, относящийся к жесткому диску)\***

## **Частое мигание**

• Возможно, возникла неполадка жесткого диска видеокамеры.

## **(Предупреждающий индикатор, относящийся к жесткому диску)\***

## **Частое мигание**

- Жесткий диск видеокамеры заполнен.
- Возможно, возникла неполадка жесткого диска видеокамеры.

## E **(Предупреждение об уровне заряда батареи)**

## **Редкое мигание**

- Батарейный блок почти полностью разряжен.
- В зависимости от условий эксплуатации и других внешних факторов или состояния батареи индикация  $\heartsuit$  может мигать, даже если остается примерно 20 минут работы.

## **(Предупреждение о высокой температуре)**

## **Редкое мигание**

• Видеокамера нагревается. Отключите видеокамеру и оставьте ее на некоторое время в прохладном месте.

## **Частое мигание**\*

• Видеокамера очень сильно нагрелась. Отключите видеокамеру и оставьте ее на некоторое время в прохладном месте.

## **(Предупреждение о низкой температуре)**

#### **Частое мигание**\*

• Видеокамера сильно охлаждена. Видеокамеру необходимо поместить в теплое место.

## **(Предупреждающий индикатор, относящийся к внешней вспышке)\***

#### **Редкое мигание**

• Выполняется зарядка.

#### **Частое мигание**

• Неисправность вспышки.

## **(Предупреждающий индикатор, относящийся к подрагиванию видеокамеры)\***

- Количество света недостаточно, поэтому может возникнуть подрагивание видеокамеры. Используйте вспышку.
- Видеокамера находится в неустойчивом положении, поэтому происходит подрагивание. Во время записи держите видеокамеру обеими руками. Однако обратите внимание, что предупреждающий индикатор о подрагивании видеокамеры не исчезает.
- При отображении на экране предупреждающих индикаторов звучит мелодичный сигнал [\(стр. 70](#page-69-1)).

## **Описание предупреждающих сообщений**

Если на экране появляются сообщения, следуйте инструкциям.

## **• Батарея**

**Используйте батарею "InfoLITHIUM".** ([стр. 135](#page-134-0))

**Батарея почти разряжена**  ([стр. 16](#page-15-0), [135](#page-134-0))

**Ресурс батареи истек. Замените на новую.** ([стр. 135](#page-134-0))

## **■ Жесткий диск**

## **Ошибка дисковода. Выключите и снова включите питание.**

• Возможно, произошел сбой в работе жесткого диска. Отключите и снова включите питание.

## **Перегрев. HDD недоступен.**

## **Низкая температура. HDD недоступен.**

## **HDD переполнен. Запись невозможна.**

• Удалите ненужные изображения ([стр. 48](#page-47-0)).

#### **Достигнуто макс. число сцен фильма. Запись невозможна.**

• Удалите ненужные изображения ([стр. 48](#page-47-0)).

## **Папка фильмов заполнена. Запись невозможна.**

• Удалите ненужные изображения ([стр. 48](#page-47-0)) или выполните функцию [ФОРМАТ HDD].

## **Достигнуто макс. число неподв.сцен. Запись невозможна.**

• Удалите ненужные изображения [\(стр. 48\)](#page-47-0).

## **Папка неподв. изобр.заполнена. Запись невозможна.**

• Удалите ненужные изображения [\(стр. 48\)](#page-47-0) или выполните функцию [ФОРМАТ HDD].

## **Запись фильмов отключена**

• Запись фильмов на жесткий диск видеокамеры невозможна из-за определенных ограничений. Однако запись фотографий может быть еще возможна.

#### **Запись неподвижных изображений отключена**

• Запись фотографий на жесткий диск видеокамеры невозможна изза определенных ограничений. Однако запись фильмов может быть еще возможна.

## **Подходящие файлы отсутствуют.**

• Файлы изображений были удалены.

## **Ошибка формата. Отформатируйте диск.**

• Жесткий диск отличается кодом формата от формата по умолчанию. После выполнения функции [ФОРМАТ HDD] [\(стр. 65\)](#page-64-0) можно будет продолжить использовать видеокамеру.

## **Ошибка данных.**

• Произошла ошибка при чтении или записи на жесткий диск видеокамеры. Причиной этого может быть сотрясение видеокамеры.

## **Ошибка доступа.**

• Произошла ошибка при чтении или записи на жесткий диск видеокамеры. Причиной этого может быть сотрясение видеокамеры.

#### **Файл управления поврежден. Создать новый?**

• Файл управления изображениями поврежден. При нажатии [ДА] будет создан новый файл управления изображениями. При создании нового файла управления изображениями ранее записанные на жесткий диск изображения не будут воспроизводиться. (Файлы изображений не повреждены.) В данном случае скопируйте файлы изображений на компьютер, выполнив шаги, описанные на стр. [98.](#page-97-1)

## **Переполнение буфера**

• Сенсор падения фиксирует постоянное падение видеокамеры, запись изображения невозможна. Если существует риск падения видеокамеры, установите для сенсора падения значение [ВЫКЛ], и запись изображения снова станет возможной.

#### **Восстановление данных. Исключите вибрацию.**

• При последующем включении видеокамеры производится попытка автоматического восстановления данных, если запись данных не была выполнена должным образом.

## **Восстановить данные невозможно.**

• Сбой при записи данных на жесткий диск видеокамеры. Были произведены попытки восстановления данных, которые закончились неудачно.

## $\blacksquare$  **PictBridge-совместимый принтер**

## **Проверьте подключенное устройство.**

• Выключите и снова включите принтер, затем отключите кабель USB (прилагается) и снова подключите его.

## **Подсоедините камеру к принтеру,совместимому с PictBridge.**

• Выключите и снова включите принтер, затем отключите кабель USB (прилагается) и снова подключите его.

## **Ошибка- Отм.задан.**

• Проверьте принтер

#### **Печать невозможна. Проверьте принтер.**

• Выключите и снова включите принтер, затем отключите кабель USB (прилагается) и снова подключите его.

## ■ Вспышка

#### **Зарядка вспышки. Фотосъемка невозможна.**

• Предпринята попытка записать изображение во время зарядки внешней вспышки.

#### **Ошибка зарядки вспышки. Вспышка недоступна.**

• Из-за неисправности внешней вспышки зарядка отключена.

**• Крышка объектива** 

**Кр.объект.открыта частично. Выкл. и снова вкл.питание.**  ([стр. 20](#page-19-0))

**Крышка объектива не закрыта. Снова включите питание.** ([стр. 20](#page-19-0))

## **E** Easy Handycam

**Не удается запустить режим Easy Handycam.** ([стр. 28](#page-27-0))

**Не удается отменить режим Easy Handycam.** ([стр. 28](#page-27-0))

**Нельзя перейти в Easy Handycam при использ. USB** ([стр. 28](#page-27-0))

**Нельзя отменить Easy Handycam при подключении USB.** ([стр. 28](#page-27-0))

**Недопустимо в режиме Easy Handycam** ([стр. 28](#page-27-0))

## ■ Прочее

#### E **Подсоедините адаптер переменного тока.**

• Производится попытка форматирования жесткого диска, однако заряд батарейного блока недостаточен. Во избежание разрядки батарейного блока во время выполнения этой операции используйте в качестве источника питания адаптер переменного тока.

#### **Воспроизведение запрещено.**

• Можно воспроизводить только изображения, записанные с помощью видеокамеры.

#### **Список воспроизведения переполнен.**

• Невозможно создать список воспроизведения, содержащий более 99 эпизодов.

#### **Данные защищены.**

• Данные защищены [\(стр. 77\)](#page-76-1).

#### **Копирование запрещено.**

• Эту видеокамеру нельзя использовать для перезаписи изображений, защищенных авторским правом.

#### **Уже добавлена в P-MENU режима .**

#### **Активирован сенсор падения. Функция USB выключена.**

## **Нажмите кнопку КНЦ и прервите соединение USB.**

• При активном соединении USB невозможно выполнить функцию One Touch DVD Burn.

# <span id="page-130-0"></span>*Дополнительная информация* Использование видеокамеры за границей

## **Электропитание**

Видеокамеру можно использовать в любой стране/регионе благодаря прилагаемому к ней адаптеру переменного тока, который можно использовать в диапазоне от 100 до 240 В переменного тока с частотой 50/60 Гц.

## <span id="page-130-2"></span>**Системы цветного телевидения**

В этой видеокамере используется система PAL. Если требуется просмотреть воспроизводимое изображение на экране телевизора, необходимо использовать телевизор, работающий в системе PAL и оборудованный входными гнездами AUDIO/VIDEO.

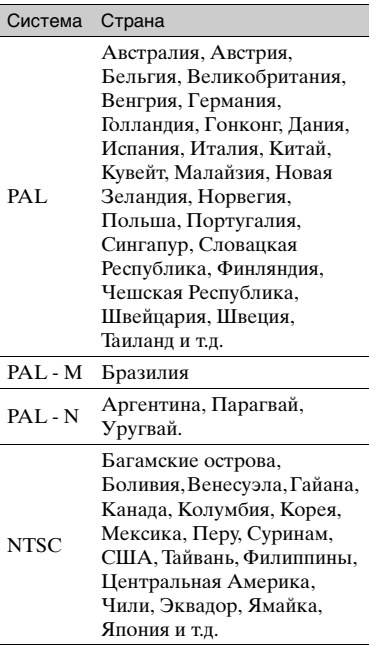

<span id="page-130-1"></span>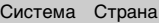

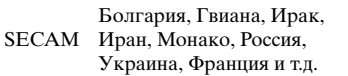

## **Установка местного времени на часах**

При использовании видеокамеры за границей можно легко установить часы на местное время путем установки разницы во времени. Установите параметры [УСТАН ЗОНЫ] и [ЛЕТНЕЕ ВРЕМЯ] в меню ВРЕМЯ/LANGU. ([стр. 24\)](#page-23-0).

## **Разница во времени в различных регионах мира**

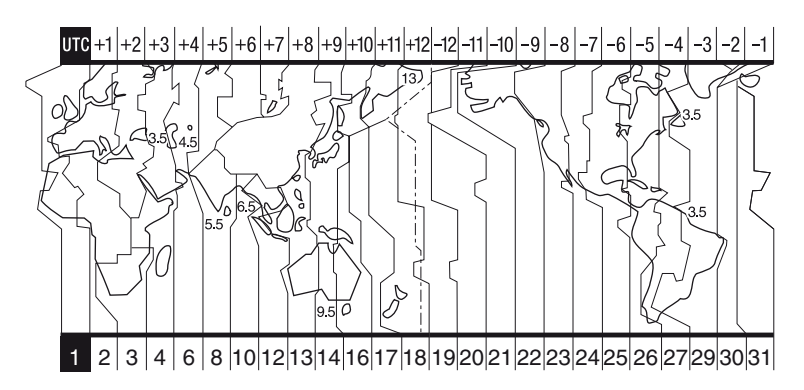

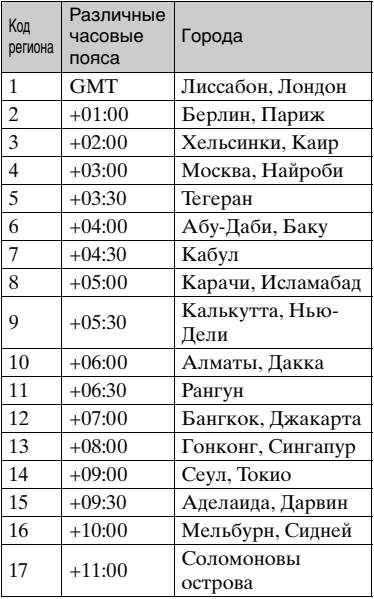

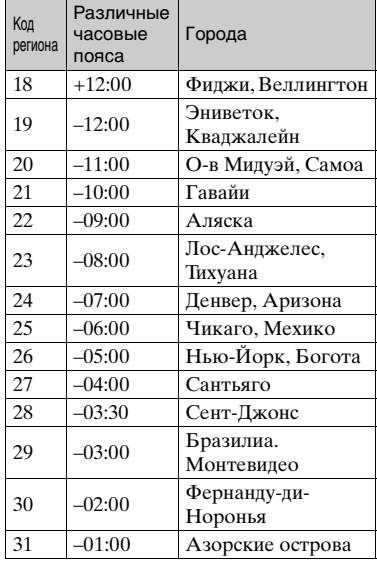

# <span id="page-132-0"></span>Файлы на жестком диске видеокамеры/ структура папок

Файлы/структура папок приведена ниже. Как правило, не требуется подтверждать файлы/структуру папок при записи/воспроизведении изображений на видеокамере. Информацию о просмотре фотографий и воспроизведении фильмов на компьютере см. на [стр. 86,](#page-85-1) затем воспользуйтесь имеющимся приложением.

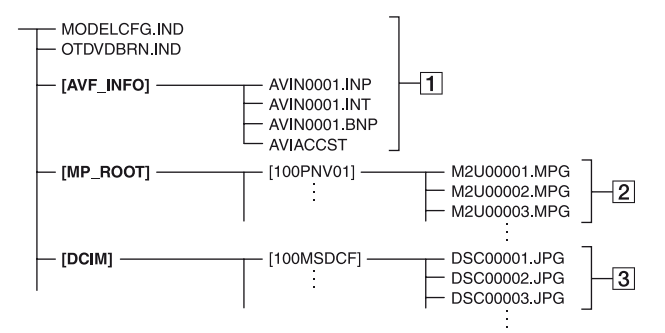

## 1**Файлы управления изображениями**

При удалении данных файлов невозможно правильно выполнить запись/воспроизведение изображений. Эти файлы по умолчанию являются скрытыми и обычно не отображаются.

## <span id="page-132-2"></span>2**Файлы фильмов (файлы MPEG2)**

Расширение файлов - ".MPG". Максимальный размер составляет 2 ГБ. Если размер файла превышает 2 ГБ, он разделяется. Номера файлов увеличиваются автоматически. Если номера файлов превышают 9999, для сохранения новых файлов фильмов создается другая папка. Имя папки изменяется по возрастанию:  $[100$ PNV01]  $\rightarrow$ [101PNV01]

## <span id="page-132-1"></span>3**Файлы фотографий (файлы JPEG)**

Расширение файлов - ".JPG". Номера файлов увеличиваются автоматически. Если номера файлов превышают 9999, для сохранения новых файлов изображений создается другая папка.

Имя папки изменяется по возрастанию как показано здесь:  $[100MSDCF] \rightarrow [101MSDCF]$ 

- Если для параметра [ВЫБОР USB] установлено значение [ HDD] [\(стр. 64](#page-63-1)), можно получить доступ к жесткому диску видеокамеры с компьютера через кабель USB.
- Не изменяйте файлы или папки на видеокамере с помощью компьютера без использования прилагаемого компьютерного приложения. Файлы изображений могут быть повреждены или не воспроизводиться.
- Нормальная работа не гарантируется, если выполнять приведенную выше операцию без использования имеющегося компьютерного приложения.
- Для удаления файлов изображений выполните шаги, описанные на [стр. 48](#page-47-0). Не удаляйте файлы изображений на видеокамере непосредственно с компьютера.
- Не форматируйте жесткий диск видеокамеры с помощью компьютера. Диск может не работать должным образом.
- Если расширения файлов не отображаются на экране компьютера, см. [стр. 125.](#page-124-0)
- Не копируйте файлы на жестком диске видеокамеры с компьютера. Нормальная работа не гарантируется.
- Если отображается количество папок 999 и количество файлов превышает 9999, запись может оказаться невозможной. В этом случае выполните функцию  $[$ ФОРМАТ HDD $]$  [\(стр. 65](#page-64-0)).

### **Только для модели DCR-SR30E/ SR50E/SR70E:**

• Нельзя копировать данные на жестком диске видеокамеры с компьютера.

# <span id="page-134-0"></span>О батарейном блоке "InfoLITHIUM"

Это устройство совместимо с батарейным блоком "InfoLITHIUM" (серии P).

Эта видеокамера работает только с батарейным блоком "InfoLITHIUM". На батарейном блоке "InfoLITHIUM" серии Р имеется значок (D Information P).

## **Что представляет собой батарейный блок "InfoLITHIUM"?**

Батарейный блок "InfoLITHIUM" это литиево-ионный батарейный блок, обладающий функцией передачи информации об условиях эксплуатации с видеокамеры на адаптер переменного тока/зарядное устройство (приобретается дополнительно) и обратно. Батарейный блок "InfoLITHIUM" рассчитывает потребление электроэнергии, исходя из условий эксплуатации видеокамеры, и отображает оставшееся время работы батареи в минутах.

## **Зарядка батарейного блока**

- Перед использованием видеокамеры обязательно зарядите батарейный блок.
- Рекомендуется выполнять зарядку батарейного блока при температуре окружающей среды от 10°C до 30°C, пока не выключится индикатор CHG (зарядка). При зарядке батарейного блока при температуре, выходящей за пределы указанного интервала, возможны неполадки при зарядке батарейного блока.

## <span id="page-134-1"></span>**Оптимальное применение батарейного блока**

- Характеристики батарейного блока ухудшаются при температуре окружающей среды 10°C и ниже, сокращается также время работы от батарейного блока. В этом случае, чтобы увеличить время работы от батарейного блока, выполните одно из следующих действий:
	- положите батарейный блок в карман для согревания и подсоединяйте его к видеокамере непосредственно перед началом съемки;
	- используйте батарейный блок большой емкости: NP-FP71/NP-FP90 (приобретается дополнительно).
- Частое использование экрана ЖКД или функций воспроизведения, ускоренной перемотки вперед и назад приводит к ускоренной разрядке батарейного блока. Рекомендуется использовать батарейный блок большой емкости: NP-FP71/NP-FP90 (приобретается дополнительно).
- Установите переключатель POWER в положение OFF (CHG), если видеокамера не используется для записи или воспроизведения. Батарейный блок разряжается, если видеокамера находится в режиме ожидания записи или установлена пауза воспроизведения.
- Подготовьте запасные заряженные батарейные блоки, обеспечивающие время записи, в два или три раза превышающее ожидаемое время записи, и перед началом выполняйте пробную запись.
- Избегайте попадания воды на батарейный блок. Батарейный блок не является водостойким.

## **Индикатор оставшегося времени работы батареи**

- Если питание отключается, хотя индикатор оставшегося заряда батарейного блока показывает достаточный заряд батарейного блока для работы видеокамеры, снова полностью зарядите батарейный блок, чтобы восстановить правильность показаний индикатора оставшегося времени работы батарейного блока. Однако следует отметить, при использовании батарейного блока в течение длительного времени при высокой температуре, при его хранении в течение долгого времени в полностью заряженном состоянии или при его частом использовании правильная индикация батарейного блока может не восстанавливаться. Индикацию оставшегося времени работы батареи следует рассматривать как ориентировочное время съемки.
- Иногда, в зависимости от условий эксплуатации, температуры и других внешних факторов, индикатор E, указывающий на малое оставшееся время работы батареи, мигает даже в том случае, если оставшееся время работы составляет приблизительно 20 мин.

## **Хранение батарейного блока**

- Если батарейный блок не используется в течение длительного времени, один раз в год полностью заряжайте батарейный блок и разряжайте его на видеокамере для поддержания его нормальной работы. Для хранения батарейного блока отсоедините его от видеокамеры и поместите в сухое прохладное место.
- Для разрядки батарейного блока в видеокамере установите для параметра [АВТОВЫКЛ] значение [НИКОГДА] в разделе СТАНД НАБОР меню SETUP и оставьте видеокамеру в режиме ожидания записи до тех пор, пока не отключится питание [\(стр. 70](#page-69-0)).

## **Срок службы батарейного блока**

- Срок службы батарейного блока ограничен. При каждом последующем использовании и с течением времени емкость батарейного блока понемногу снижается. Когда время работы батарейного блока становится значительно короче, вероятно, срок его службы подошел к концу. Приобретите новый батарейный блок.
- Срок службы каждого батарейного блока зависит от условий его хранения, эксплуатации и окружающей среды.

# Уход и меры предосторожности

## **Использование видеокамеры и уход за ней**

- Не используйте и не храните видеокамеру и принадлежности при условиях, описанных ниже.
	- В местах со слишком высокой или низкой температурой или высокой влажностью. Избегайте мест, где температура поднимается выше 60°C, например, под воздействием прямых солнечных лучей, рядом с нагревательными приборами или в автомобиле, припаркованном на солнце. Это может привести к их неисправности или деформации.
	- Рядом с источниками сильных магнитных полей или механической вибрации. Это может привести к неисправности видеокамеры.
	- Рядом с источниками радиоволн или радиации. Возможны неполадки видеокамеры при записи.
	- Рядом с приемниками AM и видеооборудованием. Существует вероятность помех.
	- На песчаном пляже или в каком-либо пыльном месте. Если в видеокамеру попадет песок или пыль, это может привести к ее неисправности. Иногда неисправность устранить невозможно.
	- Рядом с окнами или вне помещения, где прямой солнечный свет может воздействовать на экран ЖКД и объектив. Это может привести к повреждению экрана ЖКД.
- Используйте для питания видеокамеры постоянное напряжение 7,2 В (батарейный блок) или 8,4 В (адаптер переменного тока).
- Для работы от источника постоянного или переменного тока используйте принадлежности, рекомендуемые в данной инструкции по эксплуатации.
- Не подвергайте видеокамеру воздействию влаги, например дождя или морской воды. Попадание влаги на видеокамеру может привести к ее неисправности. Иногда неисправность устранить невозможно.
- При попадании внутрь корпуса какоголибо твердого предмета или жидкости отключите видеокамеру и перед дальнейшей эксплуатацией проверьте ее в сервисном центре Sony.
- Не лопускайте неаккуратного обращения с видеокамерой, механического воздействия на нее (ударов, падений или попадания под тяжелые предметы), а также не разбирайте и не модифицируйте видеокамеру. Будьте особенно осторожны с объективом.
- Когда видеокамера не используется, установите переключатель POWER в положение OFF (CHG).
- Не заворачивайте видеокамеру, например в полотенце, и не эксплуатируйте ее в таком состоянии. В этом случае может произойти повышение температуры внутри видеокамеры.
- При отсоединении кабеля электропитания тяните за вилку, а не за шнур.
- Не кладите на кабель тяжелые предметы, которые могут его повредить.
- Поддерживайте металлические контакты в чистоте.
- Храните пульт дистанционного управления и батарею типа "таблетка" в недоступном для детей месте. При случайном проглатывании батареи немедленно обратитесь к врачу (DCR-SR50E/SR60E/SR70E/SR80E).
- При утечке электролита из батареи:
- обратитесь в местное уполномоченное предприятие по обслуживанию изделий Sony;
- смойте электролит, попавший на кожу;
- при попадании жидкости в глаза промойте их большим количеством воды и обратитесь к врачу.

## **Если видеокамера не используется в течение длительного времени**

- Время от времени включайте видеокамеру и давайте ей поработать (включите воспроизведение изображений или выполните запись) в течение примерно 3 минут.
- Полностью разрядите батарейный блок перед тем, как убрать его на хранение.

## **Конденсация влаги**

Если видеокамера принесена из холодного места в теплое, то внутри видеокамеры может произойти конденсация влаги. Это может привести к неисправности видеокамеры.

### **Примечание по конденсации влаги**

Влага может образоваться, если принести видеокамеру из холодного места в теплое (или наоборот) или при использовании видеокамеры в местах с повышенной влажностью в перечисленных ниже случаях:

- видеокамера принесена с лыжного склона в помещение, где работает обогреватель;
- видеокамера принесена из автомобиля или помещения, в котором работает кондиционер, в жаркое место вне помещения;
- видеокамера используется после грозы или дождя;
- видеокамера используется в очень жарком и влажном месте.

## **• Как предотвратить конденсацию влаги**

Если видеокамера принесена из холодного места в теплое, положите видеокамеру в полиэтиленовый пакет и плотно заклейте его. Выньте видеокамеру из полиэтиленового пакета, когда температура воздуха внутри пакета достигнет температуры окружающего воздуха (приблизительно через один час).

## **Е Если произошла конденсация влаги**

Оставьте видеокамеру выключенной приблизительно в течение часа, чтобы устранить конденсацию влаги.

## **Экран ЖКД**

- Не нажимайте слишком сильно на экран ЖКД. Изображение становится нечетким, и возможны неполадки в работе видеокамеры.
- При эксплуатации видеокамеры в холодном месте на экране ЖКД может появляться остаточное изображение. Это не является неисправностью.
- При эксплуатации видеокамеры задняя сторона экрана ЖКД может нагреваться. Это не является неисправностью.

## ■ Чистка экрана ЖКД

Если на экране ЖКД видны следы пальцев или пыль, очистите его с помощью чистящей салфетки (приобретается дополнительно). При использовании комплекта для чистки ЖКД (приобретается дополнительно) не наносите чистящую жидкость непосредственно на экран ЖКД. Используйте чистящую бумагу, смоченную жидкостью.

## <span id="page-137-0"></span>**■ Настройка экрана ЖКД (КАЛИБРОВКА)**

Кнопки на сенсорной панели могут работать неправильно. Если это произойдет, выполните описанную ниже процедуру. При выполнении этой операции рекомендуется подсоединить видеокамеру или устройство Handycam Station к электрической розетке с помощью прилагаемого адаптера переменного тока.

- 1 Передвигайте переключатель POWER, пока не загорится индикатор ► (PLAY/EDIT).
- 2 Отсоедините от видеокамеры или устройства Handycam Station все кабели, кроме кабеля адаптера переменного тока.

 $\textcircled{3}$  Нажмите PMENU  $\rightarrow$  [SETUP]  $\rightarrow \textcircled{4}$ СТАНД НАБОР $\rightarrow$ [КАЛИБРОВКА].

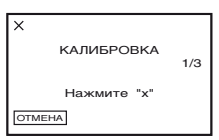

4 Нажмите отображаемый на экране символ × тонким предметом, например углом карты "Memory Stick Duo".

Положение символа "× " изменится. Для отмены нажмите кнопку [ОТМЕНА].

В случае нажатия в неправильном месте повторите калибровку сначала.

- Не пользуйтесь для калибровки экрана ЖКД острыми предметами. Это может повредить поверхность экрана.
- Экран ЖКД нельзя откалибровать, если панель ЖКД повернута или закрыта экраном ЖКД наружу.

## **Обращение с корпусом**

- Если корпус видеокамеры загрязнен, очистите его с помощью мягкой ткани, слегка смоченной в воде, а затем протрите мягкой сухой тканью.
- Во избежание повреждения покрытия не следует.
	- использовать химические вещества, например разбавитель, бензин, спирт, химические салфетки, репелленты, инсектициды и солнцезащитный крем;
	- работать с этими веществами голыми руками;
	- допускать соприкосновения корпуса камеры с резиновыми или виниловыми предметами в течение долгого времени.

## **Уход за объективом камеры и его хранение**

- Очищайте поверхность объектива мягкой тканью в следующих случаях:
	- если на поверхности объектива имеются следы пальцев;
- при использовании объектива в таких местах, где он может подвергаться воздействию соленого воздуха, например на морском побережье.
- Храните объектив в хорошо проветриваемом месте, защищенном от грязи и пыли.
- Во избежание появления плесени периодически выполняйте очистку объектива, как описано выше. Рекомендуется включать видеокамеру и пользоваться ею примерно один раз в месяц для поддержания оптимального рабочего состояния видеокамеры в течение длительного времени.

## **Зарядка предварительно установленной аккумуляторной батареи**

Видеокамера оснащена предварительно установленной аккумуляторной батареей, обеспечивающей сохранение даты, времени и других настроек даже при установке переключателя POWER в положение OFF (CHG). Во время работы видеокамеры заряд предварительно установленной аккумуляторной батареи сохраняется, но батарея постепенно разрядится, если видеокамера не используется. Если видеокамера не используется в течение **приблизительно 3 месяцев**, то аккумуляторная батарея полностью разрядится. Однако разрядка предварительно установленной аккумуляторной батареи не повлияет на функционирование видеокамеры, если дата не записывается.

## **• Процедуры**

Подсоедините видеокамеру к электрической розетке с помощью прилагаемого адаптера переменного тока, установите переключатель POWER в выключенное положение и оставьте видеокамеру не менее чем на 24 часа.

## <span id="page-139-0"></span>**Замена батареи пульта дистанционного управления (DCR-SR50E/SR60E/SR70E/ SR80E)**

- 1 Нажав на язычок, снимите держатель батареи, уцепившись и потянув пальцем за прорезь.
- 2 Вставьте новую батарею стороной с символом плюс (+) вверх.
- 3 Вставьте корпус батареи на место в пульт дистанционного управления до щелчка.

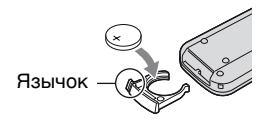

## **ПРЕДУПРЕЖДЕНИЕ**

При неправильном обращении батарея может взорваться. Запрещается перезарядка, разборка и уничтожение путем сжигания.

- В пульте дистанционного управления используется литиевая батарея типа "таблетка" (CR2025). Не используйте батареи, отличные от CR2025.
- Если литиевая батарея разряжается, расстояние действия пульта дистанционного управления может сократиться или пульт будет работать неправильно. В этом случае замените батарею на литиевую батарею Sony CR2025. При использовании батарей другого типа существует опасность пожара или взрыва.

## **Товарные знаки**

- "Handycam" и **HANTIDVCAM** являются зарегистрированными товарными знаками Sony Corporation.
- "InfoLITHIUM" является товарным знаком Sony Corporation.
- "Memory Stick Duo" является товарным знаком Sony Corporation.
- "ImageMixer for HDD Camcorder" является товарным знаком Pixela Corporation.
- Dolby и символ двойного являются товарными знаками компании DDolby Laboratories.
- Dolby Digital Stereo Creator является товарным знаком компании Dolby Laboratories.
- Логотипы DVD-R, DVD-RW и DVD+RW являются товарными знаками.
- Microsoft, Windows и Windows Media являются товарными знаками или зарегистрированными товарными знаками Microsoft Corporation в США и/ или других странах.
- Macintosh является товарным знаком компании Apple Computer, Inc. в США и других странах.
- Pentium является зарегистрированным товарным знаком Intel Corporation.

Все названия изделий, упомянутые в данном руководстве, могут быть товарными знаками или зарегистрированными товарными знаками соответствующих компаний. Далее символы ™ и "®" упоминаются не во всех случаях в данном Руководстве.

## **Примечания к лицензии**

ЛЮБОЕ ИСПОЛЬЗОВАНИЕ ДАННОГО ПРОДУКТА, ЗА ИСКЛЮЧЕНИЕМ ИСПОЛЬЗОВАНИЯ В ЛИЧНЫХ ЦЕЛЯХ КЛИЕНТА, ЛЮБЫМ МЕТОЛОМ, СОГЛАСУЮЩИМСЯ СО СТАНДАРТОМ MPEG-2 КОДИРОВАНИЯ ВИДЕОИНФОРМАЦИИ ДЛЯ ЕЕ ХРАНЕНИЯ НА НОСИТЕЛЯХ В СЖАТОМ ВИДЕ, БЕЗОГОВОРОЧНО ЗАПРЕЩЕНО БЕЗ ЛИЦЕНЗИИ НА СООТВЕТСТВУЮЩИЕ ПАТЕНТЫ ИЗ ПАКЕТА ПАТЕНТОВ MPEG-2. ЭТУ ЛИЦЕНЗИЮ МОЖНО ПРИОБРЕСТИ У ОРГАНИЗАЦИИ MPEG LA, L.L.C., 250 STEELE STREET, SUITE 300, DENVER, COLORADO 80206.

## <span id="page-141-1"></span>*Глоссарий, Алфавитный указатель*

# Глоссарий

## x **JPEG**

<span id="page-141-2"></span>JPEG означает Joint Photographic Experts Group (объединённая группа экспертов в области фотографии), стандарт сжатия изображений (уменьшение объема данных). Видеокамера Handycam с жестким диском сохраняет фотографии в формате JPEG.

## **MPEG2**

<span id="page-141-3"></span>MPEG означает Moving Picture Experts Group (экспертная группа по вопросам движущегося изображения), стандарты кодирования (сжатие изображения) видеоизображения (фильмов) и звука. Существуют форматы MPEG1 (стандартная четкость) и MPEG2 (высокая четкость). Видеокамера Handycam с жестким диском записывает фильмы в формате MPEG2.

## <span id="page-141-0"></span>**R** Photomovie

Серия фотографий (в формате JPEG), записанных с помощью видеокамеры, преобразовывается и повторно сохраняется в качестве фильма (в формате MPEG), и его можно будет воспроизводить на другом устройстве DVD или компьютере. Можно создать Photomovie для просмотра фотографий на устройстве DVD, которое не поддерживает формат JPEG. Фотографии, преобразованные в Photomovie, воспроизводятся непрерывно, как при показе слайдов. При этом разрешение немного ухудшается.

## <span id="page-141-4"></span>**PictBridge**

PictBridge - это стандарт для печати на принтере непосредственно с цифровых камер. Подключив принтер, совместимый с PictBridge, фотографии можно выводить на печать, не используя компьютер [\(стр. 83\)](#page-82-0).

## <span id="page-141-5"></span>**usb 2.0**

USB 2.0 - это стандарт для подключения к различным устройствам. Если компьютер поддерживает USB 2.0, можно выполнять скоростную передачу данных между компьютерами.

## <span id="page-141-6"></span>**N** VBR

VBR означает Variable Bit Rate, формат записи для автоматического управления скоростью передачи данных (объем данных записываемых в определенное время) для каждого снимаемого эпизода. Для записи четкого изображения быстро перемещающегося объекта требуется дополнительное место на диске, поэтому продолжительность записи невелика.

## <span id="page-141-7"></span>x **VISUAL INDEX**

Это функция позволяет отобразить миниатюрные изображения записанных фильмов и фотографий, чтобы можно было выбирать определенные эпизоды для воспроизведения.

## **■ Зашита**

Установка, которая служит для предотвращения случайного удаления изображения.

## ■ Миниатюрное изображение

Изображения уменьшенного размера, с помощью которых можно одновременно просматривать множество изображений. На экране VISUAL INDEX используется система миниатюрных изображений.

## **• Расширение**

Последние три буквы в имени файла после ".". Расширение файла фильма, записанного на видеокамеру, - ".MPG", а фотографии - ".JPG". Если расширение имени файла не отображается, см. [стр. 125.](#page-124-0)

## **• Режим записи**

Если установить режим записи перед тем, как начать запись, можно выбрать качество изображения. Существует 3 режима: HQ (высокое качество), SP (стандартное воспроизведение) и LP (долгоиграющее воспроизведение). Чем выше качество записи, тем короче время воспроизведения.

## $\blacksquare$  **Список воспроизведения**

Список избранных исходных фильмов.

Это позволяет легко управлять исходными записанными данными, например изменять порядок воспроизведения.

## $\blacksquare$  Форматирование

Удаление данных всех записанных изображений с жесткого диска видеокамеры и восстановление исходного объема доступной памяти. Исходное состояние жесткого диска видеокамеры можно восстановить с помощью функции [ФОРМАТ HDD] ([стр. 65](#page-64-0)).

## x **Фрагментация**

Ситуация, при которой файлы на жестком диске разбиты на сегменты, распределенные по всему диску. При такой ситуации изображения могут сохраняться неправильно. Эту проблему можно устранить, выполнив функцию [ФОРМАТ HDD] ([стр. 65](#page-64-0)).

Глоссарий, Алфавитный<br>указатель **143[указатель](#page-141-1) [Глоссарий, Алфавитный](#page-141-1)** 

# Алфавитный указатель

# **Числа**

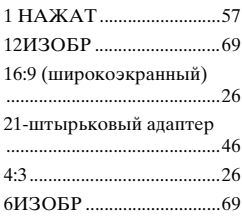

# **A**

[Active Interface Shoe........85](#page-84-0)

# **B**

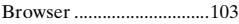

# **C**

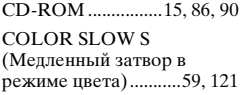

# **D**

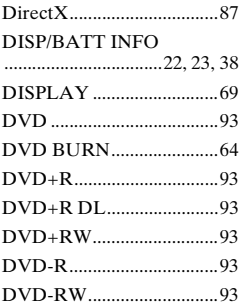

## **E**

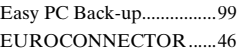

## **H**

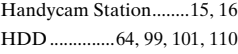

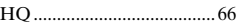

## **I**

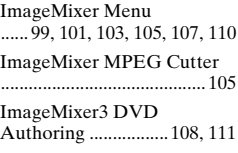

# **J**

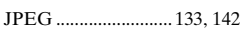

## **L**

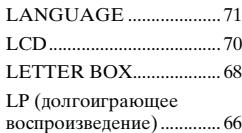

## **M**

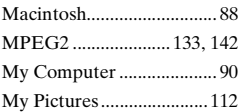

# **N**

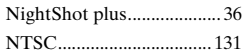

# **O**

[One Touch DVD Burn ..... 94](#page-93-0)

## **P**

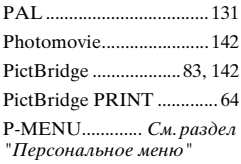

# **R**

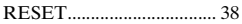

# **S**

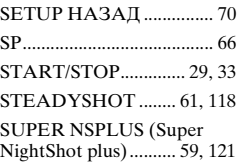

# **U**

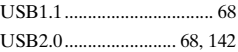

## **V**

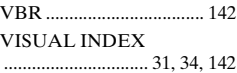

# **W**

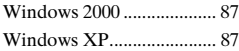

# **А**

АВТОВЫКЛ (Автоматическое [выключение питания\) .... 70](#page-69-4) АВТОЗАПУСК [............................... 59](#page-58-2), [60](#page-59-0), [121](#page-120-2) [АВТОЗАТВОР................ 57](#page-56-2) [авторское право ................. 4](#page-3-0) адаптер переменного тока [..... 15](#page-14-0), [16](#page-15-3), [17](#page-16-2), [94](#page-93-1), [99](#page-98-3), [101](#page-100-2), [110](#page-109-3)

[аккумуляторный](#page-15-4)  батарейный блок [....................... с](#page-15-4)м. "батарея"

# **Б**

БАЛАНС БЕЛ [\(баланс белого\) ........ 56](#page-55-2), [121](#page-120-3) батарейный блок ["InfoLITHIUM" ............. 135](#page-134-1)
#### батарея

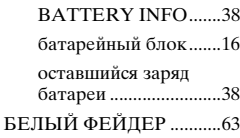

[беспроводный пульт](#page-43-0)  дистанционного управления .........См. раздел ["Пульт дистанционного](#page-43-0)  управления"

#### **В**

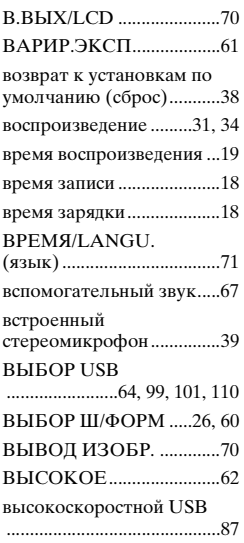

#### **Г**

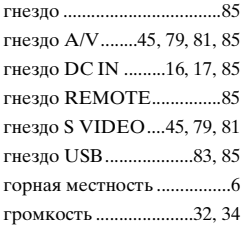

## **Д**

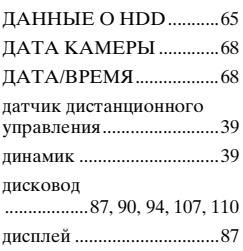

# **Ж**

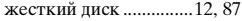

## **З**

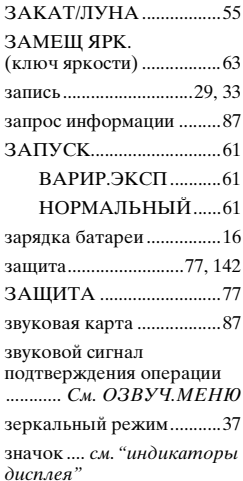

#### **И**

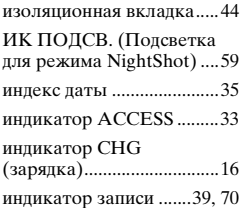

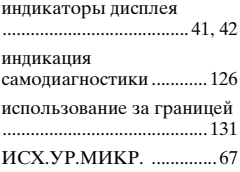

# **К**

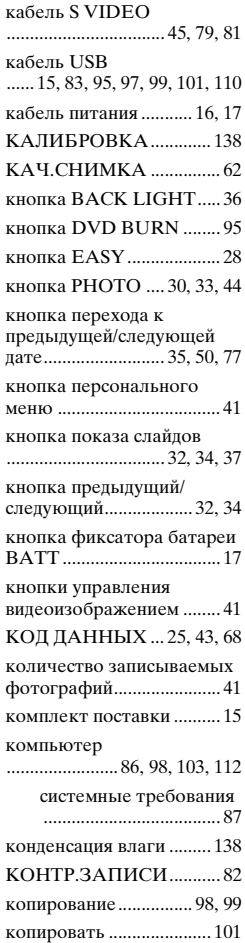

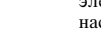

**Л**

**М**

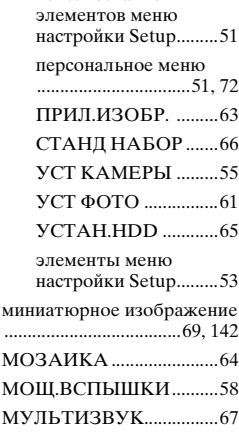

[крышка колодки...............85](#page-84-3) [крышка объектива ....20](#page-19-0), [33](#page-32-0)

[ЛАМПА ЗАПИСИ .........70](#page-69-4) [ЛАНДШАФТ....................55](#page-54-1) [ЛЕТНЕЕ ВРЕМЯ.......24](#page-23-0), [71](#page-70-0) литиевая батарея типа ["таблетка" .......................140](#page-139-0)

[МАКС.СКОР. ..................68](#page-67-3) [МАСШТАБ.......................69](#page-68-0) [меню настройки Setup.....51](#page-50-0) [ВРЕМЯ/LANGU. .....71](#page-70-0) использование

## **Н**

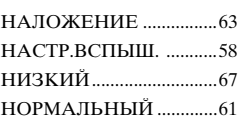

#### **О**

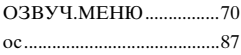

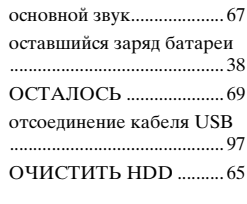

# **П**

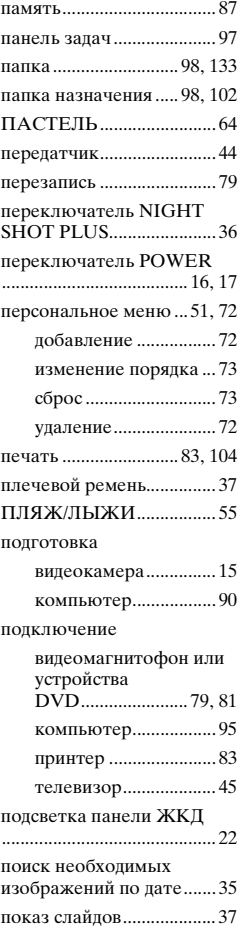

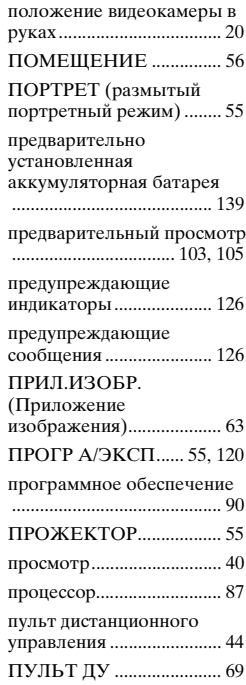

# **Р**

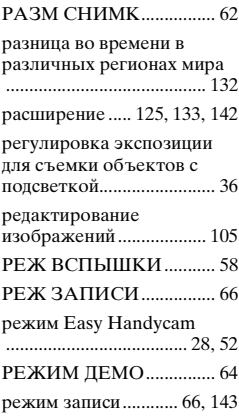

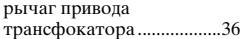

# **С**

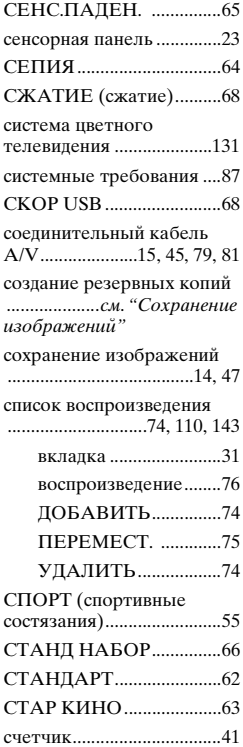

# **Т**

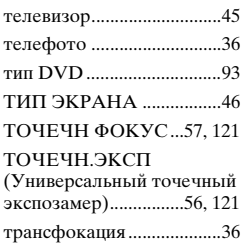

# **У**

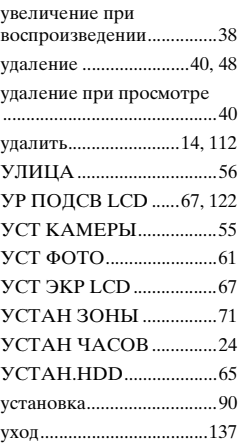

## **Ф**

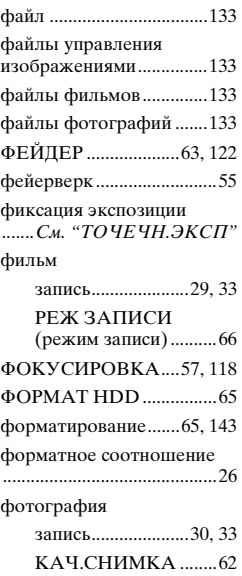

[РАЗМ СНИМК.........62](#page-61-1) [фрагментация..................143](#page-142-3)

# **Ц**

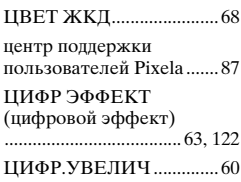

# **Ч**

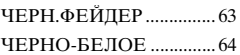

## **Ш**

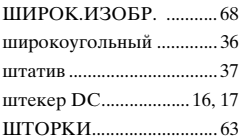

# **Э**

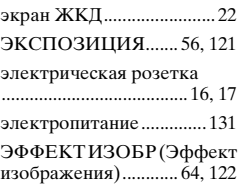

#### **Я**

[ЯРКОСТЬ LCD ............... 67](#page-66-5)

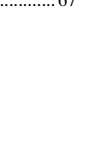

Изготовитель: Сони Корпорейшн Адрес: 6-7-35 Киташинагава, Шинагава-ку, Токио 141-0001, Япония Страна-производитель: Япония

Дополнительная информация по данному изделию и ответы на часто задаваемые вопросы могут быть найдены на нашем Web-сайте поддержки покупателей.

http://www.sony.net/